Part No. 214394-A March 2003

4655 Great America Parkway Santa Clara, CA 95054

# **Using Web-based Management for the BayStack 380-24F Gigabit Switch**

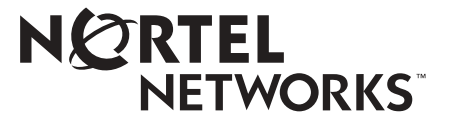

#### **Copyright © 2003 Nortel Networks**

All rights reserved. February 2003.

The information in this document is subject to change without notice. The statements, configurations, technical data, and recommendations in this document are believed to be accurate and reliable, but are presented without express or implied warranty. Users must take full responsibility for their applications of any products specified in this document. The information in this document is proprietary to Nortel Networks Inc.

#### **Trademarks**

Nortel Networks, the Nortel Networks logo, the Globemark, Unified Networks, and BayStack 380 are trademarks of Nortel Networks.

Microsoft, Windows, and Windows NT are trademarks of Microsoft Corporation.

Adobe and Acrobat Reader are trademarks of Adobe Systems Incorporated.

SPARC is a trademark of Sparc International, Inc.

Sun and Solaris are trademarks of Sun Microsystems, Inc.

HP is a trademark of Hewlett-Packard Corporation.

UNIX is is a trademark of X/Open Company Limited.

IBM and AIX are trademarks of International Business Machines Corporation (IBM).

Netscape Navigator is a trademark of Netscape Communications Corporation.

Ethernet is a trademark of Xerox Corporation.

#### **Restricted rights legend**

Use, duplication, or disclosure by the United States Government is subject to restrictions as set forth in subparagraph (c)(1)(ii) of the Rights in Technical Data and Computer Software clause at DFARS 252.227-7013.

Notwithstanding any other license agreement that may pertain to, or accompany the delivery of, this computer software, the rights of the United States Government regarding its use, reproduction, and disclosure are as set forth in the Commercial Computer Software-Restricted Rights clause at FAR 52.227-19.

#### **Statement of conditions**

In the interest of improving internal design, operational function, and/or reliability, Nortel Networks Inc. reserves the right to make changes to the products described in this document without notice.

Nortel Networks Inc. does not assume any liability that may occur due to the use or application of the product(s) or circuit layout(s) described herein.

Portions of the code in this software product may be Copyright © 1988, Regents of the University of California. All rights reserved. Redistribution and use in source and binary forms of such portions are permitted, provided that the above copyright notice and this paragraph are duplicated in all such forms and that any documentation, advertising materials, and other materials related to such distribution and use acknowledge that such portions of the software were developed by the University of California, Berkeley. The name of the University may not be used to endorse or promote products derived from such portions of the software without specific prior written permission.

SUCH PORTIONS OF THE SOFTWARE ARE PROVIDED "AS IS" AND WITHOUT ANY EXPRESS OR IMPLIED WARRANTIES, INCLUDING, WITHOUT LIMITATION, THE IMPLIED WARRANTIES OF MERCHANTABILITY AND FITNESS FOR A PARTICULAR PURPOSE.

In addition, the program and information contained herein are licensed only pursuant to a license agreement that contains restrictions on use and disclosure (that may incorporate by reference certain limitations and notices imposed by third parties).

#### **Nortel Networks Inc. software license agreement**

**NOTICE:** Please carefully read this license agreement before copying or using the accompanying software or installing the hardware unit with pre-enabled software (each of which is referred to as "Software" in this Agreement). BY COPYING OR USING THE SOFTWARE, YOU ACCEPT ALL OF THE TERMS AND CONDITIONS OF THIS LICENSE AGREEMENT. THE TERMS EXPRESSED IN THIS AGREEMENT ARE THE ONLY TERMS UNDER WHICH NORTEL NETWORKS WILL PERMIT YOU TO USE THE SOFTWARE. If you do not accept these terms and conditions, return the product, unused and in the original shipping container, within 30 days of purchase to obtain a credit for the full purchase price.

**1. License grant.** Nortel Networks Inc. ("Nortel Networks") grants the end user of the Software ("Licensee") a personal, nonexclusive, nontransferable license: a) to use the Software either on a single computer or, if applicable, on a single authorized device identified by host ID, for which it was originally acquired; b) to copy the Software solely for backup purposes in support of authorized use of the Software; and c) to use and copy the associated user manual solely in support of authorized use of the Software by Licensee. This license applies to the Software only and does not extend to Nortel Networks Agent software or other Nortel Networks software products. Nortel Networks Agent software or other Nortel Networks software products are licensed for use under the terms of the applicable Nortel Networks Inc. Software License Agreement that accompanies such software and upon payment by the end user of the applicable license fees for such software.

**2. Restrictions on use; reservation of rights.** The Software and user manuals are protected under copyright laws. Nortel Networks and/or its licensors retain all title and ownership in both the Software and user manuals, including any revisions made by Nortel Networks or its licensors. The copyright notice must be reproduced and included with any copy of any portion of the Software or user manuals. Licensee may not modify, translate, decompile, disassemble, use for any competitive analysis, reverse engineer, distribute, or create derivative works from the Software or user manuals or any copy, in whole or in part. Except as expressly provided in this Agreement, Licensee may not copy or transfer the Software or user manuals, in whole or in part. The Software and user manuals embody Nortel Networks' and its licensors' confidential and proprietary intellectual property. Licensee shall not sublicense, assign, or otherwise disclose to any third party the Software, or any information about the operation, design, performance, or implementation of the Software and user manuals that is confidential to Nortel Networks and its licensors; however, Licensee may grant permission to its consultants, subcontractors, and agents to use the Software at Licensee's facility, provided they have agreed to use the Software only in accordance with the terms of this license.

**3. Limited warranty.** Nortel Networks warrants each item of Software, as delivered by Nortel Networks and properly installed and operated on Nortel Networks hardware or other equipment it is originally licensed for, to function substantially as described in its accompanying user manual during its warranty period, which begins on the date Software is first shipped to Licensee. If any item of Software fails to so function during its warranty period, as the sole remedy Nortel Networks will at its discretion provide a suitable fix, patch, or workaround for the problem that may be included in a future Software release. Nortel Networks further warrants to Licensee that the media on which the Software is provided will be free from defects in materials and workmanship under normal use for a period of 90 days from the date Software is first shipped to Licensee. Nortel Networks will replace defective media at no charge if it is returned to Nortel Networks during the warranty period along with proof of the date of shipment. This warranty does not apply if the media has been damaged as a result of accident, misuse, or abuse. The Licensee assumes all responsibility for selection of the Software to achieve Licensee's intended results and for the installation, use, and results obtained from the Software. Nortel Networks does not warrant a) that the functions contained in the software will meet the Licensee's requirements, b) that the Software will operate in the hardware or software combinations that the Licensee may select, c) that the operation of the Software will be uninterrupted or error free, or d) that all defects in the operation of the Software will be corrected. Nortel Networks is not obligated to remedy any Software defect that cannot be reproduced with the latest Software release. These warranties do not apply to the Software if it has been (i) altered, except by Nortel Networks or in accordance with its instructions; (ii) used in conjunction with another vendor's product, resulting in the defect; or (iii) damaged by improper environment, abuse, misuse, accident, or negligence. THE FOREGOING WARRANTIES AND LIMITATIONS ARE EXCLUSIVE REMEDIES AND ARE IN LIEU OF ALL

OTHER WARRANTIES EXPRESS OR IMPLIED, INCLUDING WITHOUT LIMITATION ANY WARRANTY OF MERCHANTABILITY OR FITNESS FOR A PARTICULAR PURPOSE. Licensee is responsible for the security of its own data and information and for maintaining adequate procedures apart from the Software to reconstruct lost or altered files, data, or programs.

**4. Limitation of liability.** IN NO EVENT WILL NORTEL NETWORKS OR ITS LICENSORS BE LIABLE FOR ANY COST OF SUBSTITUTE PROCUREMENT; SPECIAL, INDIRECT, INCIDENTAL, OR CONSEQUENTIAL DAMAGES; OR ANY DAMAGES RESULTING FROM INACCURATE OR LOST DATA OR LOSS OF USE OR PROFITS ARISING OUT OF OR IN CONNECTION WITH THE PERFORMANCE OF THE SOFTWARE, EVEN IF NORTEL NETWORKS HAS BEEN ADVISED OF THE POSSIBILITY OF SUCH DAMAGES. IN NO EVENT SHALL THE LIABILITY OF NORTEL NETWORKS RELATING TO THE SOFTWARE OR THIS AGREEMENT EXCEED THE PRICE PAID TO NORTEL NETWORKS FOR THE SOFTWARE LICENSE.

**5. Government licensees.** This provision applies to all Software and documentation acquired directly or indirectly by or on behalf of the United States Government. The Software and documentation are commercial products, licensed on the open market at market prices, and were developed entirely at private expense and without the use of any U.S. Government funds. The license to the U.S. Government is granted only with restricted rights, and use, duplication, or disclosure by the U.S. Government is subject to the restrictions set forth in subparagraph (c)(1) of the Commercial Computer Software––Restricted Rights clause of FAR 52.227-19 and the limitations set out in this license for civilian agencies, and subparagraph (c)(1)(ii) of the Rights in Technical Data and Computer Software clause of DFARS 252.227-7013, for agencies of the Department of Defense or their successors, whichever is applicable.

**6. Use of software in the European Community.** This provision applies to all Software acquired for use within the European Community. If Licensee uses the Software within a country in the European Community, the Software Directive enacted by the Council of European Communities Directive dated 14 May, 1991, will apply to the examination of the Software to facilitate interoperability. Licensee agrees to notify Nortel Networks of any such intended examination of the Software and may procure support and assistance from Nortel Networks.

**7. Term and termination.** This license is effective until terminated; however, all of the restrictions with respect to Nortel Networks' copyright in the Software and user manuals will cease being effective at the date of expiration of the Nortel Networks copyright; those restrictions relating to use and disclosure of Nortel Networks' confidential information shall continue in effect. Licensee may terminate this license at any time. The license will automatically terminate if Licensee fails to comply with any of the terms and conditions of the license. Upon termination for any reason, Licensee will immediately destroy or return to Nortel Networks the Software, user manuals, and all copies. Nortel Networks is not liable to Licensee for damages in any form solely by reason of the termination of this license.

**8. Export and re-export.** Licensee agrees not to export, directly or indirectly, the Software or related technical data or information without first obtaining any required export licenses or other governmental approvals. Without limiting the foregoing, Licensee, on behalf of itself and its subsidiaries and affiliates, agrees that it will not, without first obtaining all export licenses and approvals required by the U.S. Government: (i) export, re-export, transfer, or divert any such Software or technical data, or any direct product thereof, to any country to which such exports or re-exports are restricted or embargoed under United States export control laws and regulations, or to any national or resident of such restricted or embargoed countries; or (ii) provide the Software or related technical data or information to any military end user or for any military end use, including the design, development, or production of any chemical, nuclear, or biological weapons.

**9. General.** If any provision of this Agreement is held to be invalid or unenforceable by a court of competent jurisdiction, the remainder of the provisions of this Agreement shall remain in full force and effect. This Agreement will be governed by the laws of the state of California.

Should you have any questions concerning this Agreement, contact Nortel Networks Inc., 2375 N. Glenville Dr., Richardson, TX 75082.

LICENSEE ACKNOWLEDGES THAT LICENSEE HAS READ THIS AGREEMENT, UNDERSTANDS IT, AND AGREES TO BE BOUND BY ITS TERMS AND CONDITIONS. LICENSEE FURTHER AGREES THAT THIS AGREEMENT IS THE ENTIRE AND EXCLUSIVE AGREEMENT BETWEEN NORTEL NETWORKS AND LICENSEE, WHICH SUPERSEDES ALL PRIOR ORAL AND WRITTEN AGREEMENTS AND COMMUNICATIONS BETWEEN THE PARTIES PERTAINING TO THE SUBJECT MATTER OF THIS AGREEMENT. NO DIFFERENT OR ADDITIONAL TERMS WILL BE ENFORCEABLE AGAINST NORTEL NETWORKS UNLESS NORTEL NETWORKS GIVES ITS EXPRESS WRITTEN CONSENT, INCLUDING AN EXPRESS WAIVER OF THE TERMS OF THIS AGREEMENT.

## **Contents**

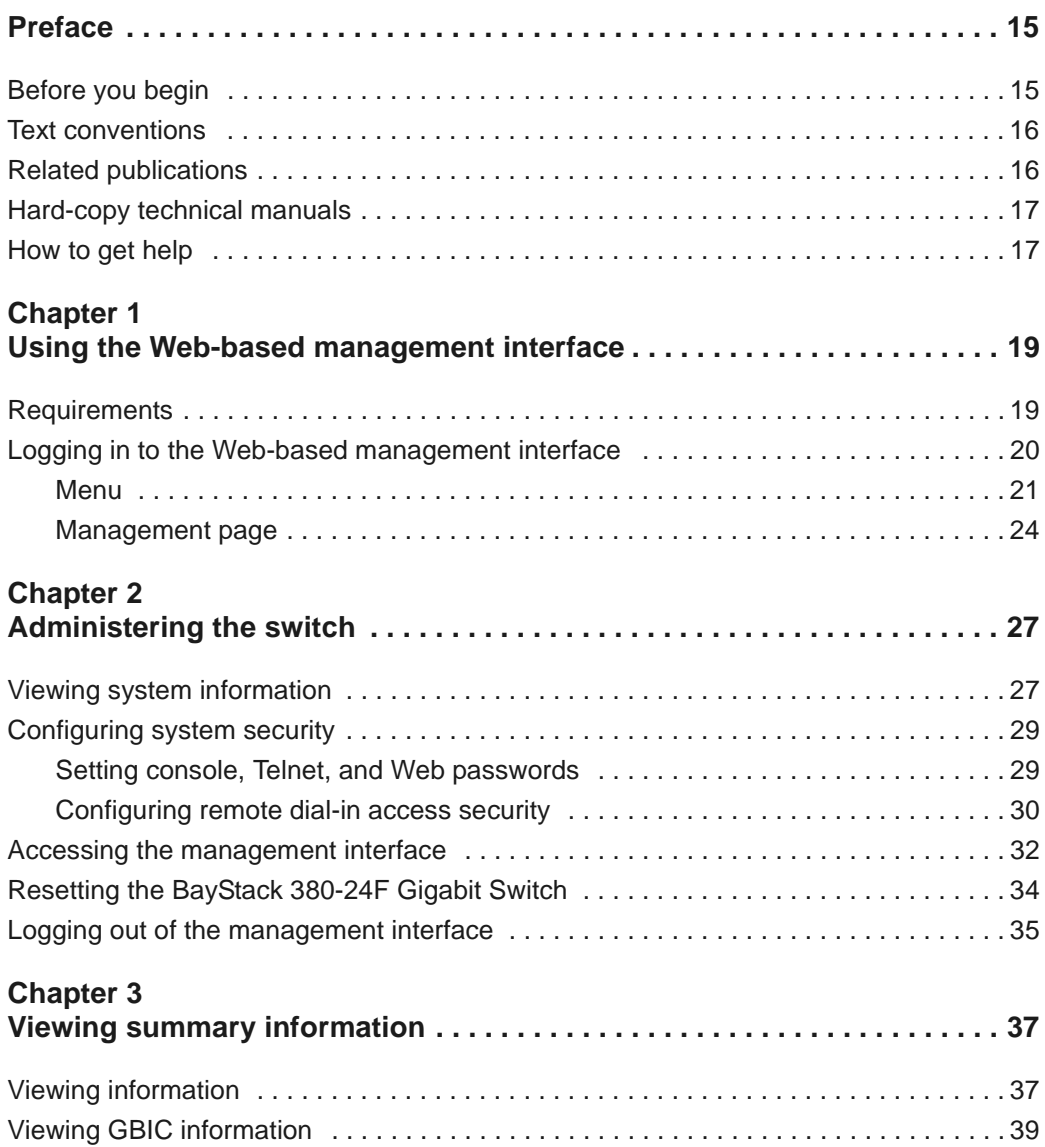

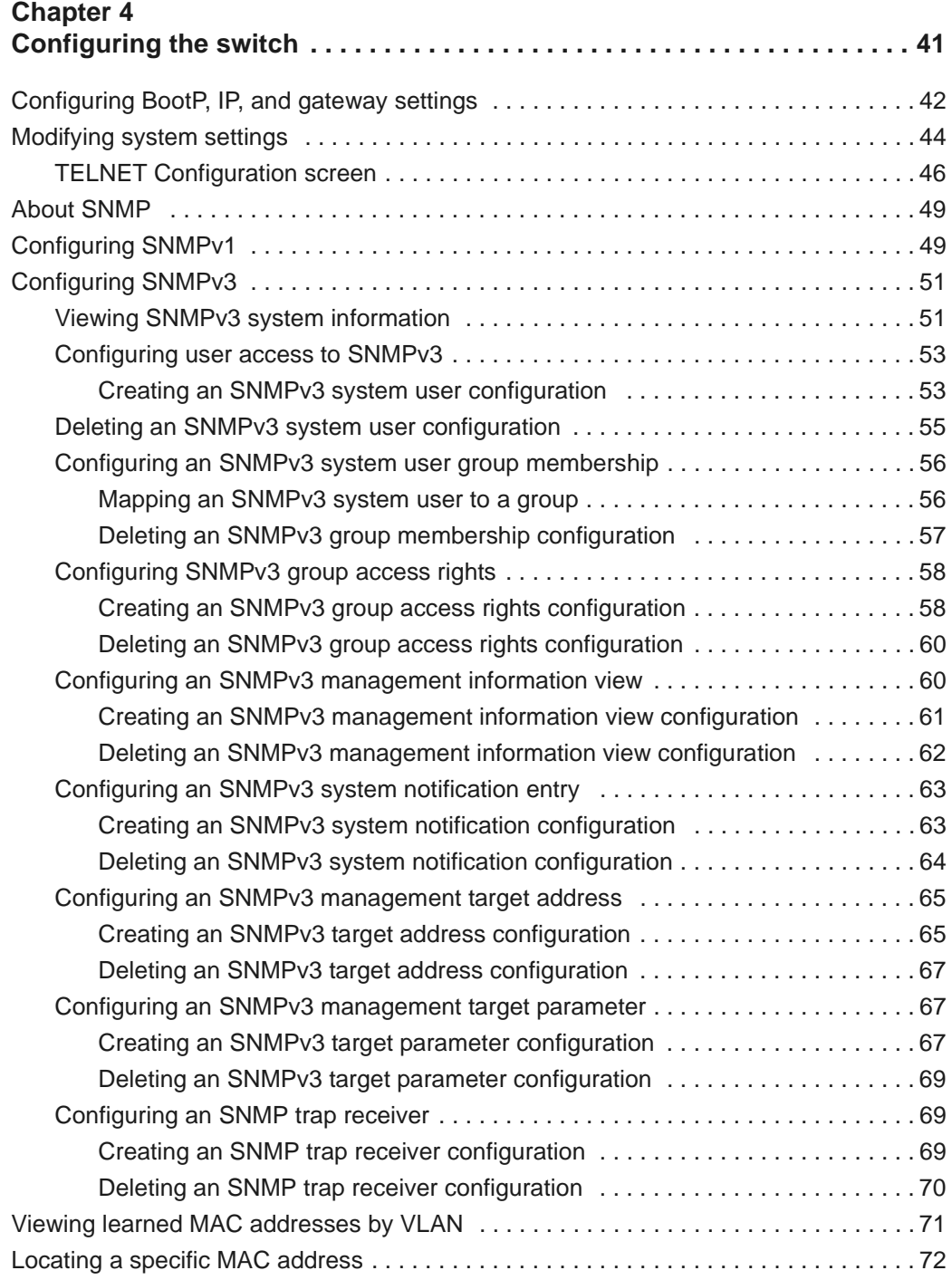

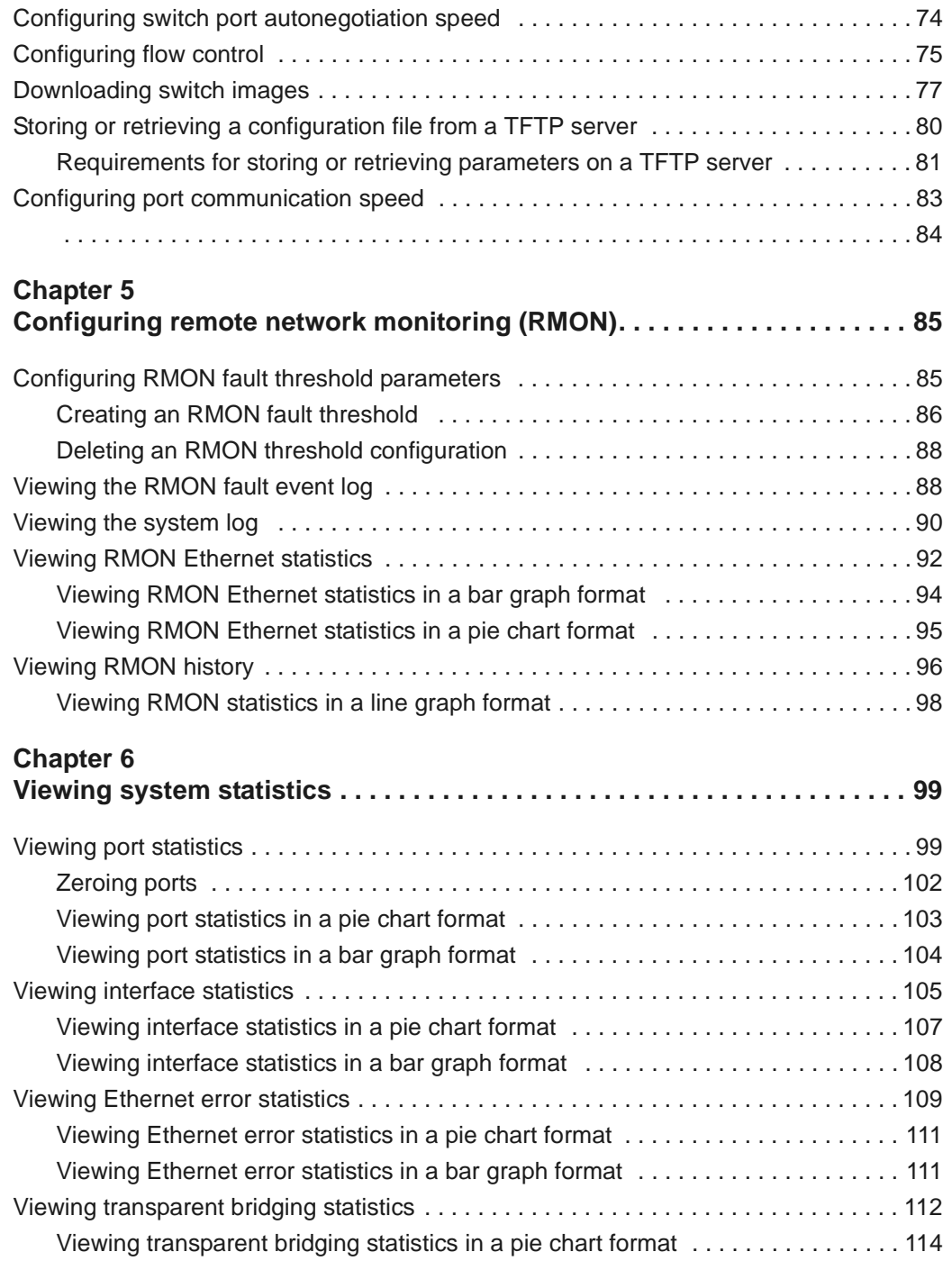

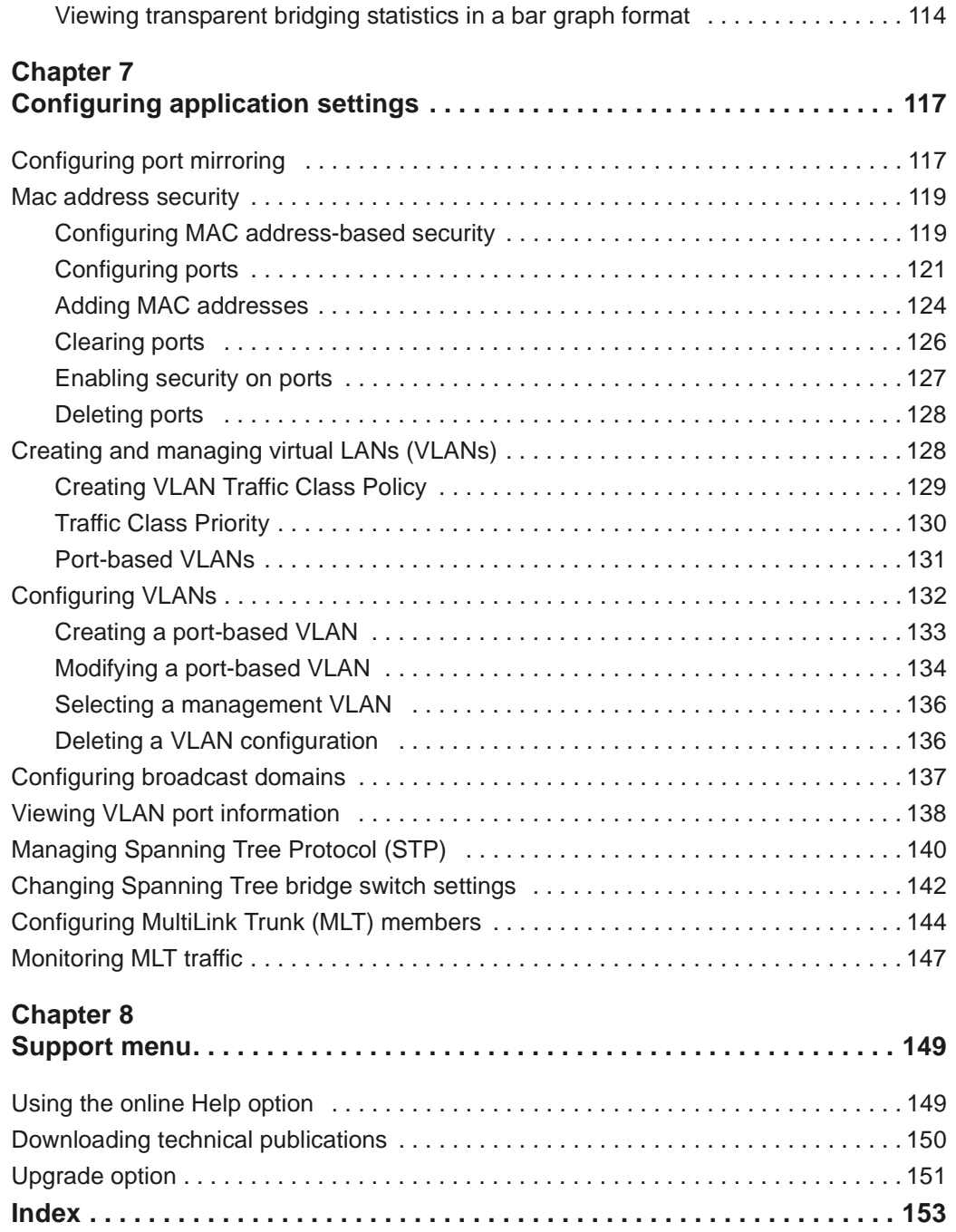

## **Figures**

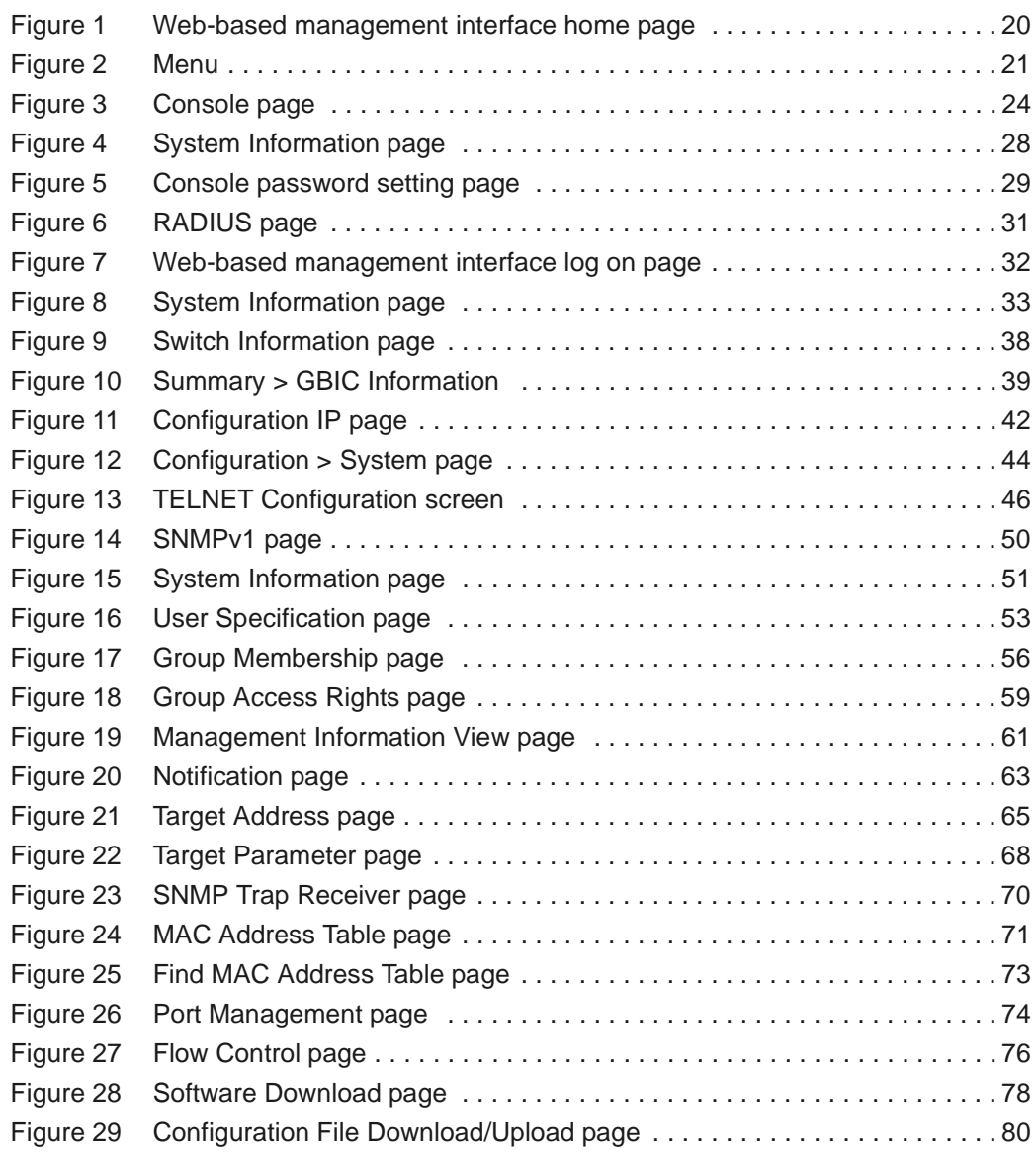

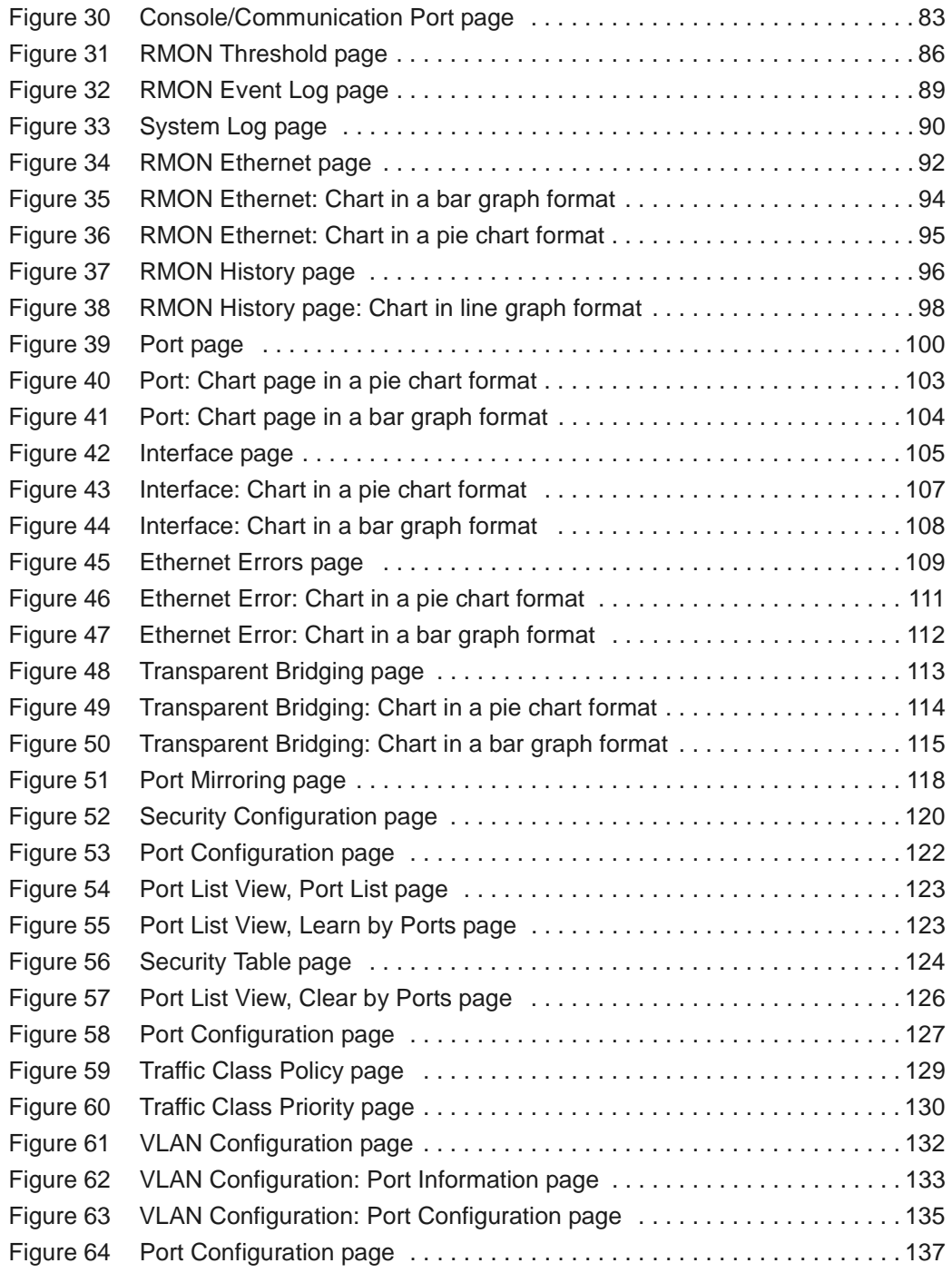

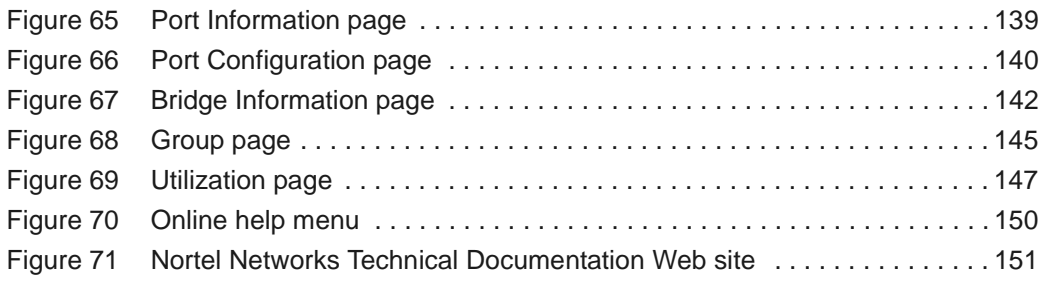

## **Tables**

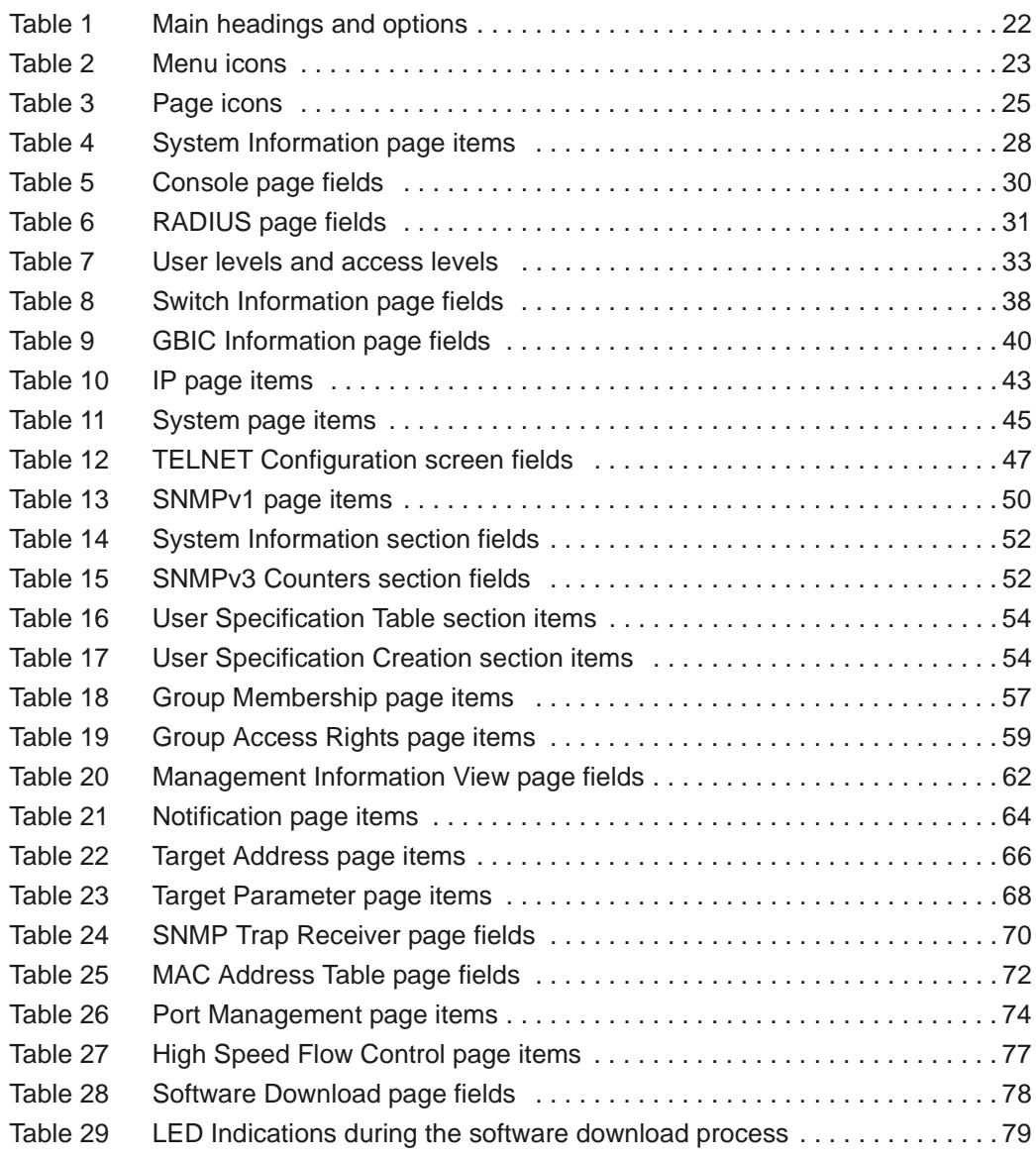

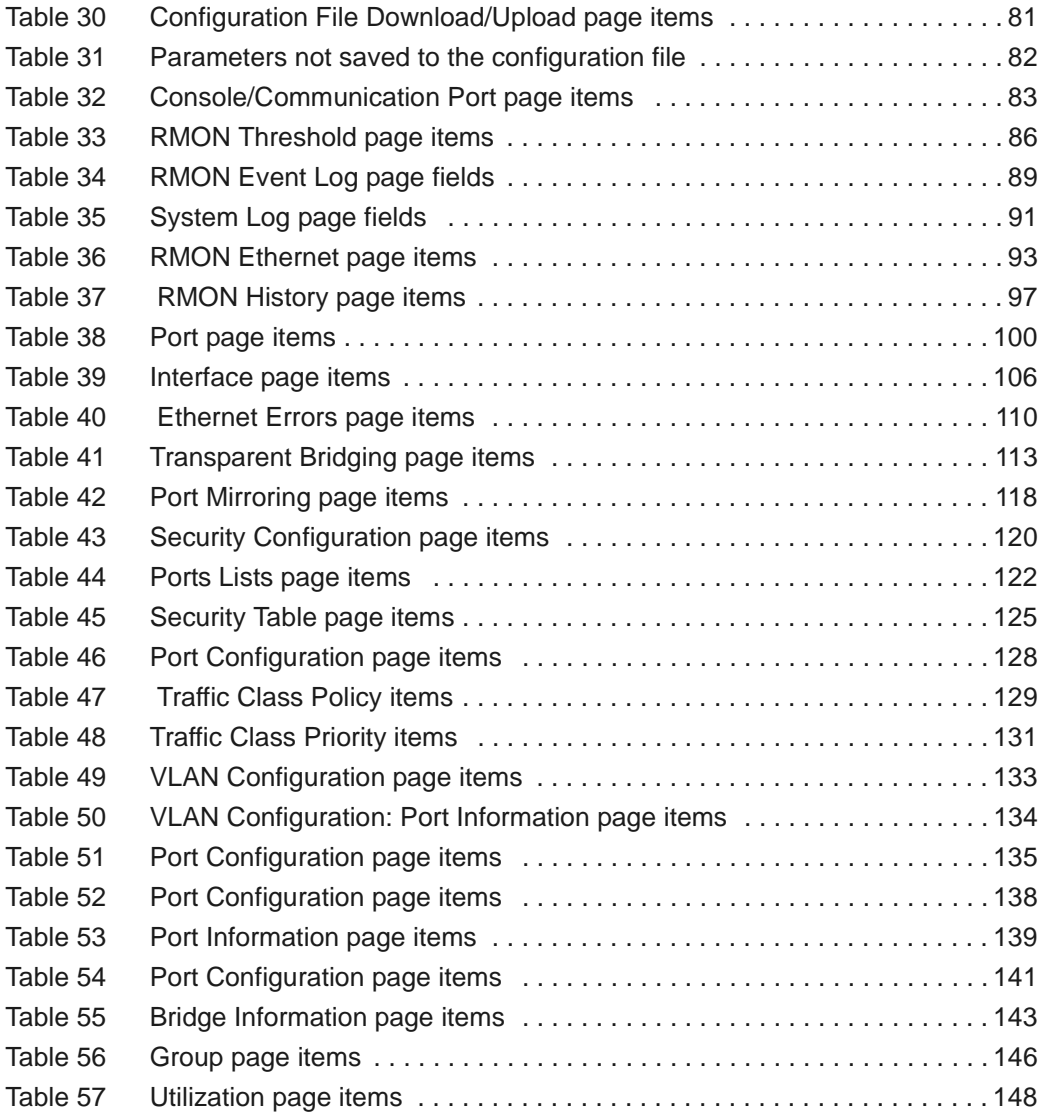

## <span id="page-14-0"></span>**Preface**

Welcome to *Using Web-based Management for the BayStack 380-24F Gigabit Switch*.

Default values are defined for all Nortel Networks\* BayStack\* 380-24F Gigabit Switch features that allow the switch to begin forwarding packets as soon as it is powered up and connected to compatible devices.

The Web-based management interface is one of many tools specifically designed to assist the network manager in creating complex standalone or network configurations. For information on the default values defined within the BayStack 380-24F Gigabit Switch, or for information on additional products available to configure your switch, refer to *Using the BayStack 380-24F Gigabit Switch* (part number 214391-A).

This guide describes how to use the Web-based management interface to configure and maintain your BayStack 380-24F Gigabit Switch and the devices connected within its framework.

## <span id="page-14-1"></span>**Before you begin**

This guide is intended for network managers who are responsible for configuring BayStack switches. This guide assumes prior knowledge and understanding of the terminology, theories, and practices and specific knowledge about the networking devices, protocols, and interfaces that comprise your network.

You should have working knowledge of the Microsoft<sup>\*</sup> Windows<sup>\*</sup> operating system, graphical user interfaces (GUIs), and Web browsers.

### <span id="page-15-0"></span>**Text conventions**

This guide uses the following text conventions:

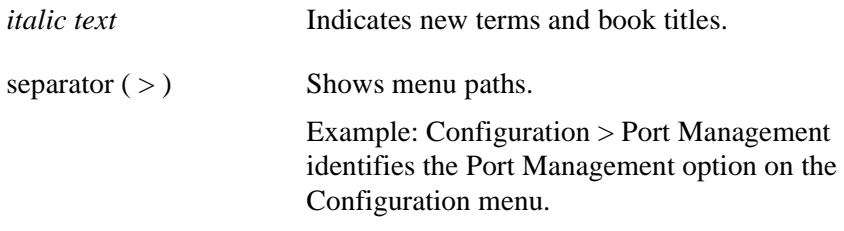

### <span id="page-15-1"></span>**Related publications**

For more information about using the Web-based management interface and the BayStack 380-24F Gigabit Switch, refer to the following publications:

• *Using the BayStack 380-24F Gigabit Switch* (part number 214391-A)

Describes how to use the BayStack 380-24F Gigabit switch.

*• Installing the BayStack 380-24F Gigabit Switch*  (part number 214390-A*)*

Describes how to install the BayStack 380-24F Gigabit switch.

• *Release Notes for the BayStack 380-24F Gigabit switch*  (part number 214395-A)

Documents important changes about the software and hardware that are not covered in other related publications.

### <span id="page-16-0"></span>**Hard-copy technical manuals**

You can print selected technical manuals and release notes free, directly from the Internet. Go to the [www.nortelnetworks.com/documentation](http://www.nortelnetworks.com/documentation) URL. Find the product for which you need documentation. Then locate the specific category and model or version for your hardware or software product. Use Adobe\* Acrobat Reader\* to open the manuals and release notes, search for the sections you need, and print them on most standard printers. Go to Adobe Systems at the [www.adobe.com](http://www.adobe.com) URL to download a free copy of the Adobe Acrobat Reader.

You can purchase selected documentation sets, CDs, and technical publications through the Internet at th[e www1.vervante.com/documentation/nortel/](http://www1.fatbrain.com/documentation/nortel/) URL.

### <span id="page-16-1"></span>**How to get help**

If you purchased a service contract for your Nortel Networks product from a distributor or authorized reseller, contact the technical support staff for that distributor or reseller for assistance.

If you purchased a Nortel Networks service program, contact one of the following Nortel Networks Technical Solutions Centers:

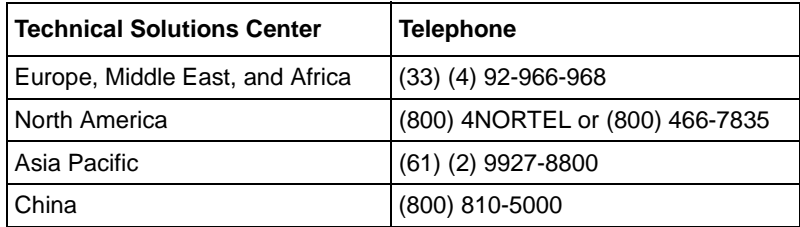

An Express Routing Code (ERC) is available for many Nortel Networks products and services. When you use an ERC, your call is routed to a technical support person who specializes in supporting that product or service. To locate an ERC for your product or service, go to the [www.nortelnetworks.com/erc](www12.nortelnetworks.com/) URL.

## <span id="page-18-1"></span><span id="page-18-0"></span>**Chapter 1 Using the Web-based management interface**

This chapter describes the requirements for using the Web-based management interface and how to use it as a tool to configure your BayStack 380-24F Gigabit Switch.

#### <span id="page-18-2"></span>**Requirements**

To use the Web-based management interface, you need the following items:

- A computer connected to any of the network ports
- One of the following Web browsers installed on the computer:
	- Microsoft\* Internet Explorer, version 4.0 or later on Windows 95, Windows 98, or Windows NT\*.
	- Netscape Navigator\*, version 4.51 or later on Windows 95, Windows 98, Windows NT, and UNIX\*)
- The IP address of the BayStack 380-24F Gigabit switch

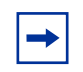

**Note:** The Web-based management interface Web pages may load at different speeds depending on the Web browser you use.

**Note:** In order to use the BayStack 380-24F Gigabit Switch Web-based management functionality, such as downloading software, you must connect your management station to a BayStack 380-24F Gigabit Switch port.

#### <span id="page-19-0"></span>**Logging in to the Web-based management interface**

Before you log in to the Web-based management interface, use the console interface to verify the VLAN port assignments and to ensure that your switch CPU and your computer are assigned to the same VLAN. If the devices are not connected to the same VLAN, the IP address of the switch will not open the home page.

To log in to the Web-based management interface:

- **1** Start your Web browser.
- **2** In the Web address field, type the IP address for your host switch, for example, http://10.30.31.105, and press [Enter].

The home page opens [\(Figure 1\)](#page-19-1).

**Figure 1** Web-based management interface home page

<span id="page-19-1"></span>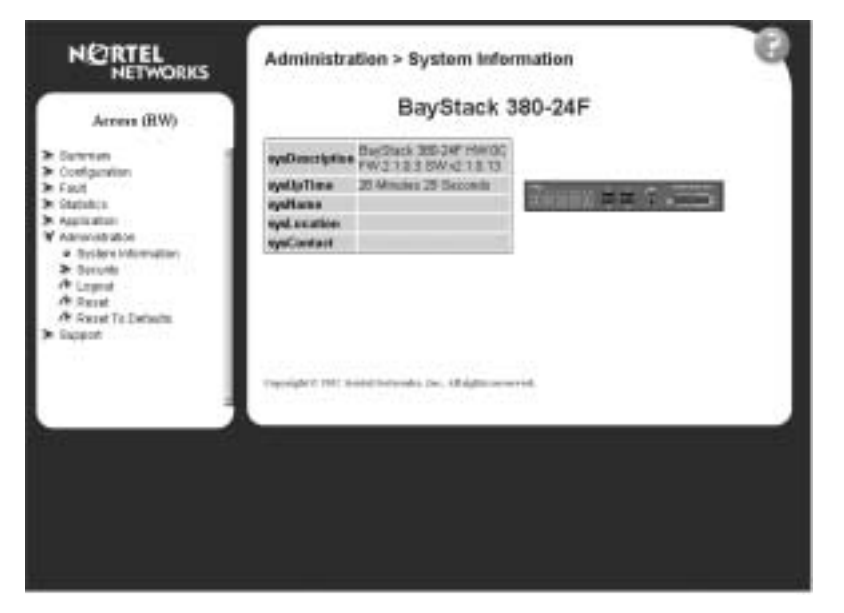

Network security does not yet exist the first time you access the Embedded Web Server. As the system administrator, you must create access parameters and passwords to protect the integrity of your network configuration(s).

#### <span id="page-20-0"></span>**Menu**

The menu [\(Figure 2\)](#page-20-1) is the same for all pages. It contains a list of seven main headings.

<span id="page-20-1"></span>**Figure 2** Menu

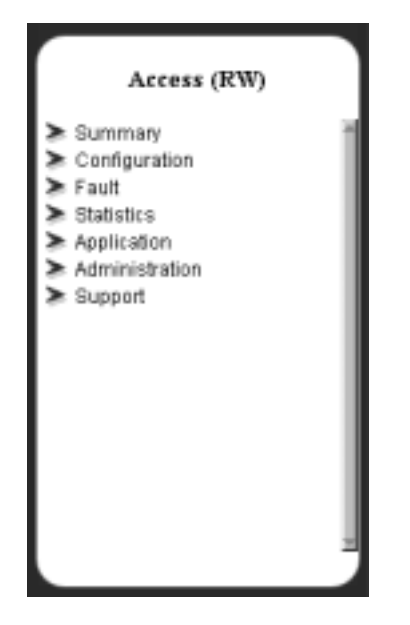

To navigate the Web-based management interface menu, click a menu title and then click one of its options. When you click an option, the corresponding page opens.

The first six headings provide options for viewing and configuring switch parameters. The Support heading provides options to open the online Help file and the Nortel Networks Web site.

[Table 1](#page-21-0) lists the main headings in the Web-based management user interface and their associated options.

| <b>Main menu titles</b> | <b>Option</b>                                                                                                    |  |
|-------------------------|----------------------------------------------------------------------------------------------------|--|
| Summary                 | Switch Information<br><b>GBIC Information</b>                                                                                                    |  |
| Configuration           | IP<br>System<br><b>Telnet Configuration</b><br>SNMP <sub>v1</sub><br>SNMP <sub>v3</sub><br><b>SNMP Trap</b><br><b>MAC Address Table</b><br><b>Find MAC Address</b><br>Port Management<br>Flow Control<br>Software Download<br><b>Configuration File</b> |  |
| Fault                   | <b>RMON Threshold</b><br><b>RMON Event Log</b><br>System Log                                                                                                    |  |
| <b>Statistic</b>        | Port<br>Interface<br><b>Ethernet Errors</b><br><b>Transparent Bridging</b><br>RMON Ethernet<br><b>RMON History</b>                                                                                                    |  |
| Application             | Port Mirroring<br><b>MAC Address Secuity</b><br><b>VLAN</b><br>Spanning Tree<br>Multilink Trunk                                                                                                    |  |
| Administration          | System Information<br>Security<br>Logout<br>Reset<br><b>Reset to Defaults</b>                                                                                                    |  |
| Support                 | Help<br><b>Release Notes</b><br><b>Manuals</b><br>Upgrades                                                                                                    |  |

<span id="page-21-0"></span>**Table 1** Main headings and options

Tools are provided in the menu to assist you in navigating the Web-based management interface.

**Caution:** Web browser capabilities such as page bookmarking, refresh, and page forward and page back, function as they would in any other Web site. However, these capabilities do not enhance the functionality of the Web-based management interface. Nortel Networks recommends that you use only the navigation tools provided in the management interface.

[Table 2](#page-22-0) describes the icons that appear on the menu.

| <b>Button or icon</b> | <b>Description</b>                                                                                 |
|-----------------------|----------------------------------------------------------------------------------------------------|
|                       | This icon identifies a menu title. Click on this icon to display its options.                      |
|                       | This icon identifies a menu title option. Click on this icon to display the<br>corresponding page. |
|                       | This icon identifies a menu title option with a hyperlink to related pages.                        |
|                       | This icon is linked to an action, for example, logout, reset, or reset to<br>system defaults.      |
|                       | Clicking on the Nortel Networks logo opens the corporate home page in a<br>new Web browser.        |

<span id="page-22-0"></span>**Table 2** Menu icons

#### <span id="page-23-0"></span>**Management page**

When you click a menu option, the corresponding management page opens. [Figure 3](#page-23-1) shows the page displayed for the Administration > Security > Console option.

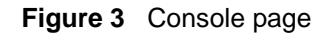

<span id="page-23-1"></span>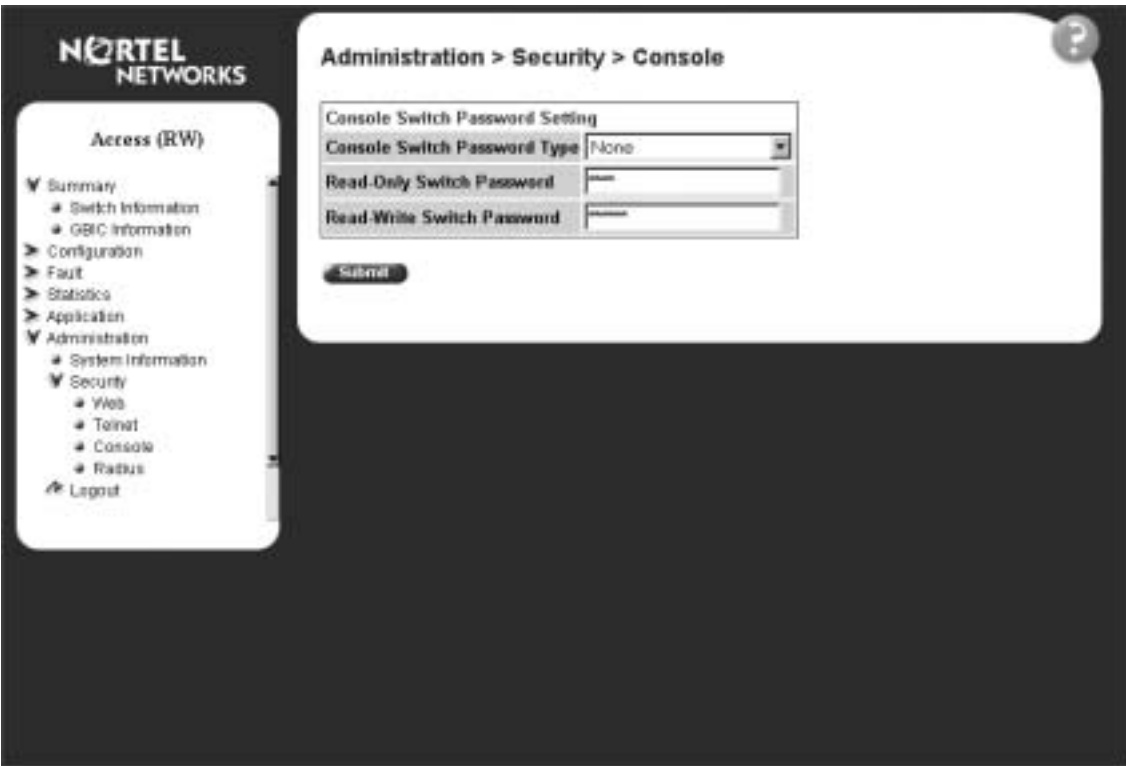

A page is composed of one or more of the following elements:

• Tables and input forms

The gray cells in a page are display only, and white cells are input fields.

• Check boxes

You enable or disable a selection by clicking a check box. When a check mark is displayed in the box, that selection is enabled. You disable a selection by clicking the checked box.

• Icons and buttons

Icons and buttons perform an action concerning the displayed page or the switch. Some pages include a button that opens another page or updates the values shown on the current page. Other pages include icons that initiate an action, such as reformatting the current displayed data as a bar or pie chart.

[Table 3](#page-24-0) describes the icons that allow you to modify information in a statistical table or to display statistics in chart format.

| Icon | <b>Name</b> | <b>Description</b>                                                                                                |  |
|------|-------------|----------------------------------------------------------------------------------------------------|--|
|      | Modify      | Accesses a modification page for the selected row.                                                                |  |
|      | Delete      | Deletes a row.                                                                                                    |  |
|      | Pie Chart   | Displays statistics information in a pie chart format.                                                            |  |
|      | Bar Graph   | Displays statistics information in a bar graph format.                                                            |  |
|      | Line Graph  | Displays statistics information in a line graph format.                                                           |  |
|      | Help        | Accesses the Help menu in a new Web browser.                                                                      |  |
|      |             | Note: Text within a table that is highlighted blue and underlined is a<br>hyperlink to a related management page. |  |

<span id="page-24-0"></span>**Table 3** Page icons

## <span id="page-26-1"></span><span id="page-26-0"></span>**Chapter 2 Administering the switch**

The administrative options available to you are:

- ["Viewing system information"](#page-26-2), (next)
- ["Configuring system security" on page 29](#page-28-0)
- ["Accessing the management interface" on page 32](#page-31-0)
- ["Resetting the BayStack 380-24F Gigabit Switch" on page 34](#page-33-0)
- ["Changing the BayStack 380-24F Gigabit Switch to system defaults" on](#page-33-1)  [page 34](#page-33-1)
- ["Logging out of the management interface" on page 35](#page-34-0)

### <span id="page-26-2"></span>**Viewing system information**

You can view an image of the BayStack 380-24F Gigabit switch configuration, information about the host device, and, if provided, the contact person or manager for the switch. The System Information page is also the Web-based management interface home page.

To view system information:

 $\rightarrow$  From the main menu, choose Administration  $>$  System Information.

The System Information page opens [\(Figure 4\)](#page-27-0).

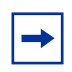

**Note:** You may create or modify existing system information parameters using the System page. For more information on configuring system information, see ["Modifying system settings" on page 44.](#page-43-2)

<span id="page-27-0"></span>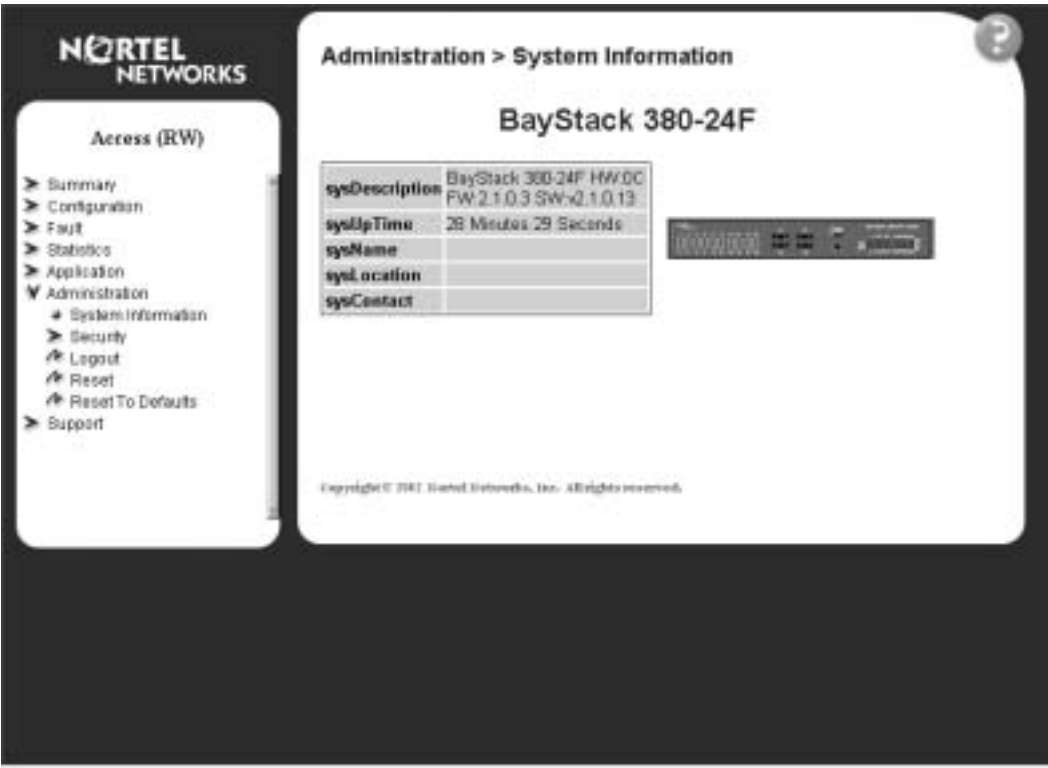

**Figure 4** System Information page

[Table 4](#page-27-1) describes the items on the System Information page.

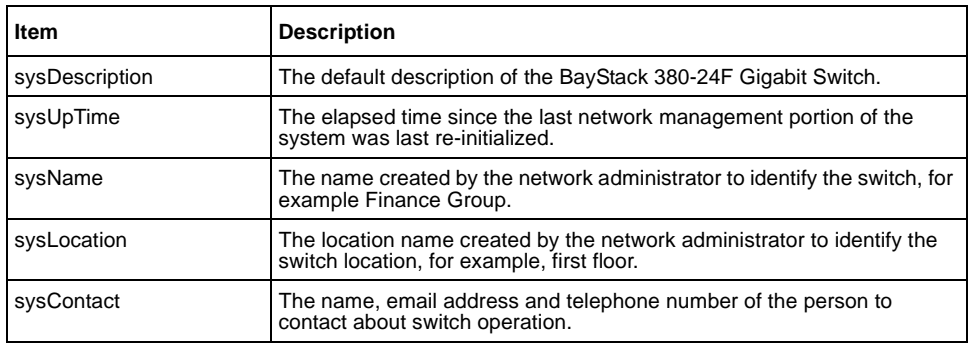

<span id="page-27-1"></span>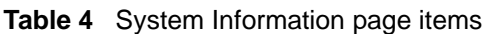

### <span id="page-28-0"></span>**Configuring system security**

This section describes the steps you use to build and manage security using the Web-based management interface.

#### <span id="page-28-1"></span>**Setting console, Telnet, and Web passwords**

To set console, Telnet, and Web passwords:

**1** From the main menu, choose Administration > Security and Console, Telnet, or Web.

The selected password page opens [\(Figure 5\)](#page-28-2).

**Note:** The title of the page corresponds to the menu selection you choose. In [Figure 5](#page-28-2), the network administrator selected Administration > Security > Console.

#### <span id="page-28-2"></span>**Figure 5** Console password setting page

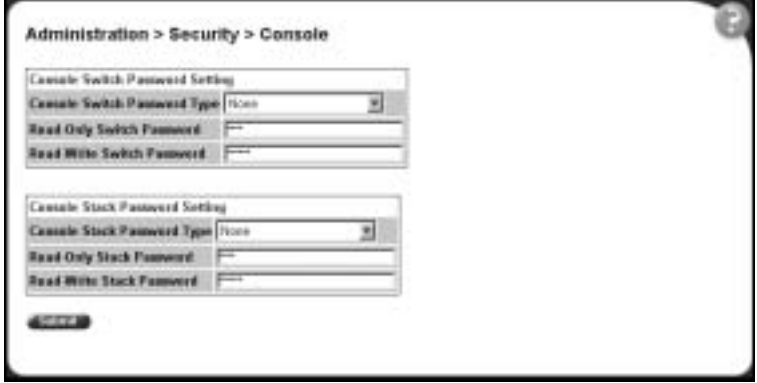

[Table 5](#page-29-1) describes the items on the Console page.

<span id="page-29-1"></span>**Table 5** Console page fields

| <b>Section</b>                                                                            | <b>Fields</b>                 | Setting                                                       | <b>Description</b>                                                      |  |  |  |
|-------------------------------------------------------------------------------------------|-------------------------------|---------------------------------------------------------------|-------------------------------------------------------------------------|--|--|--|
| Note: Console, Telnet, and Web settings share the same switch password type and password. |                               |                                                               |                                                                         |  |  |  |
| Console Switch                                                                            | Console Switch Password       | $(1)$ None<br>(2) Local Password<br>(3) RADIUS Authentication | Displays the switch password types.                                     |  |  |  |
| Password Setting                                                                          | Setting Type                  |                                                               | Note: The default is None.                                              |  |  |  |
|                                                                                           | Read-Only Switch<br>Password  | 115                                                           | Type the read-only password setting for<br>the read-only access user.   |  |  |  |
|                                                                                           | Read-Write Switch<br>Password | 1.15                                                          | Type the read-write password setting for<br>the read-write access user. |  |  |  |
| <b>Console Password</b>                                                                   | Console Password              | (1) None<br>Local Password                                    | Displays the switch password types.                                     |  |  |  |
| Setting                                                                                   | Setting Type                  | (2)<br>(3) RADIUS Authentication                              | Note: The default is None.                                              |  |  |  |
|                                                                                           | Read-Only Password            | 115                                                           | Type the read-only password setting for<br>the read-only access user.   |  |  |  |
|                                                                                           | Read-Write Password           | 1.15                                                          | Type the read-write password setting for<br>the read-write access user. |  |  |  |

- **2** Type the information, or make a selection from the list.
- **3** Click Submit.

#### <span id="page-29-0"></span>**Configuring remote dial-in access security**

To configure remote dial-in access security parameters:

**1** From the main menu, choose Administration > Security > RADIUS.

The RADIUS page opens ([Figure 6\)](#page-30-0).

<span id="page-30-0"></span>**Figure 6** RADIUS page

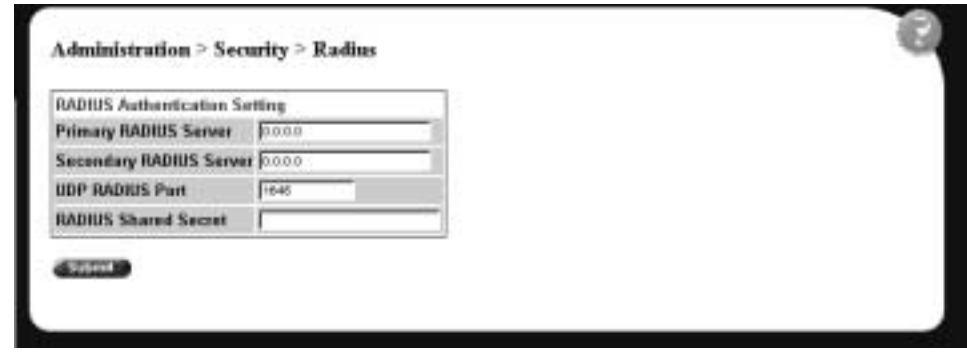

[Table 6](#page-30-1) describes the items on the RADIUS page.

<span id="page-30-1"></span>**Table 6** RADIUS page fields

| Field                        | Setting         | <b>Description</b>                                                      |
|------------------------------|-----------------|-------------------------------------------------------------------------|
| <b>Primary RADIUS Server</b> | XXX.XXX.XXX.XXX | Type a Primary RADIUS server IP address in<br>the appropriate format.   |
| Secondary RADIUS Server      | XXX.XXX.XXX.XXX | Type a Secondary RADIUS server IP address in<br>the appropriate format. |
| UDP RADIUS Port              | Integer         | Type the UDP RADIUS port number.                                        |
| <b>RADIUS Shared Secret</b>  | 1.16            | Type a unique character string to create a<br>secret password.          |

- **2** Type the information.
- **3** Click Submit.

## <span id="page-31-0"></span>**Accessing the management interface**

Once switch passwords and RADIUS authentication settings are integrated into the Web-based management user interface, anyone who attempts to use the application is presented with a log on page [\(Figure 7\).](#page-31-1)

<span id="page-31-1"></span>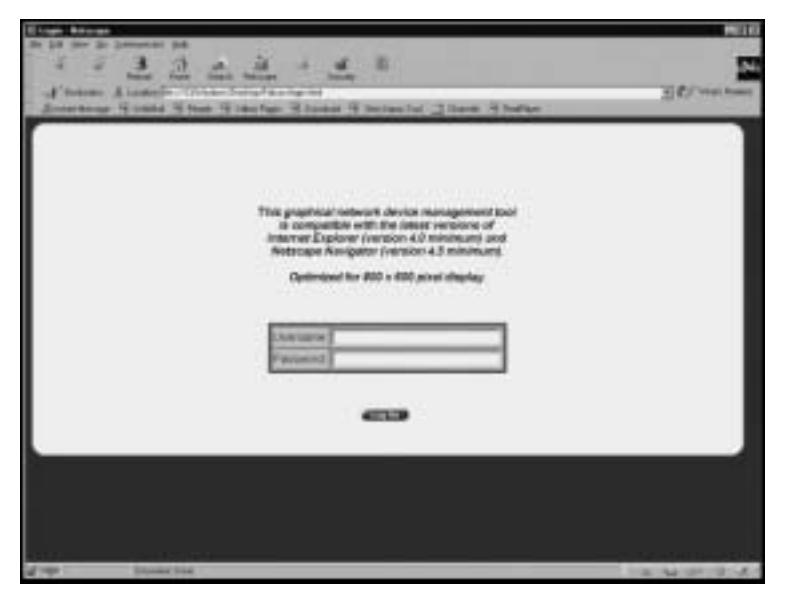

**Figure 7** Web-based management interface log on page

To log on to the Web-based management interface:

- **1** In the Username text box, type **RO** (upper-case) for read-only access or **RW** (upper-case) for read-write access.
- **2** In the Password text box, type your password.
- **3** Click Log On.

The System Information page opens [\(Figure 8\)](#page-32-0).

<span id="page-32-0"></span>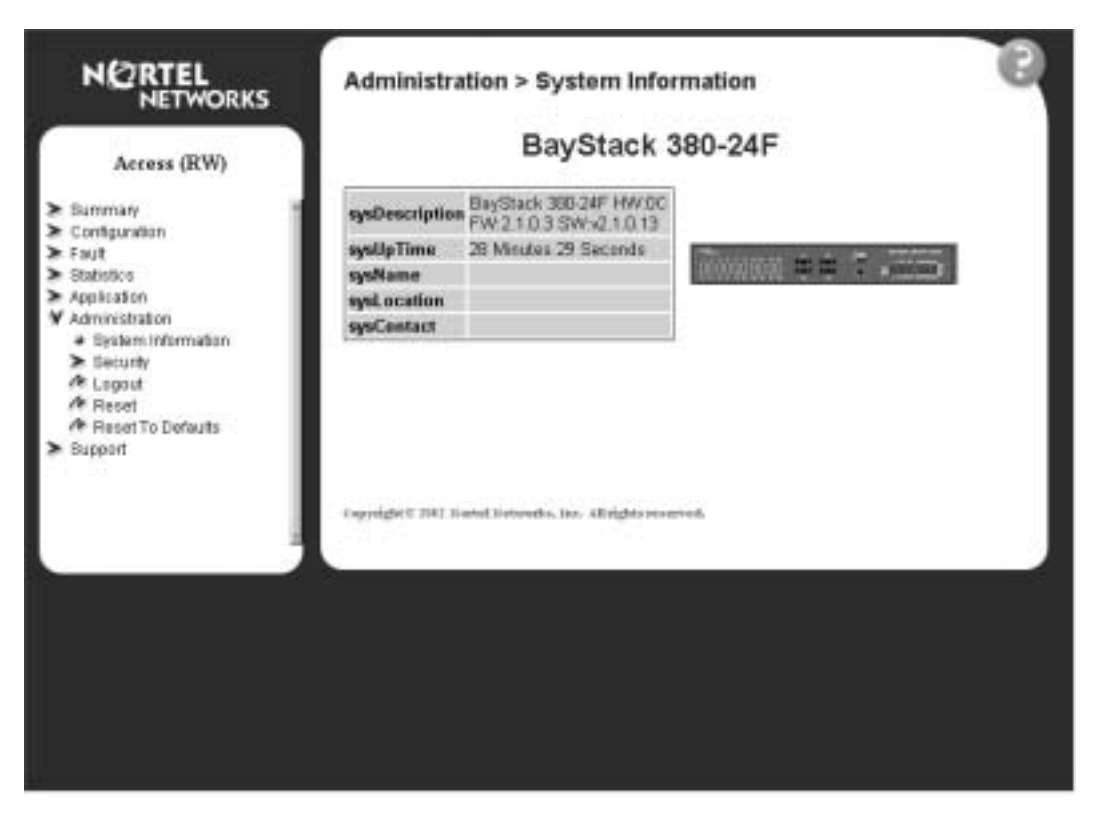

**Figure 8** System Information page

With Web access enabled, the switch can support up to four concurrent Web page users. Two pre-defined user levels are available and each user level has a corresponding username and password.

[Table 7](#page-32-1) shows an example of the two pre-defined user levels available and their access level within the Web-based management user interface.

<span id="page-32-1"></span>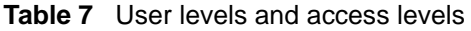

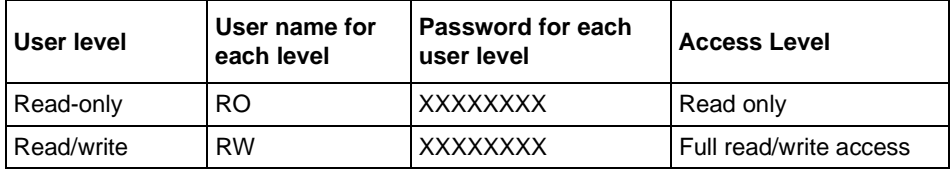

### <span id="page-33-0"></span>**Resetting the BayStack 380-24F Gigabit Switch**

You can reboot a BayStack 380-24F switch without erasing any configured switch parameters. While rebooting, the switch initiates a self-test that comprises various diagnostic routines and subtests. The LEDs display various patterns to indicate that the subtests are in progress.

To reboot the BayStack 380-24F Gigabit Switch without making changes (since your last Submit request):

**1** From the main menu, choose Administration > Reset.

The system prompts you to select ok to reset the switch or cancel.

**2** Click ok to reset the switch.

#### <span id="page-33-1"></span>Changing the BayStack 380-24F Gigabit Switch to system defaults

You can change a switch and replace all configured switch parameters with the factory default values.

**Caution:** If you choose change to default settings, all configured settings are replaced with factory default settings when you click Submit. For more information on factory default settings, see *Using the BayStack 380-24F Gigabit Switch* (214391-A).

During the process of changing to default settings, the switch initiates a self-test that comprises various diagnostic routines and subtests. The LEDs display various patterns to indicate that the subtests are in progress.

To change the BayStack 380-24F Gigabit Switch to system defaults:

**1** From the main menu, choose Administration > Reset to Default.

The system prompts you select Ok to reset the switch to the system defaults or cancel.

**2** Click Ok to reset to system defaults.

## <span id="page-34-0"></span>**Logging out of the management interface**

To log out of the Web-based management user interface:

**1** From the main menu, choose Administration > Logout.

A message opens prompting you to confirm your request

- **2** Do one of the following:
	- Click OK to log out.
	- Click Cancel to return to the Web-based management interface home page.
# **Chapter 3 Viewing summary information**

The summary information options are:

- ["Viewing information,](#page-36-0)" (next)
- ["Viewing GBIC information" on page 39](#page-38-0)

# <span id="page-36-0"></span>**Viewing information**

You can view a summary of your switch framework, for example, the current version of the running software and the IP address of the Web-based management interface.

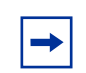

**Note:** The Web-based management user interface automatically detects the operational mode of your system.

To view switch information:

**1** From the main menu, choose Summary > Switch Information.

The Switch Information page opens [\(Figure 9\)](#page-37-0).

<span id="page-37-0"></span>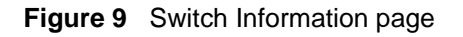

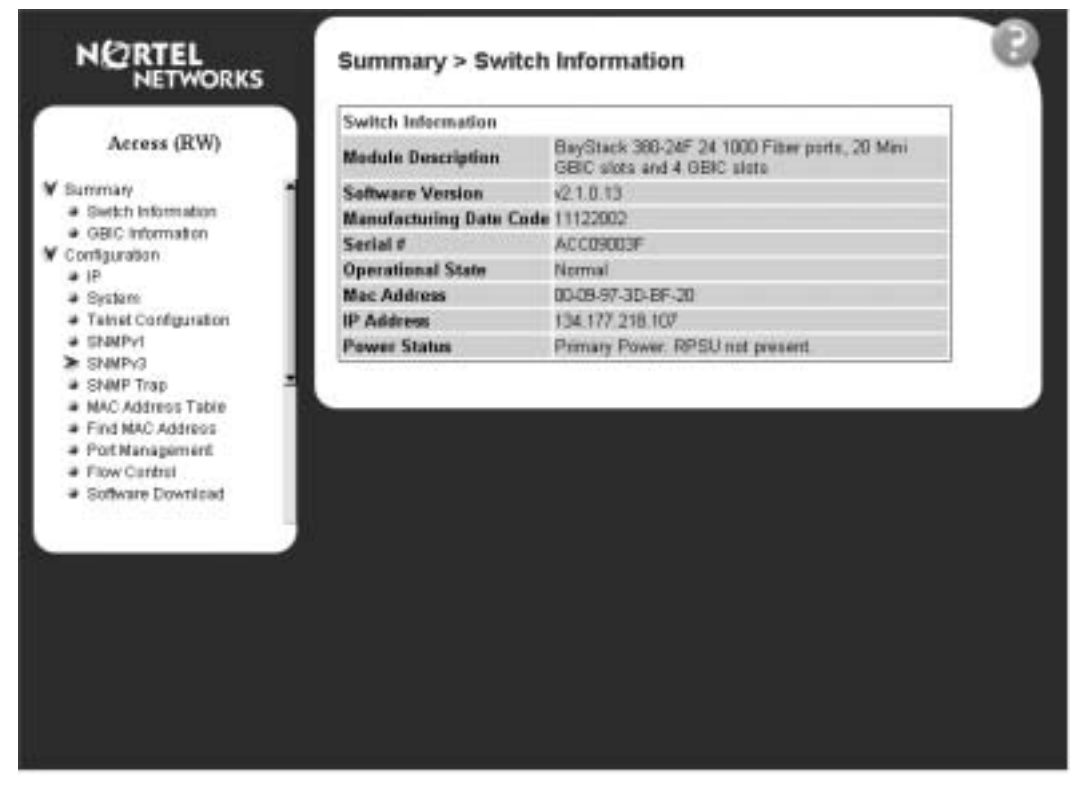

[Table 8](#page-37-1) describes the fields on the Switch Information and Switch Inventory sections of the Switch Information page.

<span id="page-37-1"></span>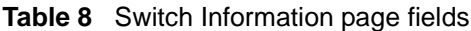

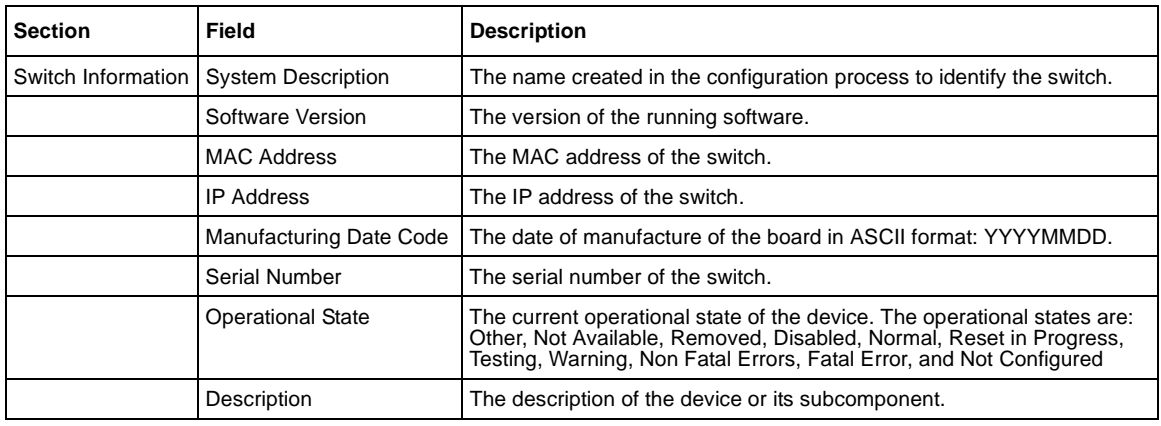

**2** In the upper-left corner of the Switch Information page, click the number of the device you want to view.

The Switch Information page is updated with information about the selected switch.

# <span id="page-38-0"></span>**Viewing GBIC information**

You can view GBIC information about the switch.

To view GBIC information:

**1** From the main menu, choose Summary > GBIC Information.

The GBIC Information page opens [\(Figure 10\).](#page-38-1)

<span id="page-38-1"></span>**Figure 10** Summary > GBIC Information

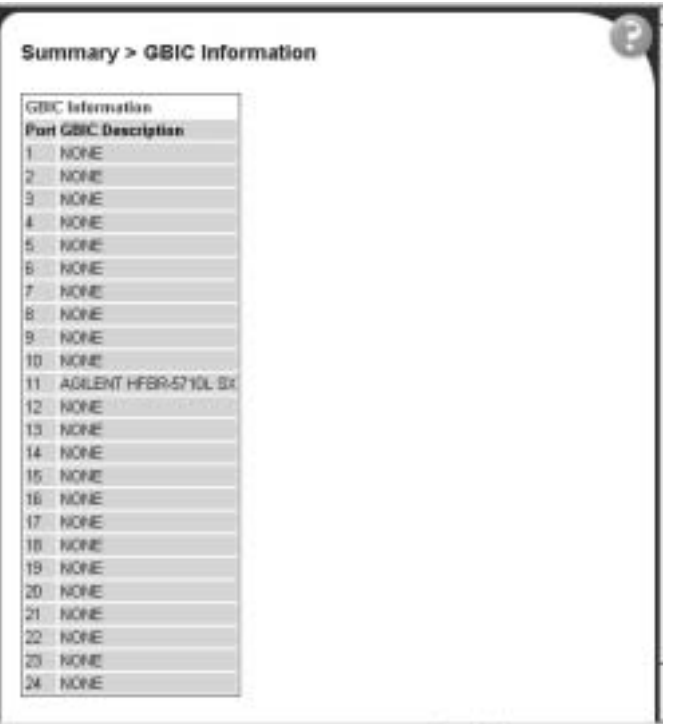

[Table 9](#page-39-0) describes the fields on the GBIC Information page.

<span id="page-39-0"></span>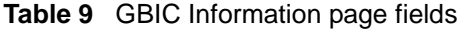

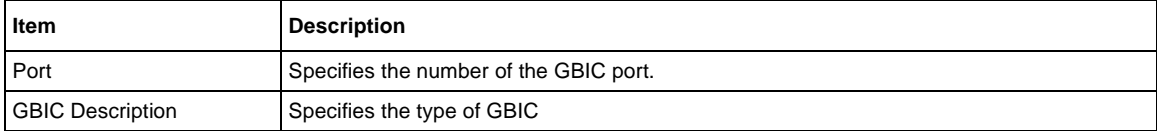

# **Chapter 4 Configuring the switch**

The switch configuration options available to you are:

- • ["Configuring BootP, IP, and gateway settings"](#page-41-0), (next)
- ["Modifying system settings" on page 44](#page-43-0)
- ["About SNMP" on page 49](#page-48-0)
- ["Configuring SNMPv1" on page 49](#page-48-1)
- ["Configuring SNMPv3" on page 51](#page-50-0)
- ["Viewing learned MAC addresses by VLAN" on page 71](#page-70-0)
- ["Viewing learned MAC addresses by VLAN" on page 71](#page-70-0)
- ["Configuring switch port autonegotiation speed" on page 74](#page-73-0)
- ["Configuring flow control" on page 75](#page-74-0)
- ["Downloading switch images" on page 77](#page-76-0)
- ["Storing or retrieving a configuration file from a TFTP server" on page 80](#page-79-0)
- ["Configuring port communication speed" on page 83](#page-82-0)

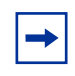

**Note:** In order to use all the BayStack 380-24F Gigabit Switch management features, you must connect your management station into a BayStack 380-24F Gigabit Switch port.

# <span id="page-41-0"></span>**Configuring BootP, IP, and gateway settings**

You can configure the BootP mode settings, create and modify the in-band switch IP addresses and in-band subnet mask parameters, and configure the IP address of your default gateway.

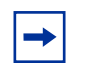

**Note:** Settings take effect immediately when you click Submit.

To configure BootP, IP, and gateway settings:

**1** From the main menu, choose Configuration > IP.

The IP page opens [\(Figure 11\).](#page-41-1)

**Figure 11** Configuration IP page

<span id="page-41-1"></span>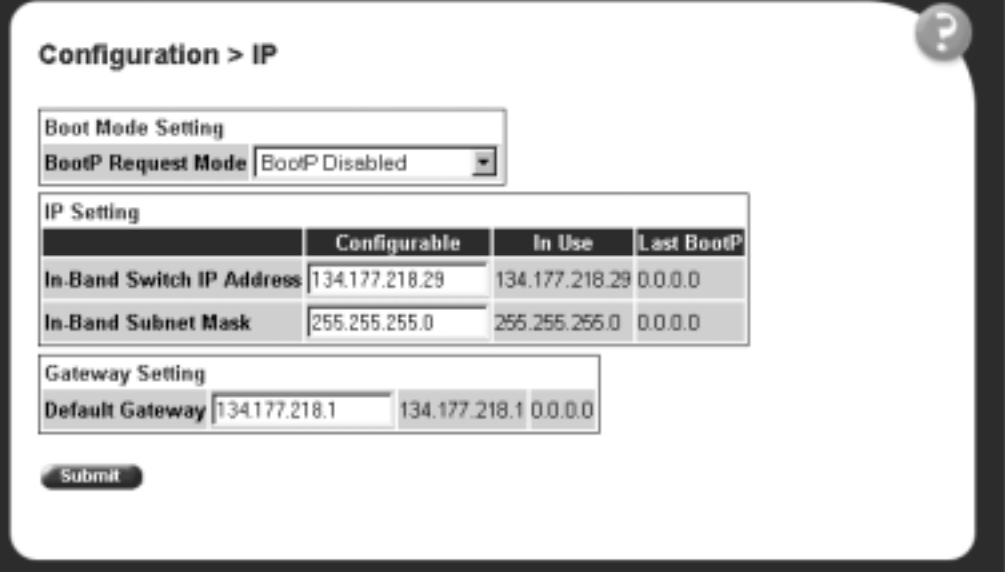

### [Table 10](#page-42-0) describes the items on the IP page.

<span id="page-42-0"></span>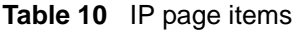

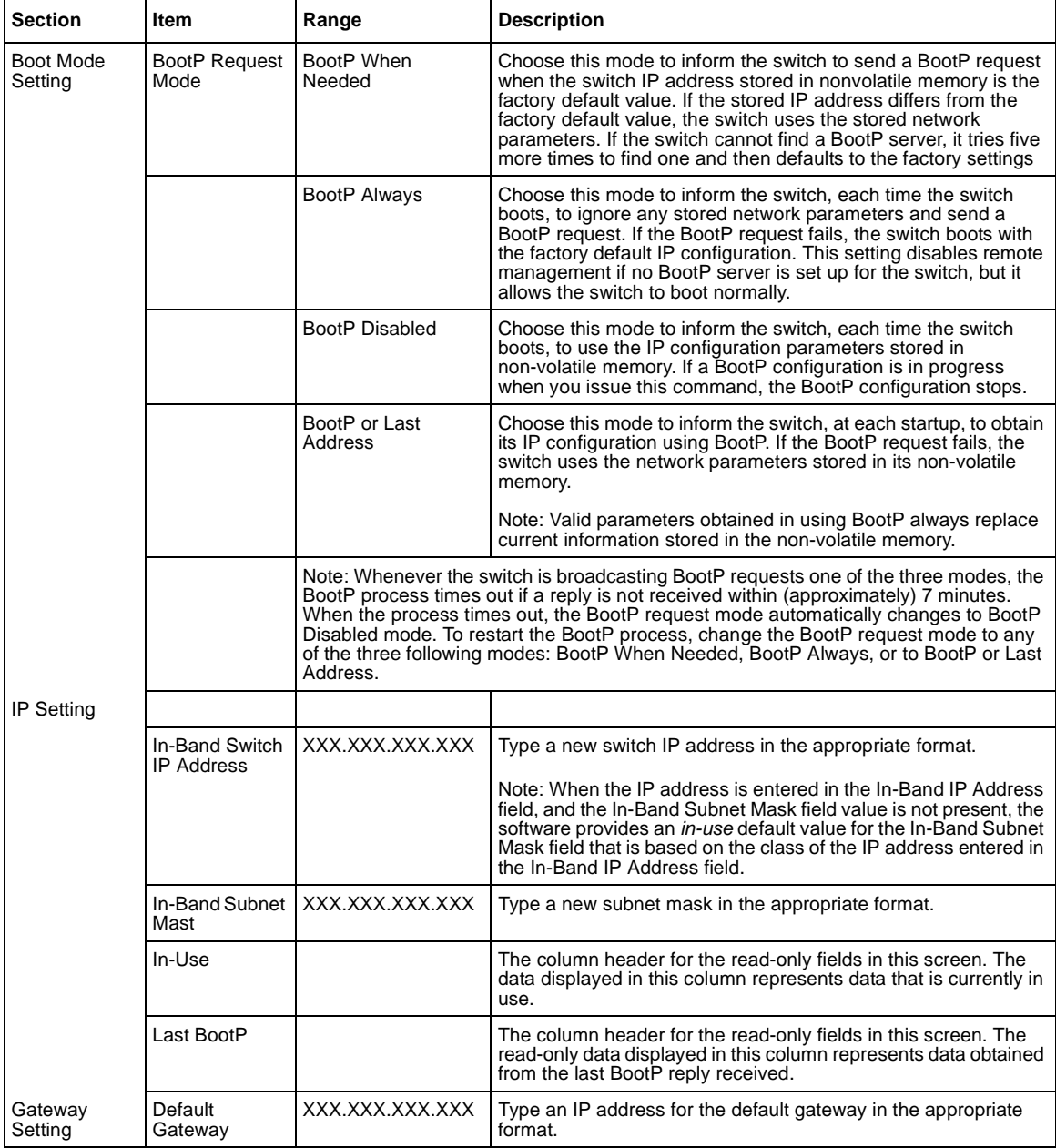

- **2** Type information in the text boxes, or select from a list.
- **3** Click Submit.

# <span id="page-43-0"></span>**Modifying system settings**

You can create or modify the system name, system location, and network manager contact information.

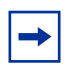

**Note:** The configurable parameters on the System page are displayed in a read only format on the System Information home page.

To configure system settings:

**1** From the main menu, choose Configuration > System.

The System page opens [\(Figure 12\)](#page-43-1).

<span id="page-43-1"></span>**Figure 12** Configuration > System page

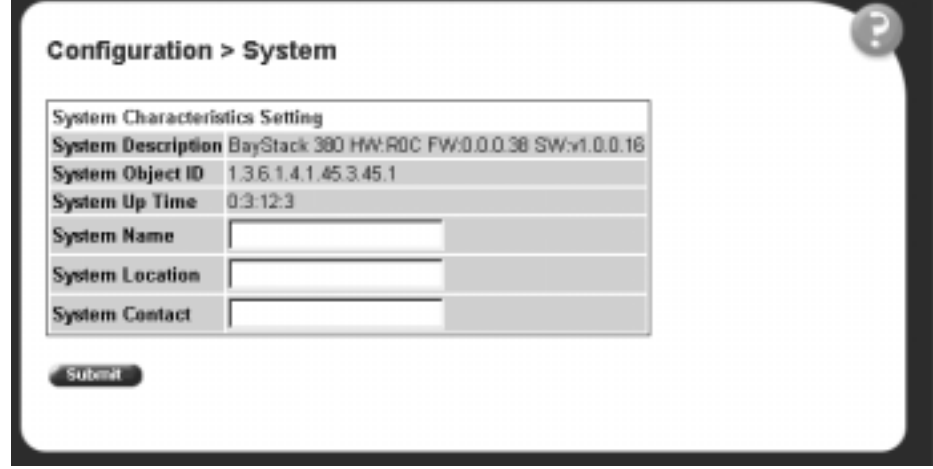

[Table 11](#page-44-0) describes the items on the System page.

<span id="page-44-0"></span>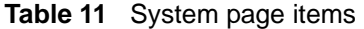

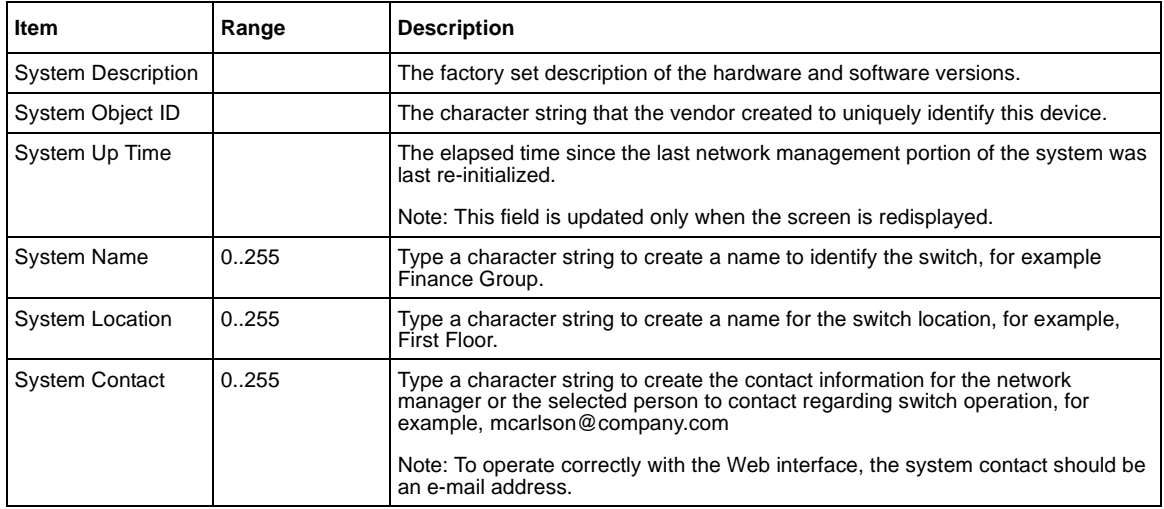

- **2** Type information in the text boxes.
- **3** Click Submit.

# **TELNET Configuration screen**

The TELNET Configuration screen ([Figure 13](#page-45-0)) allows a user at a remote console terminal to communicate with the BayStack 380-24F Gigabit Switch as if the console terminal were directly connected to it. You can have up to four active Telnet sessions at one time.

To open the TELNET Configuration screen:

• Choose TELNET Configuration (or press t) from the main menu.

<span id="page-45-0"></span>**Figure 13** TELNET Configuration screen

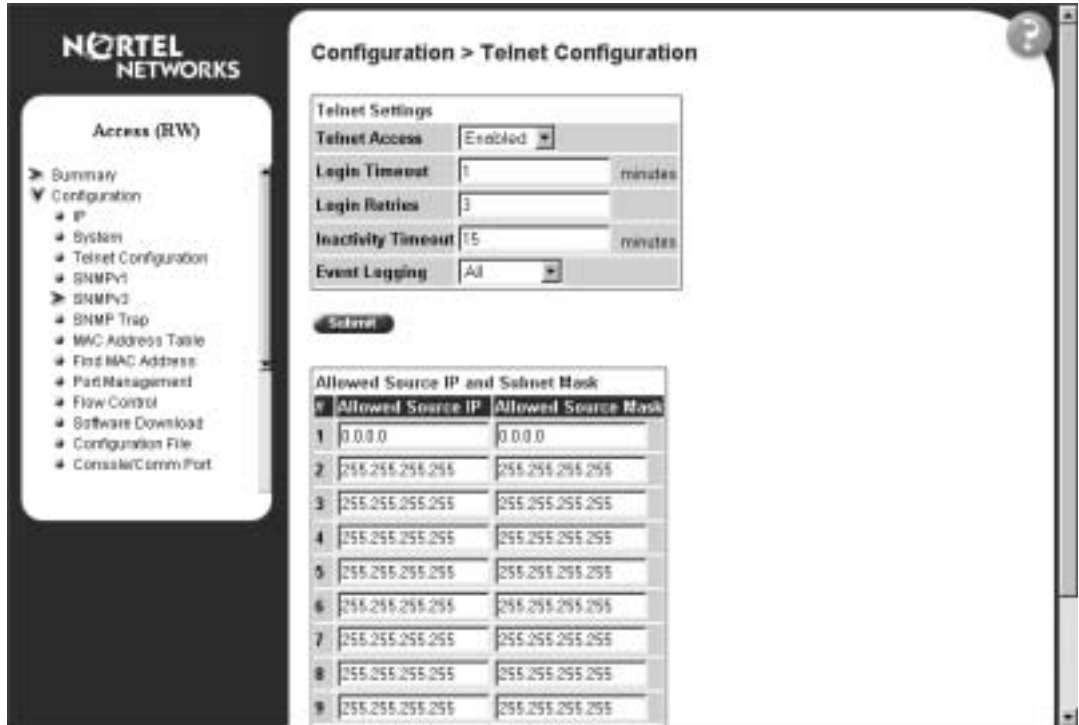

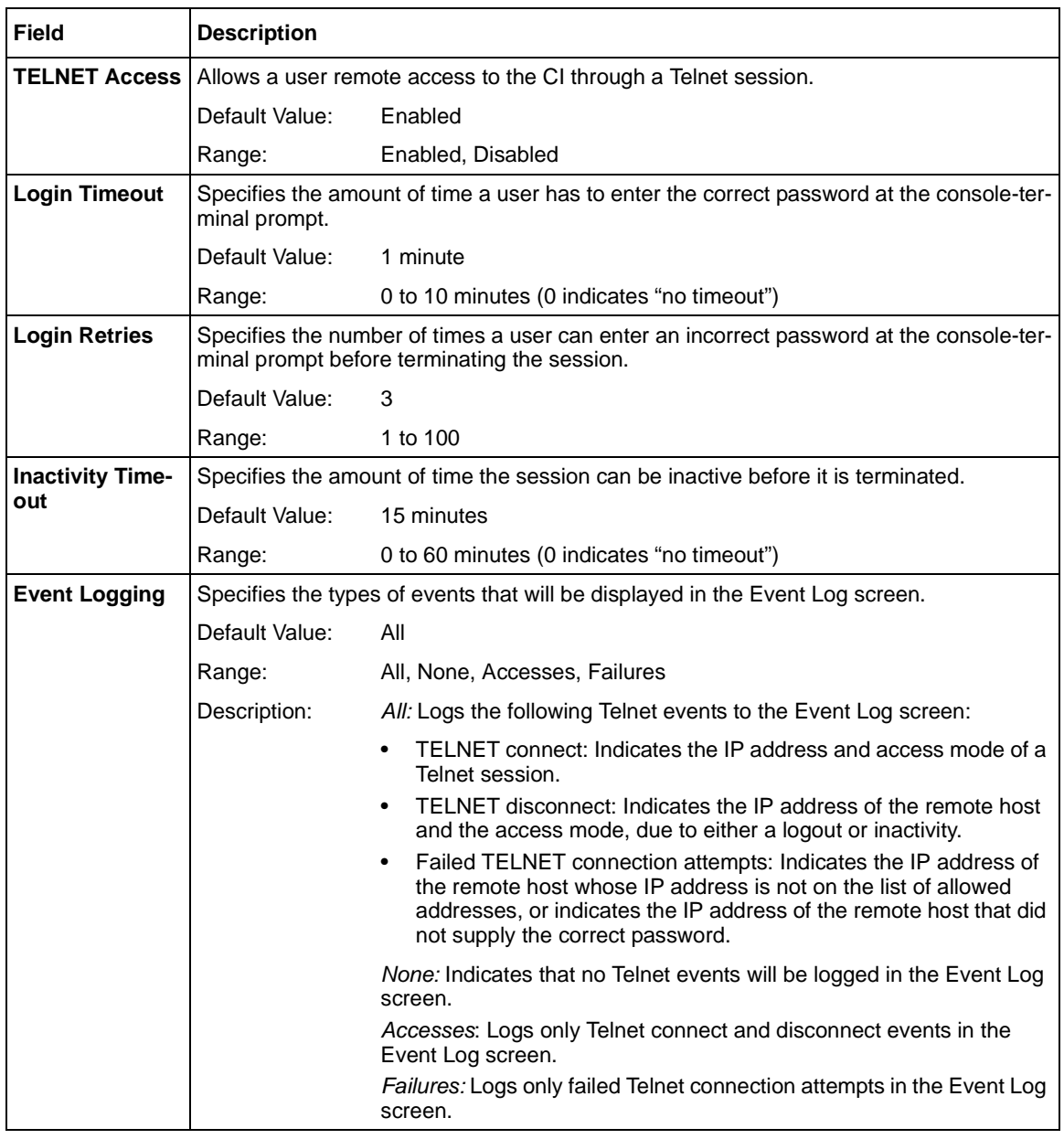

### **Table 12** TELNET Configuration screen fields

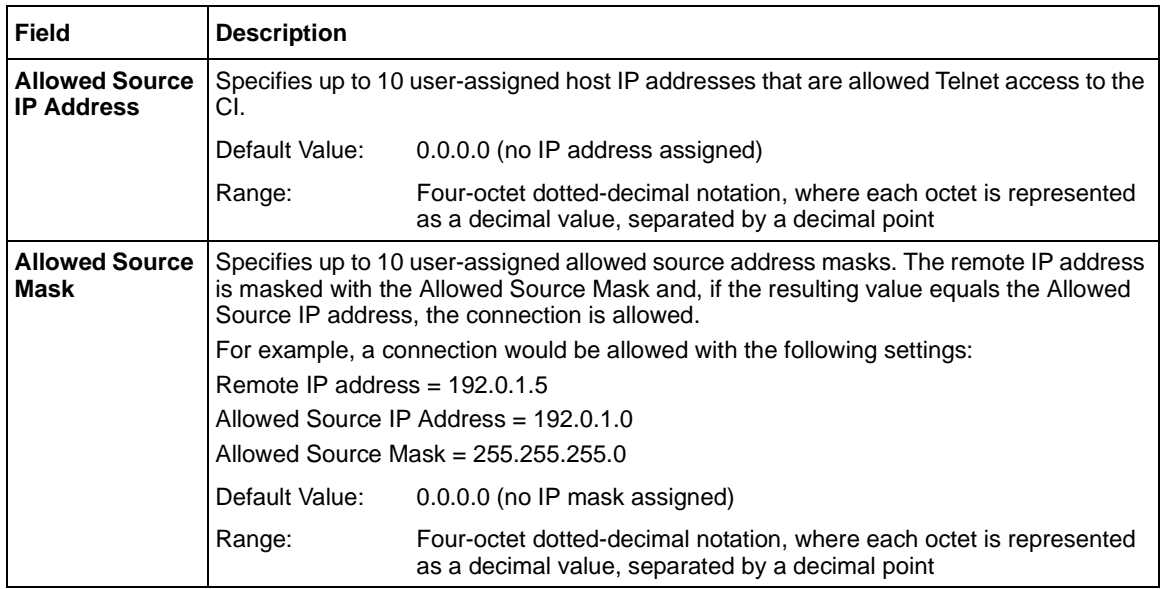

### **Table 12** TELNET Configuration screen fields (continued)

# <span id="page-48-0"></span>**About SNMP**

Simple Network Management Protocol (SNMP) is the standard for network management that uses a common software agent to manage local and wide area network equipment from different vendors; part of the Transmission Control Protocol/Internet Protocol (TCP/IP) suite and defined in RFC1157. SNMPv1 is version one, or the original standard protocol. SNMPv3 is a combination of proposal updates to SNMP, most of which deal with security.

# <span id="page-48-1"></span>**Configuring SNMPv1**

You can configure SNMPv1 read/write and read-only community strings, enable or disable trap mode settings, and/or enable or disable the autotopology feature. The autotopology feature, when enabled, performs a process that recognizes any device on the managed network and defines and maps its relation to other network devices in real time.

To configure the community string, trap mode, and autotopology settings and features:

**1** From the main menu, choose Configuration > SNMPv1.

The SNMPv1 page opens [\(Figure 14\)](#page-49-0).

<span id="page-49-0"></span>**Figure 14** SNMPv1 page

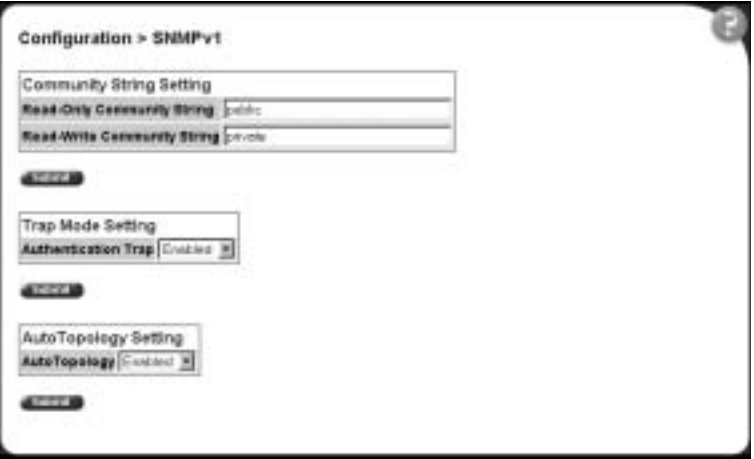

[Table 13](#page-49-1) describes the items on the SNMPv1 page.

<span id="page-49-1"></span>**Table 13** SNMPv1 page items

| <b>Section</b>                     | ltem                              | Range                       | <b>Description</b>                                                                                                    |
|------------------------------------|-----------------------------------|-----------------------------|----------------------------------------------------------------------------------------------------|
| <b>Community String</b><br>Setting | Read-Only<br>Community<br>String  | 132                         | Type a character string to identify the community string for the<br>SNMPv1 read-only community, for example, public or private.<br>The default value is public.   |
|                                    | Read-Write<br>Community<br>String | 132                         | Type a character string to identify the community string for the<br>SNMPv1 read-write community, for example, public or private.<br>The default value is private. |
| Trap Mode<br>Setting               | Authentication<br>Trap            | $(1)$ Enable<br>(2) Disable | Choose to enable or disable the authentication trap.                                                                                                    |
| AutoTopology<br>Setting            | AutoTopology                      | $(1)$ Enable<br>(2) Disable | Choose to enable or disable the autotopology feature.                                                                                                    |

- **2** Type information in the text boxes, or select from a list.
- **3** Click Submit in any section to save your changes.

# <span id="page-50-0"></span>**Configuring SNMPv3**

This section describes the steps to build and manage SNMPv3 in the Web-based management user interface.

# **Viewing SNMPv3 system information**

You can view information about the SNMPv3 engine that exists and the private protocols that are supported in your network configuration. You can also view information about packets received by the system having particular errors, such as unavailable contexts, unknown contexts, decrypting errors, or unknown user names.

To view SNMPv3 system information:

**1** From the main menu, choose Configuration > SNMPv3 > System Information.

The System Information page opens [\(Figure 15\).](#page-50-1)

<span id="page-50-1"></span>**Figure 15** System Information page

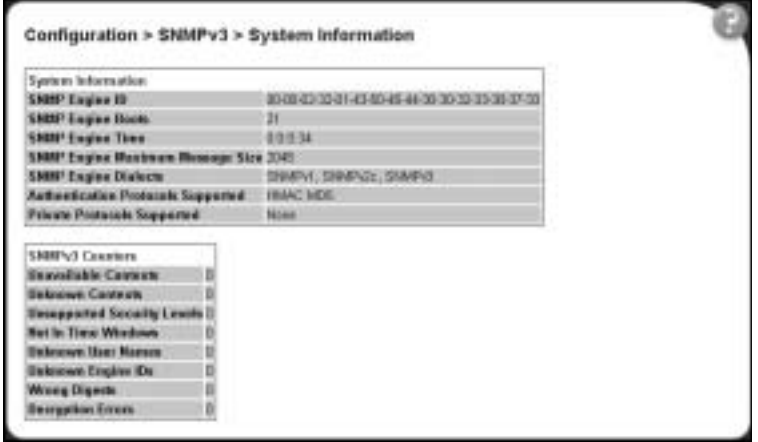

[Table 14](#page-51-0) describes the fields on the System Information section of the SNMPv3 System Information page.

<span id="page-51-0"></span>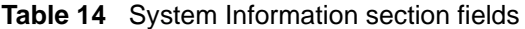

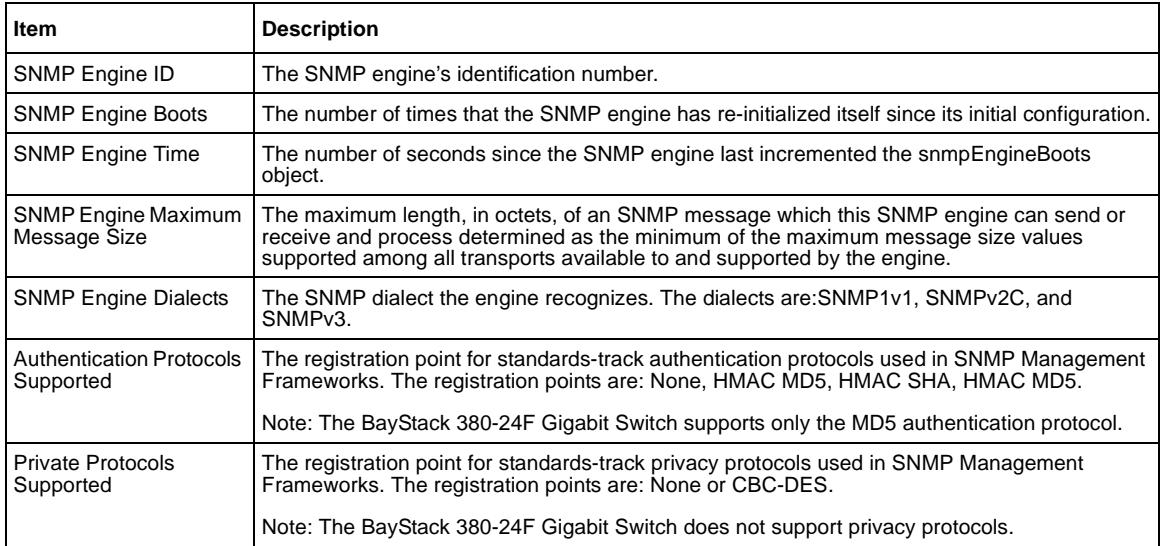

[Table 15](#page-51-1) describes the fields on the SNMPv3 Counters section of the SNMPv3 System Information page.

<span id="page-51-1"></span>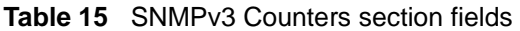

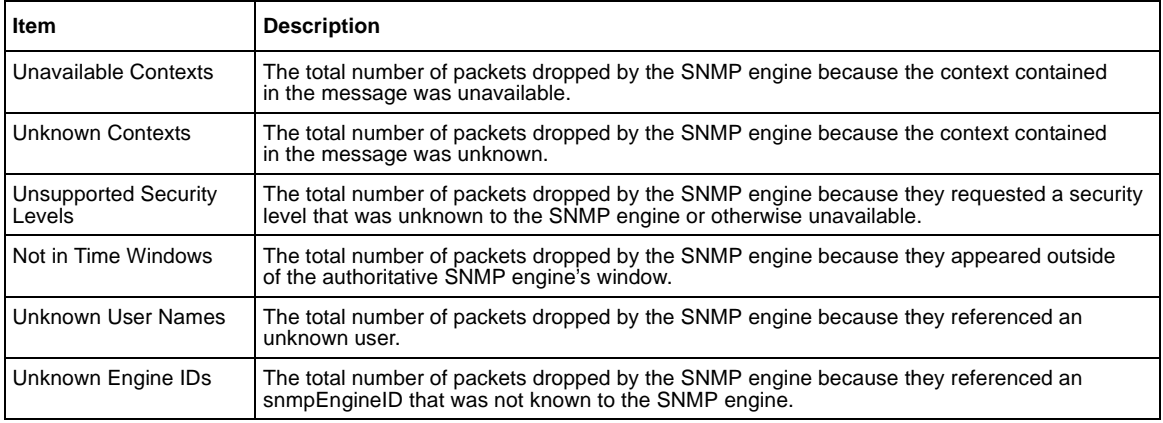

| Item                 | <b>Description</b>                                                                                                |
|----------------------|----------------------------------------------------------------------------------------------------|
| <b>Wrong Digests</b> | The total number of packets dropped by the SNMP engine because they did not contain the<br>expected digest value. |
| Decryption Errors    | The total number of packets dropped by the SNMP engine because they could not be<br>decrypted.                    |

**Table 15** SNMPv3 Counters section fields

# <span id="page-52-1"></span>**Configuring user access to SNMPv3**

You can view a table of all current SNMPv3 user security information such as authentication/privacy protocols in use, and create or delete SNMPv3 system user configurations.

### **Creating an SNMPv3 system user configuration**

To create an SNMPv3 system user configuration:

**1** From the main menu choose Configuration > SNMPv3 > User Specification.

The User Specification page opens [\(Figure 16\).](#page-52-0)

#### **Figure 16** User Specification page

<span id="page-52-0"></span>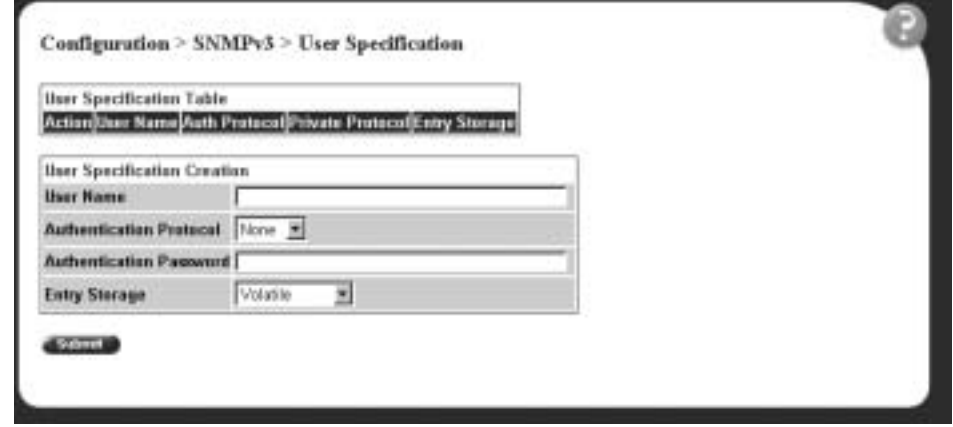

[Table 16](#page-53-0) describes the items on the User Specification Table section of the User Specification page.

<span id="page-53-0"></span>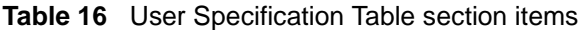

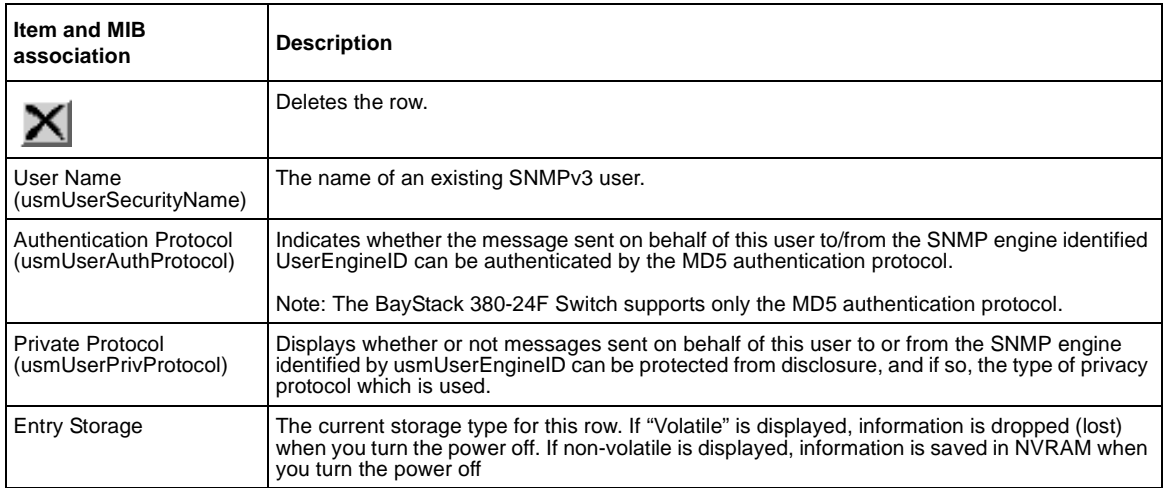

[Table 17](#page-53-1) describes the items on the User Specification Creation section of the User Specification page.

<span id="page-53-1"></span>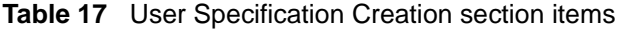

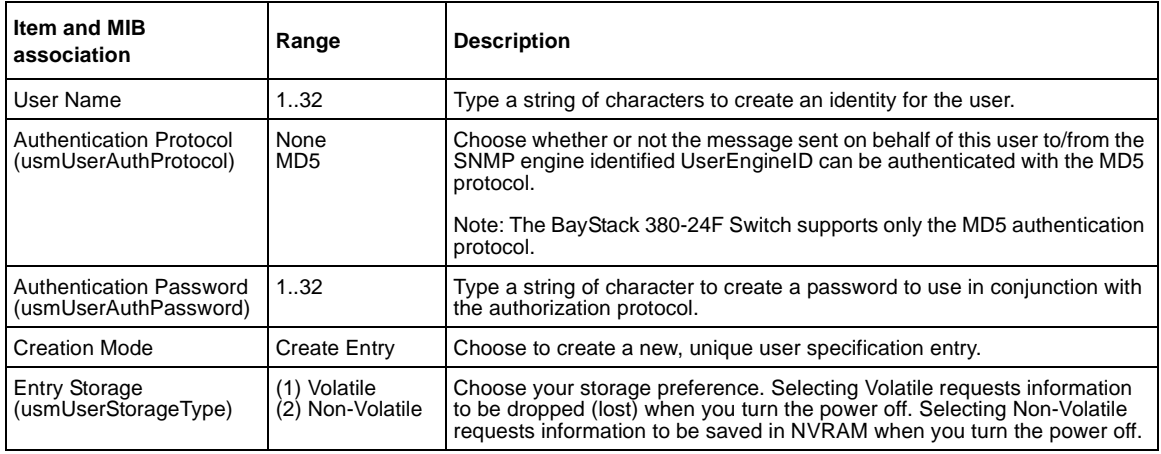

- **2** In the User Specification Creation section, type information in the text boxes, or select from a list.
- **3** Click Submit.

The new configuration is displayed in the User Specification Table [\(Figure 16](#page-52-0)  [on page 53](#page-52-0)).

# **Deleting an SNMPv3 system user configuration**

To delete an existing SNMPv3 user configuration:

- **1** From the main menu, choose Configuration > SNMPv3 > User Specification. The User Specification page opens ([Figure 16 on page 53.](#page-52-0))
- **2** In the User Specification Table, click the Delete icon for the entry you want to delete.

A message opens prompting you to confirm your request.

- **3** Do one of the following:
	- Click Yes to delete the SNMPv3 user configuration.
	- Click Cancel to return to the User Specification page without making changes.

## **Configuring an SNMPv3 system user group membership**

You can view a table of existing SNMPv3 group membership configurations and map or delete an SNMPv3 user to group configuration.

#### **Mapping an SNMPv3 system user to a group**

To map an SNMPv3 system user to a group:

**1** From the main menu, choose Configuration > SNMPv3 > Group Membership.

The Group Membership page opens [\(Figure 17\)](#page-55-0).

<span id="page-55-0"></span>**Figure 17** Group Membership page

| Action                           | Greep Hendscrakks Table<br>Security Hame | Security Medal | <b>Grass Marie</b>                     | <b>Exty States</b> |
|----------------------------------|------------------------------------------|----------------|----------------------------------------|--------------------|
|                                  | Grand sells of pABs                      | <b>SMAY</b>    | EXPERIMENTATION IN Read Only           |                    |
|                                  | vingTeRowCewel ERBENI                    |                | ListenuntsConstitute Pawd Only         |                    |
|                                  | DrawJacRoyTipAdi                         | <b>SHAP+1</b>  | Laterment plann which its Read Caty    |                    |
|                                  | INGRESS Central actualization            |                | caremonts/Snraphistic Read Only        |                    |
|                                  | read anti-community ChildField           |                | ammuntsSongApid Read Only              |                    |
|                                  | read with community Still-Field          |                | cannoual pannami to Read Only          |                    |
|                                  | distribution (AA)                        | <b>ESSING</b>  | caramunt of throughlast in Rand Celly  |                    |
|                                  | olingTarifforCanwell DEBIRGS             |                | communicationship is Read Only         |                    |
|                                  | ISAUTOROVCHING                           | <b>EINFOL</b>  | caracterizat planning tachis Read Only |                    |
|                                  | s5AgTuPorCews3 288852;                   |                | Larrymunt of Inmarkist #1 Plead Cefy   |                    |
|                                  | real will convented Statistic            |                | LatarmintsGlobal Real Only             |                    |
|                                  | read with community Elibertalis          |                | Determinizations/Write Read Only.      |                    |
|                                  |                                          |                |                                        |                    |
|                                  | Greep Membership Creation                |                |                                        |                    |
|                                  | Security Name (La. Ther Haran)           |                |                                        |                    |
| <b>Security Madell</b>           |                                          | SHAP 4         | $\frac{1}{2}$                          |                    |
| <b>Green Harse</b>               |                                          |                |                                        |                    |
| Volatila<br><b>Entry Storage</b> |                                          | 쁴              |                                        |                    |

[Table 18](#page-56-0) describes the items on the Group Membership page.

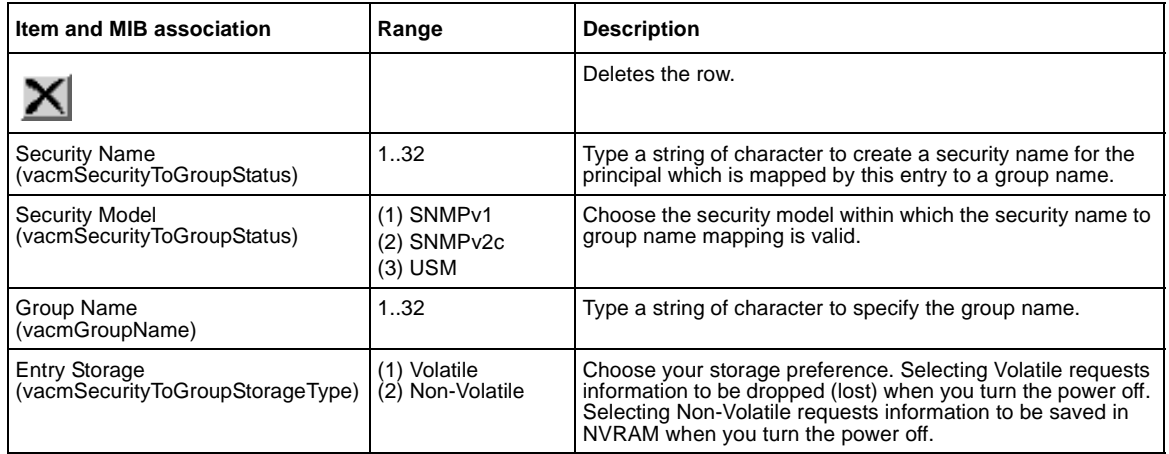

<span id="page-56-0"></span>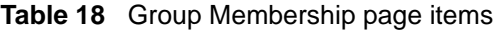

- **2** In the Group Membership Creation section, type information in the text boxes, or select from a list.
- **3** Click Submit.

The new entry is displayed in the Group Membership Table [\(Figure 17 on](#page-55-0)  [page 56](#page-55-0)).

### **Deleting an SNMPv3 group membership configuration**

To delete an SNMPv3 group membership configuration:

**1** From the main menu, choose Configuration > SNMPv3 > Group Membership.

The Group Membership page opens [\(Figure 17 on page 56\)](#page-55-0).

**2** In the Group Membership Table, click the Delete icon for the entry you want to delete.

A message opens prompting you to confirm your request.

- **3** Do one of the following:
	- Click Yes to delete the group membership configuration.
	- Click Cancel to return to the Group Membership page without making changes.

**Note:** This Group Membership Table section of the Group Membership page contains hyperlinks to the SNMPv3 User Specification and Group Access Rights pages. For more information on these pages, see ["Configuring user access to SNMPv3" on page 53](#page-52-1) and ["Configuring](#page-57-0)  [SNMPv3 group access rights" on page 58.](#page-57-0)

## <span id="page-57-0"></span>**Configuring SNMPv3 group access rights**

You can view a table of existing SNMPv3 group access rights configurations, and you can create or delete a group's SNMPv3 system-level access rights.

#### **Creating an SNMPv3 group access rights configuration**

To create a group's SNMPv3 system-level access right configuration:

**1** From the main menu, choose Configuration > SNMPv3 > Group Access Rights.

The Group Access Rights page opens [\(Figure 18\).](#page-58-0)

|                   |                                                | <b>Group Access Table</b>             |                          |                                                              |                           |                               |                         |                      |
|-------------------|------------------------------------------------|---------------------------------------|--------------------------|--------------------------------------------------------------|---------------------------|-------------------------------|-------------------------|----------------------|
| hainn             |                                                | Group Name:                           | Security<br><b>Model</b> | Socurity Louis Read View Write View Notty View Esty Statiste |                           |                               |                         |                      |
|                   | <b>PreGenes</b>                                |                                       | SHARVE                   | <b>ENGINEER</b>                                              |                           |                               |                         | <b>Harr</b> Vistable |
|                   |                                                | commentyOnnetfead (S&Pv)              |                          | mAdded to properties and a                                   |                           |                               | $-368 -$                | <b>Read Girls</b>    |
|                   |                                                | construct/progress/special            |                          | FIA # HOLL SERVICE - HALL                                    |                           |                               | $-36.8 -$               | <b>Read Gidy</b>     |
|                   |                                                | connectySnegWinx S184N1               |                          | <b>InfoRACTIV</b>                                            |                           | inno Chi imploti - tul-       |                         | <b>Daniel Cinty</b>  |
|                   |                                                | convert directVice Statistic          |                          | <b>HARASHY</b>                                               |                           | sensed Obs sensed Obs = mill. |                         | <b>Raid Date</b>     |
|                   |                                                | constant/Granatizely SHAFHT.          |                          | <b>ESAINERY</b>                                              | mitted on 1000 to higher. |                               | succeed Citiz Rwad Only |                      |
|                   |                                                | commentyDranpRotify STARP-Ct.         |                          | HAPMTH LIST LINE                                             |                           |                               | person! Obty Read Dnly  |                      |
|                   | <b>Gener Name</b><br>Security Model (Stringer) | Group Access Creation<br>$\mathbb{R}$ |                          |                                                              |                           |                               |                         |                      |
|                   |                                                | Security Coval   scAuthlastyle   H    |                          |                                                              |                           |                               |                         |                      |
| <b>Basil View</b> |                                                |                                       |                          |                                                              |                           |                               |                         |                      |
| <b>Write View</b> |                                                |                                       |                          |                                                              |                           |                               |                         |                      |
|                   | <b>Huntily Whose</b>                           |                                       |                          |                                                              |                           |                               |                         |                      |
|                   |                                                | Entry Sinrage Vidatio                 | Ξ                        |                                                              |                           |                               |                         |                      |

<span id="page-58-0"></span>**Figure 18** Group Access Rights page

[Table 19](#page-58-1) describes the items on the Group Access Rights page.

<span id="page-58-1"></span>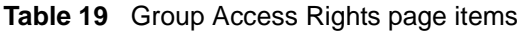

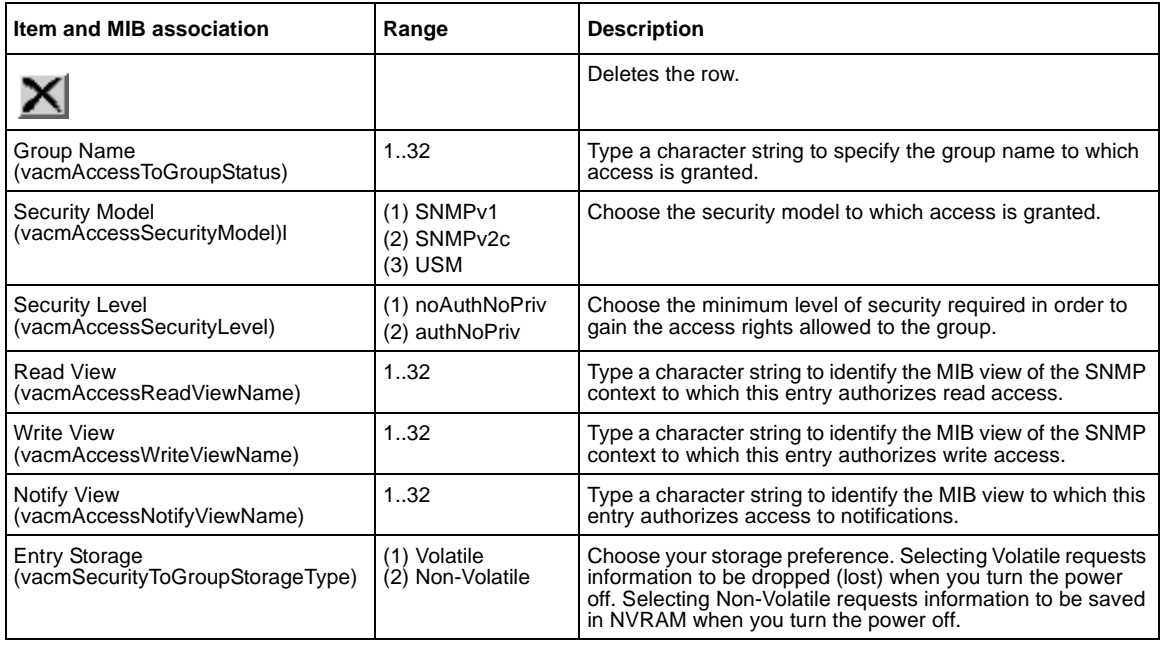

- **2** In the Group Access Creation section, type information in the text boxes, or select from a list.
- **3** Click Submit.

The new entry is displayed in the Group Access Table ([Figure 18 on page 59\)](#page-58-0).

#### **Deleting an SNMPv3 group access rights configuration**

To delete a n SNMPv3 group access configuration:

**1** From the main menu, choose Configuration > SNMPv3 > Group Access Rights.

The Group Access Rights page opens [\(Figure 18 on page 59\)](#page-58-0).

**2** In the Group Access Table, click the Delete icon for the entry you want to delete.

A message opens prompting you to confirm your request.

- **3** Do one of the following:
	- Click Yes to delete the group access configuration.
	- Click Cancel to return to the Group Access Rights page without making changes.

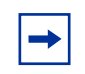

**Note:** This Group Access Table section of the Group Access Rights page contains hyperlinks to the Management Information View page.

## **Configuring an SNMPv3 management information view**

You can view a table of existing SNMPv3 management information view configurations, and you can create or delete SNMPv3 management information view configurations.

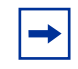

**Note:** A view may consist of multiple entries in the table, each with the same view name, but a different view subtree.

### **Creating an SNMPv3 management information view configuration**

To create an SNMPv3 management information view configuration:

**1** From the main menu, choose Configuration > SNMPv3 > Management Info View.

The Management Information View page opens [\(Figure 19\).](#page-60-0)

<span id="page-60-0"></span>**Figure 19** Management Information View page

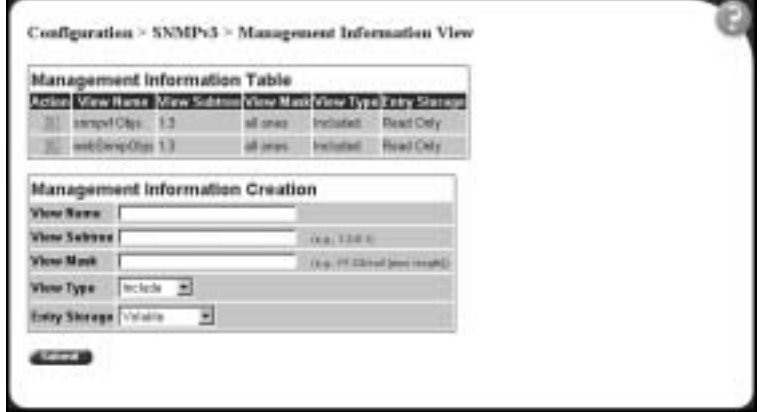

[Table 20](#page-61-0) describes the fields on the Management Information View page.

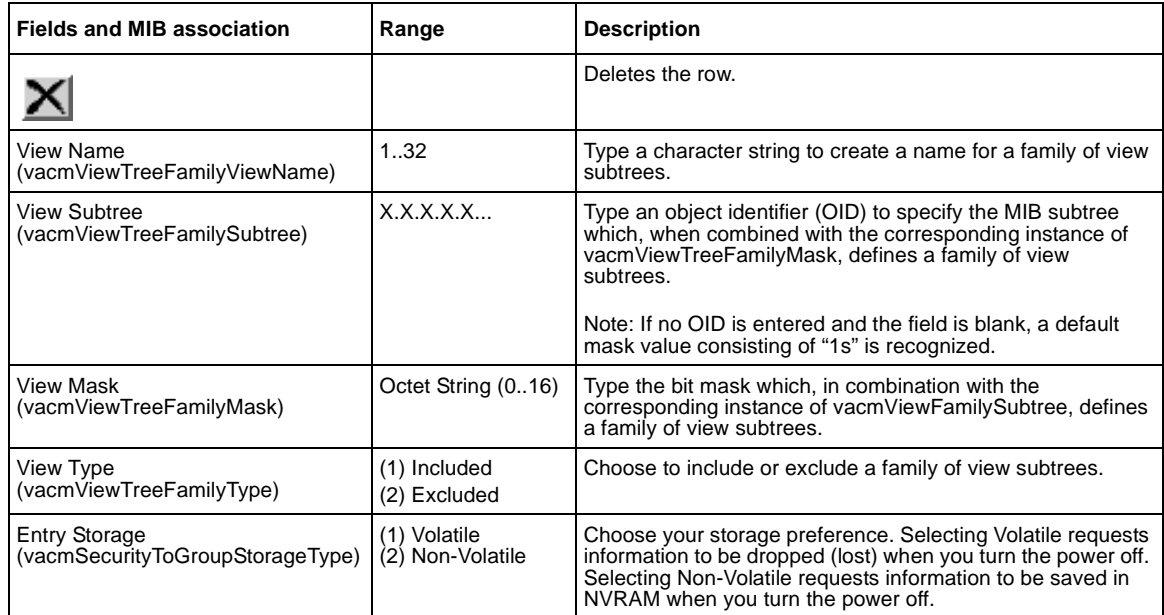

<span id="page-61-0"></span>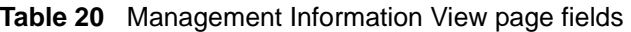

- **2** In the Management Information Creation section, type information in the text boxes, or select from a list.
- **3** Click Submit.

The new entry appears in the Management Information Table ([Figure 19 on](#page-60-0)  [page 61](#page-60-0)).

### **Deleting an SNMPv3 management information view configuration**

To delete an existing SNMPv3 management information view configuration:

**1** From the main menu, choose Configuration > SNMPv3 > Management Info **View.** 

The Management Information page opens ([Figure 19 on page 61](#page-60-0)).

**2** In the Management Information Table, click the Delete icon for the entry you want to delete.

A message opens prompting you to confirm your request.

- **3** Do one of the following:
	- Click Yes to delete the management information view configuration.
	- Click Cancel to return to the table without making changes.

# **Configuring an SNMPv3 system notification entry**

You can view a table of existing SNMPv3 system notification configurations, and you can configure specific SNMPv3 system notification types with particular message recipients and delete SNMPv3 notification configurations.

### **Creating an SNMPv3 system notification configuration**

To create an SNMPv3 system notification configuration:

**1** From the main menu, choose Configuration > SNMPv3 > Notification.

The Notification page opens [\(Figure 20\)](#page-62-0).

#### <span id="page-62-0"></span>**Figure 20** Notification page

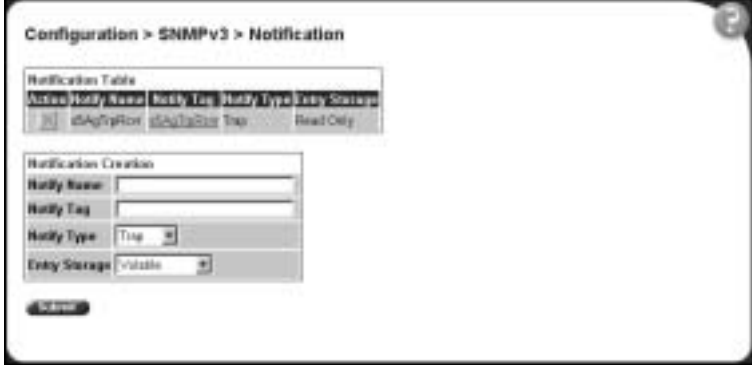

[Table 21](#page-63-0) describes the items on the Notification page.

<span id="page-63-0"></span>**Table 21** Notification page items

| Item and MIB association<br>Range                                                   |                    | <b>Description</b>                                                                                                    |  |  |
|-------------------------------------------------------------------------------------|--------------------|----------------------------------------------------------------------------------------------------|--|--|
|                                                                                     |                    | Deletes the row.                                                                                                    |  |  |
| <b>Notify Name</b><br>132<br>(snmpNotifyRowStatus)                                  |                    | Type a character string to identify the entry.                                                                                                    |  |  |
| Notify Tag<br>(snmpNotifyTag)                                                       | 132                | Type a value which to use to select entries in the snmpTargetAddrTable.<br>Any entry in the snmpTargetAddrTable which contains a tag value which<br>is equal to the value of an instance of this object is selected. If this<br>object carries a zero length, no entries are selected |  |  |
| Notify Type<br>(snmpNotifyType)                                                     | Trap<br>(2) Inform | Choose the type of notification to generate.                                                                                                    |  |  |
| <b>Entry Storage</b><br>(1) Volatile<br>(snmpNotifyStorageType)<br>(2) Non-Volatile |                    | Choose your storage preference. Selecting Volatile requests<br>information to be dropped (lost) when you turn the power off. Selecting<br>Non-Volatile requests information to be saved in NVRAM when you turn<br>the power off.                                                      |  |  |

- **2** In the Notification Creation section, type information in the text boxes, or select from a list.
- **3** Click Submit.

The new entry is displayed in the Notification Table [\(Figure 20\)](#page-62-0).

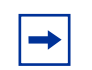

**Note:** This Notification Table section of the Notification page contains hyperlinks to the Target Parameter page.

#### **Deleting an SNMPv3 system notification configuration**

To delete an SNMPv3 notification configuration:

**1** From the main menu, choose Configuration > SNMPv3 > Notification.

The Notification page opens [\(Figure 20 on page 63\)](#page-62-0).

**2** In the Notification Table, click the Delete icon for the entry you want to delete.

A message opens prompting you to confirm your request.

- **3** Do one of the following:
	- Click Yes to delete the notification configuration.
	- Click Cancel to return to the table without making changes.

## **Configuring an SNMPv3 management target address**

You can view a table of existing SNMPv3 management target configurations, create SNMPv3 management target address configurations that associate notifications with particular recipients and delete SNMPv3 target address configurations.

### **Creating an SNMPv3 target address configuration**

To create an SNMPv3 target address configuration:

**1** From the main menu, choose Configuration > SNMPv3 > Target Address.

The Target Address page opens [\(Figure 21\).](#page-64-0)

#### <span id="page-64-0"></span>**Figure 21** Target Address page

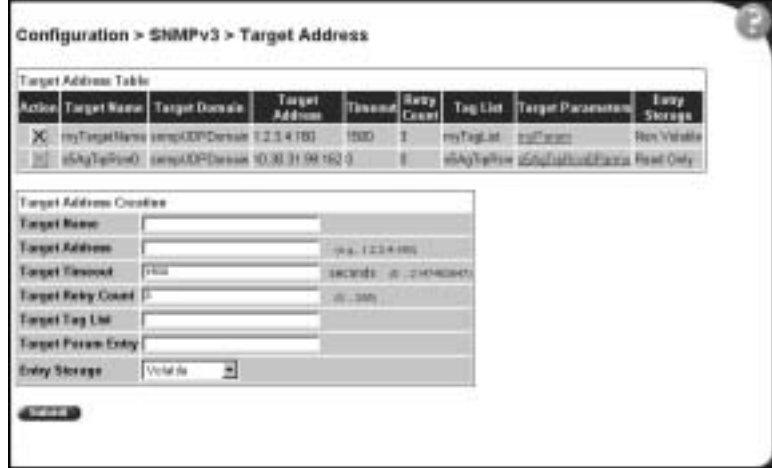

[Table 22](#page-65-0) describes the items on the Target Address page.

<span id="page-65-0"></span>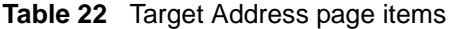

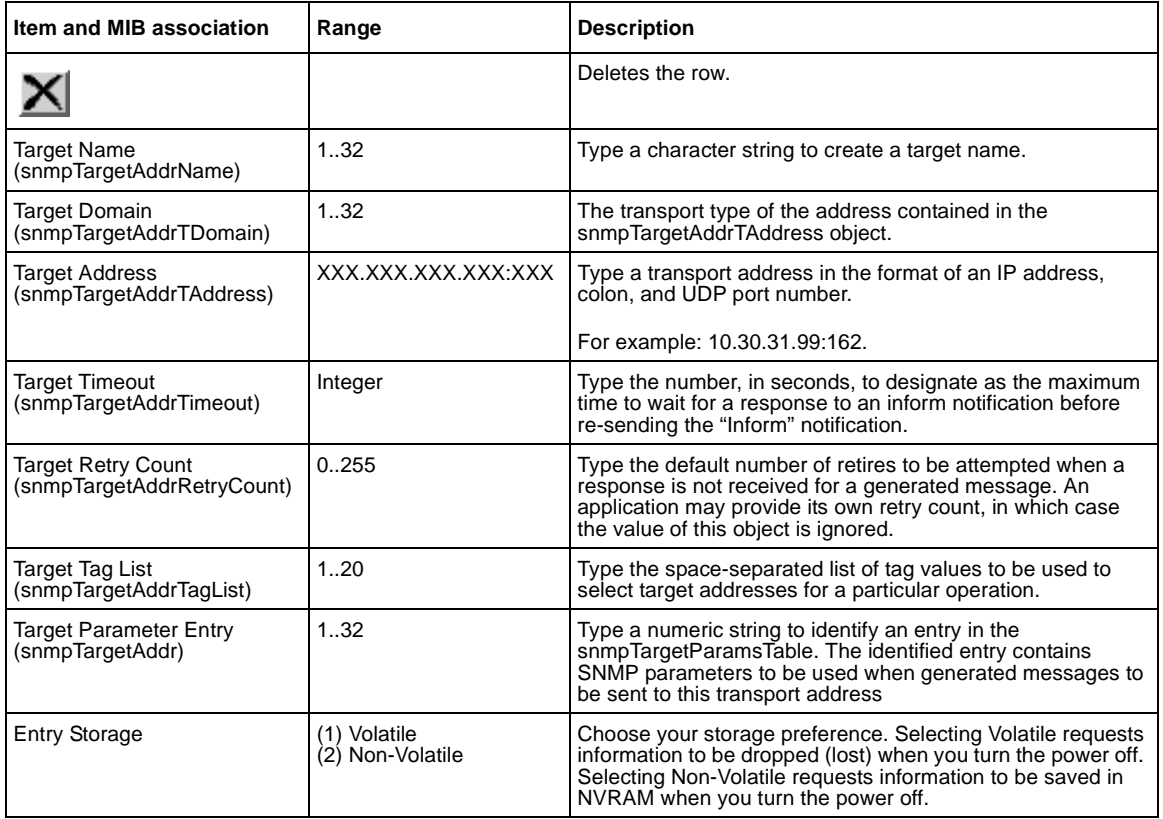

- **2** In the Target Address Creation section, type information in the text boxes, or select from a list.
- **3** Click Submit.

The new entry is displayed in the Target Address Table ([Figure 21 on](#page-64-0)  [page 65](#page-64-0)).

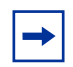

**Note:** This Target Address Table section of the Target Address page contains hyperlinks to the Target Parameter page.

### **Deleting an SNMPv3 target address configuration**

To delete an SNMPv3 target address configuration:

- **1** From the main menu, choose Configuration > SNMPv3 > Target Address. The Target Address page opens ([Figure 21 on page 65\)](#page-64-0).
- **2** In the Target Address Table, click the Delete icon for the entry you want to delete.

A message opens prompting you to confirm your request.

- **3** Do one of the following:
	- Click Yes to delete the target address configuration.
	- Click Cancel to return to the table without making changes.

# **Configuring an SNMPv3 management target parameter**

SNMPv3 management target parameters are used during notification generation to specify the communication parameters used for exchanges with notification recipients.

You can view a table of existing SNMPv3 target parameter configurations, create SNMPv3 target parameters that associate notifications with particular recipients, and delete existing SNMPv3 target parameter configurations.

### **Creating an SNMPv3 target parameter configuration**

To create an SNMPv3 target parameter configuration:

**1** From the main menu, choose Configuration > SNMPv3 > Target Parameter.

The Target Parameter page opens [\(Figure 22\)](#page-67-0).

<span id="page-67-0"></span>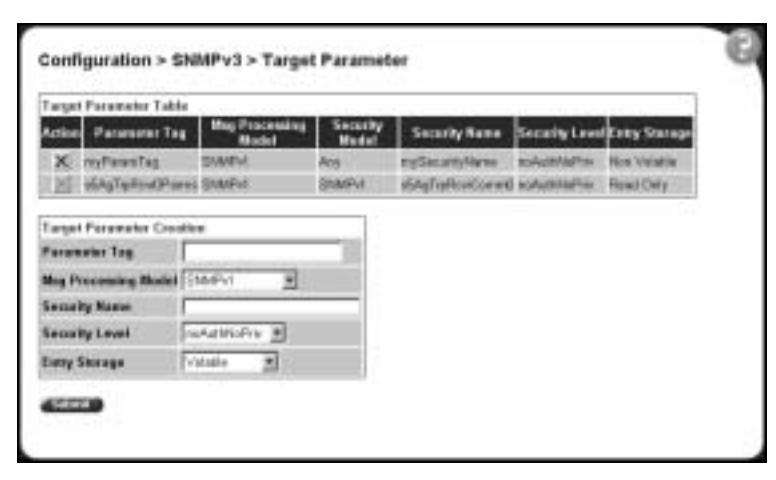

**Figure 22** Target Parameter page

[Table 23](#page-67-1) describes the items on the Target Parameter page.

<span id="page-67-1"></span>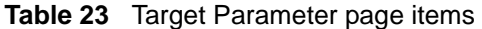

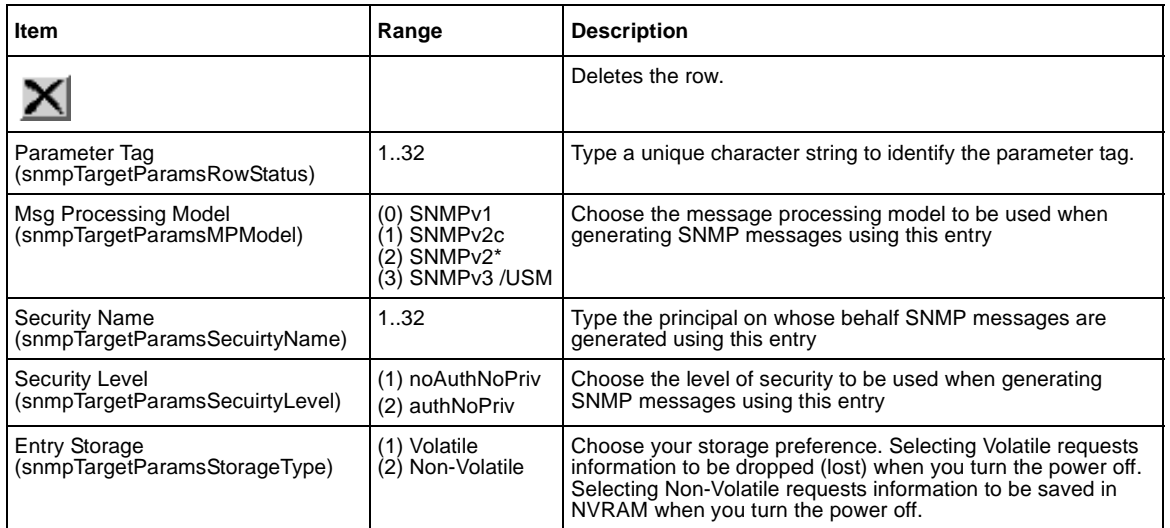

- **2** In the Target Parameter Creation section, type information in the text boxes, or select from a list.
- **3** Click Submit.

The new entry appears in the Target Parameter Table [\(Figure 22 on page 68\)](#page-67-0).

### **Deleting an SNMPv3 target parameter configuration**

To delete an SNMPv3 target parameter configuration:

- **1** From the main menu, choose Configuration > SNMPv3 > Target Address. The Target Address page opens ([Figure 21 on page 65\)](#page-64-0).
- **2** In the Target Parameter Table, click the Delete icon for the entry you want to delete.

A message opens prompting you to confirm your request.

- **3** Do one of the following:
	- Click Yes to delete the target parameter configuration.
	- Click Cancel to return to the table without making changes.

# **Configuring an SNMP trap receiver**

You can configure the IP address and community string for a new SNMP trap receiver, view a table of existing SNMP trap receiver configurations, or delete an existing SNMP trap receiver configuration(s).

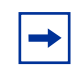

**Note:** The SNMP Trap Receiver Table is an alternative to using the SNMPv3 Target Table and SNMPv3 Parameter Table. However, only SNMPv1 traps are configurable using this table.

### **Creating an SNMP trap receiver configuration**

To create an SNMP trap receiver configuration:

**1** From the main menu, choose Configuration > SNMP Trap Receiver.

The SNMP Trap Receiver page opens [\(Figure 23\).](#page-69-0)

<span id="page-69-0"></span>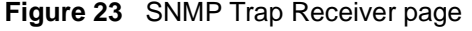

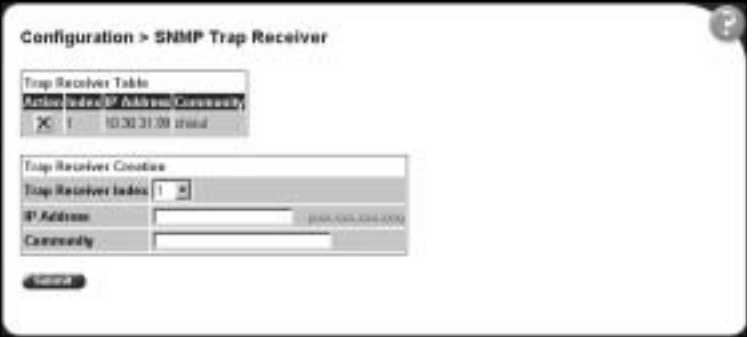

[Table 24](#page-69-1) describes the fields on the Trap Receiver Table and Trap Receiver Creation sections of the SNMP Trap Receiver page.

<span id="page-69-1"></span>**Table 24** SNMP Trap Receiver page fields

| <b>Fields</b>       | Range                                                                                                    | <b>Description</b>                                         |  |
|---------------------|----------------------------------------------------------------------------------------------------|------------------------------------------------------------|--|
| ×                   |                                                                                                    | Deletes the row.                                           |  |
| Trap Receiver Index | Choose the number of the trap receiver to create or modify.<br>14                                          |                                                            |  |
| <b>IP Address</b>   | XXX.XXX.XXX.XXX<br>Type the network address for the SNMP manager that is to receive the<br>specified trap. |                                                            |  |
| Community           | 032                                                                                                    | Type the community string for the specified trap receiver. |  |

- **2** In the Trap Receiver Creation section, type information in the text boxes, or select from a list.
- **3** Click Submit.

The new entry is displayed in the Trap Receiver Table [\(Figure 23\)](#page-69-0).

#### **Deleting an SNMP trap receiver configuration**

To delete SNMP trap receiver configurations:

**1** From the main menu, choose Configuration > SNMP Trap Receiver.

The SNMP Trap Receiver page opens [\(Figure 23\).](#page-69-0)

**2** In the Trap Receiver Table, click the Delete icon for the entry you want to delete.

A message opens prompting you to confirm your request.

- **3** Do one of the following:
	- Click Yes to delete the SNMP trap receiver configuration.
	- Click Cancel to return to the table without making changes.

# <span id="page-70-0"></span>**Viewing learned MAC addresses by VLAN**

You can view MAC addresses and their associated port or trunk that the switch configuration has learned, based on the VLAN you select.

To view learned MAC addresses and their associated port or trunk:

**1** From the main menu, choose Configuration > MAC Address Table.

The MAC Address Table page opens [\(Figure 24\).](#page-70-1)

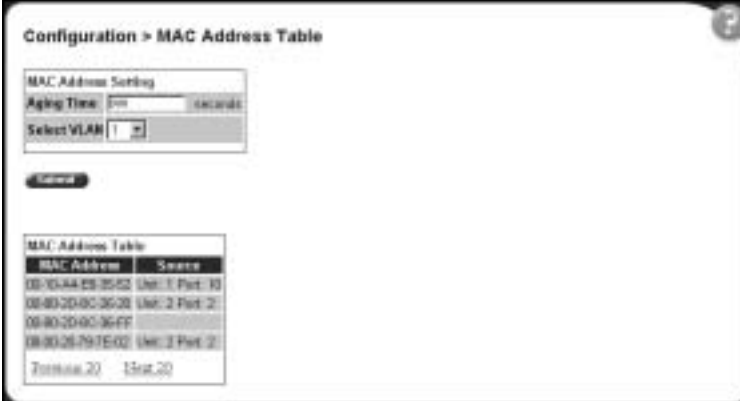

<span id="page-70-1"></span>**Figure 24** MAC Address Table page

[Table 25](#page-71-0) describes the fields on the MAC Address Table page.

<span id="page-71-0"></span>**Table 25** MAC Address Table page fields

| <b>Section</b>                | Field              | Range     | <b>Description</b>                                                                                                    |  |
|-------------------------------|--------------------|-----------|----------------------------------------------------------------------------------------------------|--|
| <b>MAC Address</b><br>Setting | Aging Time         | 101000000 | Type the timeout period, in seconds, for aging out<br>dynamically learned forwarding information. If the entry is<br>inactive for a period of time that exceeds the specified<br>aging time, the address is removed.<br>Note: Nortel Networks recommends that you use the<br>default value of 300 seconds. |  |
|                               | Select VLAN        | 1.64      | Choose the VLAN on which to view learned MAC<br>addresses.                                                                                                    |  |
| <b>MAC Address</b><br>Table   | <b>MAC Address</b> |           | The unicast MAC address for which the bridge has<br>forwarding and/or filtering information.                                                                                                    |  |
|                               | Source             |           | The source of the discovered MAC address.                                                                                                    |  |

- **2** In the MAC Address Setting section, choose the aging time and VLAN you want to view learned MAC addresses on.
- **3** Click Submit.

Your request is displayed in the MAC Address Table [\(Figure 24 on page 71\)](#page-70-1).

# **Locating a specific MAC address**

You can search for a specific MAC address among all the MAC addresses learned from all the VLANs. This is a useful tool for finding whether or not a switch has learned a particular address.

To locate a specific MAC addresses:

**1** From the main menu, choose Configuration > Find MAC Address.

The Find MAC Address Table page opens [\(Figure 25\).](#page-72-0)
**Figure 25** Find MAC Address Table page

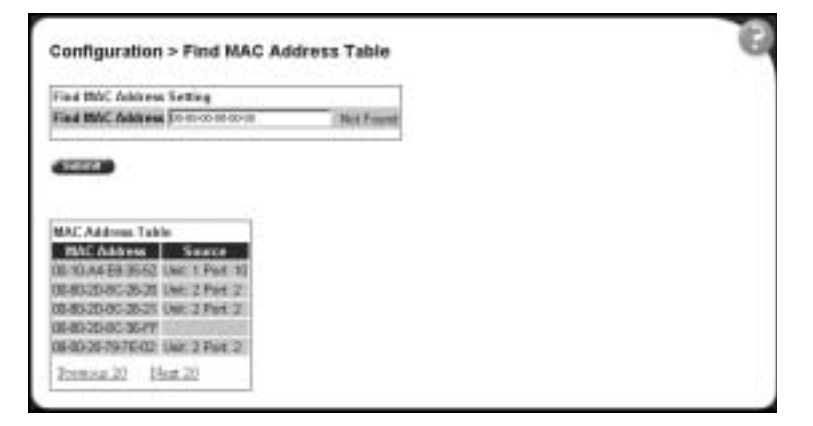

[Table 25 on page 72](#page-71-0) describes the items on the MAC Address Table page fields.

- **2** In the MAC Address Setting section, type the MAC address you want to search for.
- **3** Click Submit to enter the request.

If the address is located, it is shown in the first row in the MAC Address Table section. If the address is not located, the system response "Not Found" is shown to the right of the Find MAC Address input field.

## **Configuring switch port autonegotiation speed**

You can configure a specific switch port or all switch ports to autonegotiate for the highest available speed of the connected station or you can set the speed for selected switch ports.

To configure a switch port's autonegotiation speed:

**1** From the main menu, choose Configuration > Port Management.

The Port Management page opens [\(Figure 26\).](#page-73-0)

| <b>NET RTEL</b>                                                                                   |  | Configuration > Port Management |                     |  |             |                                |                          |  |  |  |  |
|---------------------------------------------------------------------------------------------------|--|---------------------------------|---------------------|--|-------------|--------------------------------|--------------------------|--|--|--|--|
|                                                                                                   |  | Part Management Sotting         |                     |  |             |                                |                          |  |  |  |  |
| Aereus (RW)                                                                                       |  | Fort Townk                      | Status.             |  |             | Link Link Trap Maturegatistics | Speed./<br><b>Bupins</b> |  |  |  |  |
| Sennier                                                                                           |  |                                 | Enabled W.          |  | Dawn Or #   | Enshied W                      |                          |  |  |  |  |
| # Dyalch Information<br>· 0600 Information                                                        |  |                                 | Engbled #           |  | Down On #   | Ersted +                       |                          |  |  |  |  |
| Configuration<br>÷                                                                                |  |                                 | Eventual #          |  | Down Cv #   | Exstige #                      |                          |  |  |  |  |
| # Tyskym                                                                                          |  |                                 | Frebled 30          |  | Death Ct #1 | Exector #                      |                          |  |  |  |  |
| # Telliat Epidiguration<br># Stateville<br><b>Britannia</b><br># EMMP Trax<br># MAD Address Table |  |                                 | Enabled W           |  | Dawn Ox #1  | Erstied #                      |                          |  |  |  |  |
|                                                                                                   |  |                                 | Erstied W           |  | Dawn Co. W. | Exabled W                      |                          |  |  |  |  |
|                                                                                                   |  |                                 | Enabled #           |  | David On #  | Erabled W                      |                          |  |  |  |  |
| # First MAC Actives                                                                               |  |                                 | Erstled #           |  | Down Or #   | Enabled *                      |                          |  |  |  |  |
| # FortManagement<br># Row Costo)                                                                  |  |                                 | Freehlad W          |  | Daves On A  | Enshird *                      |                          |  |  |  |  |
| # Software Download                                                                               |  | iū.                             | Eresko #            |  | Deen On #1  | Exetion #                      |                          |  |  |  |  |
|                                                                                                   |  | īī                              | Exetto: W           |  | Deen Co-90  | Exetical #1                    |                          |  |  |  |  |
|                                                                                                   |  | $\overline{u}$                  | Erstied #           |  | Down Co #   | Essabled W                     |                          |  |  |  |  |
|                                                                                                   |  | T3                              | Eistled *           |  | Down Co #1  | Ersthd <sup>*</sup>            |                          |  |  |  |  |
|                                                                                                   |  | 14                              | Frabled W           |  | Dawn Or #1  | Ershed W                       |                          |  |  |  |  |
|                                                                                                   |  | 挡                               | Englished #         |  | Down On #   | Ersted #                       |                          |  |  |  |  |
|                                                                                                   |  | 捱                               | Erebled #           |  | Down On #   | Exching #                      |                          |  |  |  |  |
|                                                                                                   |  | ü                               | Fretied X           |  | Down On #1  | Exected W                      |                          |  |  |  |  |
|                                                                                                   |  |                                 | Frankyl # Down Cu # |  |             | <b>Freelval</b>                |                          |  |  |  |  |

<span id="page-73-0"></span>**Figure 26** Port Management page

[Table 26](#page-73-1) describes the items on the Port Management page.

<span id="page-73-1"></span>

|  | Table 26 Port Management page items |
|--|-------------------------------------|
|--|-------------------------------------|

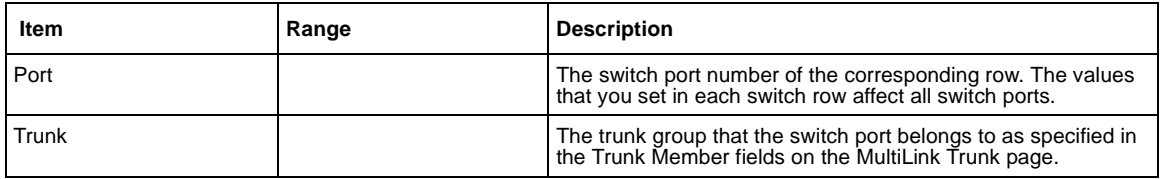

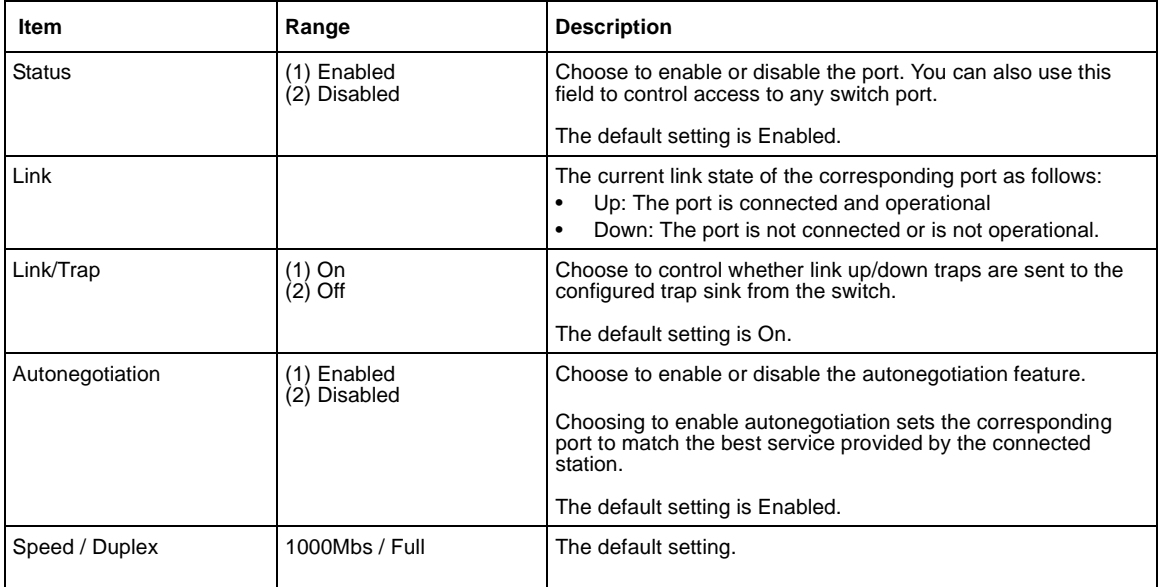

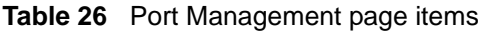

- **2** In the port row of your choice, select from the lists.
- **3** Click Submit.

## **Configuring flow control**

You can set switch port parameters for GBICs for flow control.

To configure flow control:

**1** From the main menu, choose Configuration > Flow Control.

The Flow Control page opens [\(Figure 27\)](#page-75-0).

<span id="page-75-0"></span>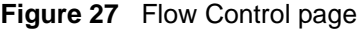

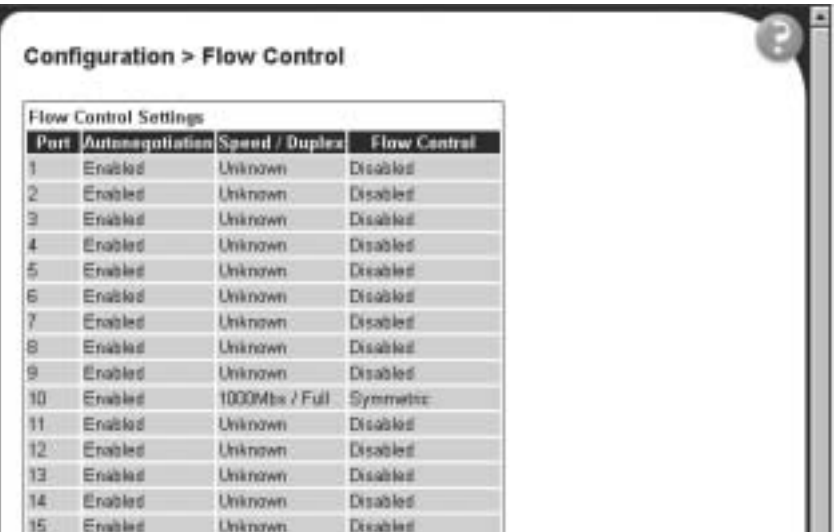

[Table 27](#page-76-0) describes the items on the High Speed Flow Control page.

<span id="page-76-0"></span>**Table 27** High Speed Flow Control page items

| Item                | Range                                          | <b>Description</b>                                                                                                    |
|---------------------|------------------------------------------------|----------------------------------------------------------------------------------------------------|
| Autonegotiation     | (1) Enabled<br>(2) Disabled                    | Choose to enable or disable the autonegotiation feature.<br>When enabled, the port supports 1000Mb/s operation in full-duplex<br>mode. |
| <b>Flow Control</b> | (1) Enabled<br>(2) Symmetric<br>(3) Asymmetric | Choose your flow control preference to control traffic and avoid<br>congestion on the GBIC port.                                       |

- **2** Select from the lists.
- **3** Click Submit.

### **Downloading switch images**

You can download the BayStack 380-24F Gigabit Switch software image that is located in non-volatile flash memory. To download the BayStack 380-24F Gigabit Switch software image, a properly configured Trivial File Transfer Protocol (TFTP) server must be present in your network, and the policy switch must have an IP address.

To learn how to configure the switch IP address, refer to ["Configuring BootP, IP,](#page-41-0)  [and gateway settings" on page 42](#page-41-0).

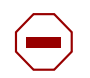

**Caution:** Do not interrupt power to the device during the software download process. A power interruption can corrupt the firmware image. To download a switch image:

**1** From the main menu, choose Configuration > Software Download.

The Software Download page opens [\(Figure 28\)](#page-77-0).

#### <span id="page-77-0"></span>**Figure 28** Software Download page

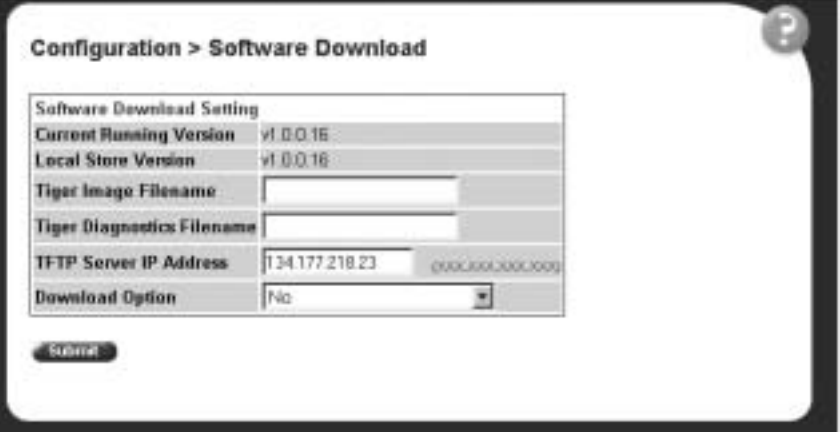

[Table 28](#page-77-1) describes the fields on the Software Download page.

<span id="page-77-1"></span>**Table 28** Software Download page fields

| <b>Fields</b>                     | Range                                                        | <b>Description</b>                                     |
|-----------------------------------|--------------------------------------------------------------|--------------------------------------------------------|
| <b>Current Running Version</b>    |                                                              | The version of the current running software.           |
| <b>Local Store Version</b>        |                                                              | The local version of the software in the flash memory. |
| BS380-24F Image Filename          | 130                                                          | Type the software image load filename.                 |
| BS380-24F Diagnostics<br>Filename | 130                                                          | Type the diagnostics filename.                         |
| Image Filename                    | 130                                                          | Type the image filename.                               |
| <b>TFTP Server IP Address</b>     | XXX.XXX.XXX.XXX                                              | Type the IP address of your TFTP load host.            |
| Download Option                   | (1) No<br>∣ BS380-24F Image<br>∣ BS380-24FDiagnostics<br>(2) | Choose the software image to load.                     |

- **2** Type information in the text boxes, or select from a list.
- **3** Click Submit.

The software download process automatically completes without user intervention. The process erases the contents of flash memory and replaces it with a new software image. Take care not to interrupt the download process until after it runs to completion (the process can take up to 10 minutes, depending on network conditions).

When the download process is complete, the switch automatically resets and the new software image initiates a self-test.

During the download process, the BayStack 380-24F Gigabit Switch is not operational. You can monitor the progress of the download process by observing the LED indications.

[Table 29](#page-78-0) describes the LED indications during the software download process.

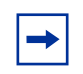

**Note:** The LED indications described in [Table 29](#page-78-0) apply to a 24-port switch model.

<span id="page-78-0"></span>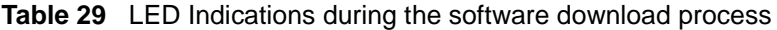

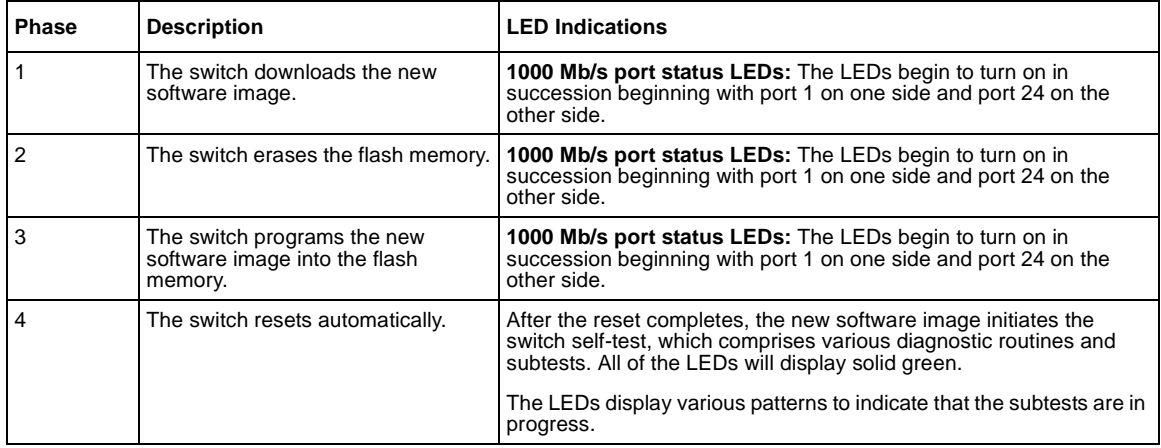

## **Storing or retrieving a configuration file from a TFTP server**

You can store switch configuration parameters on a TFTP server. You can retrieve the configuration parameters of a switch and use the retrieved parameters to automatically configure a replacement switch.

To store a switch configuration, you must set up the file on your TFTP server and set the filename read/write permission to enabled.

To download the BayStack 380-24F Gigabit Switch configuration file, a properly configured Trivial File Transfer Protocol (TFTP) server must be present in your network, and the BayStack 380-24F switch must have an IP address.

To learn how to configure the switch IP address, refer to ["Configuring BootP, IP,](#page-41-0)  [and gateway settings" on page 42](#page-41-0).

To store or retrieve a switch configuration file:

**1** From the main menu, choose Configuration > Configuration File.

The Configuration File Download/Upload page opens [\(Figure 29\).](#page-79-0)

<span id="page-79-0"></span>**Figure 29** Configuration File Download/Upload page

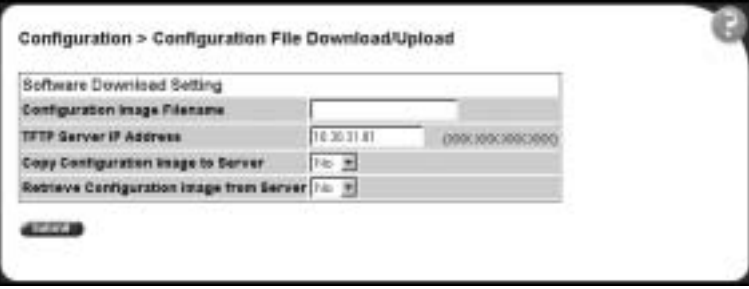

[Table 30](#page-80-0) describes the items on the Configuration File Download/Upload page.

<span id="page-80-0"></span>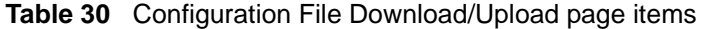

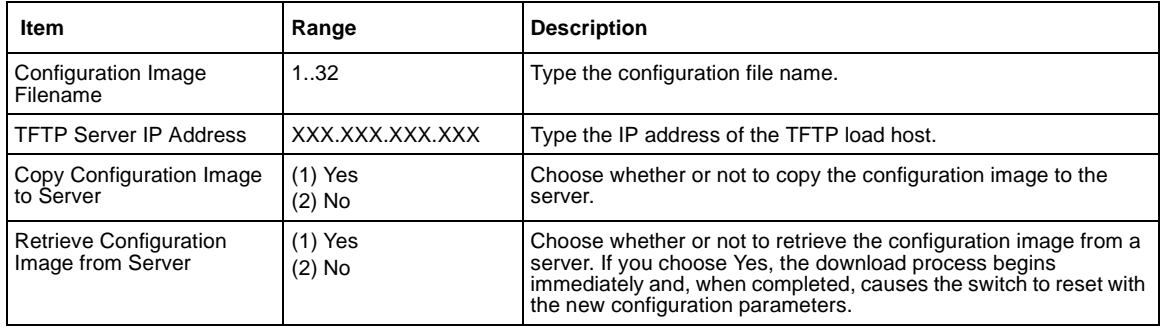

- **2** Type information in the text boxes, or select from a list.
- **3** Click Submit.

#### **Requirements for storing or retrieving parameters on a TFTP server**

The following requirements apply when storing and retrieving configuration parameters on a TFTP server:

- The Configuration File feature can only be used to copy switch configuration parameters to other switches.
- A configuration file obtained from a switch can only be used to configure other switches that have the same firmware revision and model type as the donor switch.
- The configuration file also duplicates any settings that exist for any GBIC that is installed in the donor switch.
- If you use the configuration file to configure another switch that has the same GBIC model installed, the configuration file settings will also apply to and override the existing GBIC settings.

[Table 31](#page-81-0) describes the parameters that are not saved to the configuration file.

<span id="page-81-0"></span>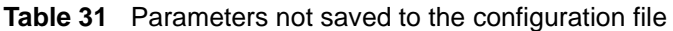

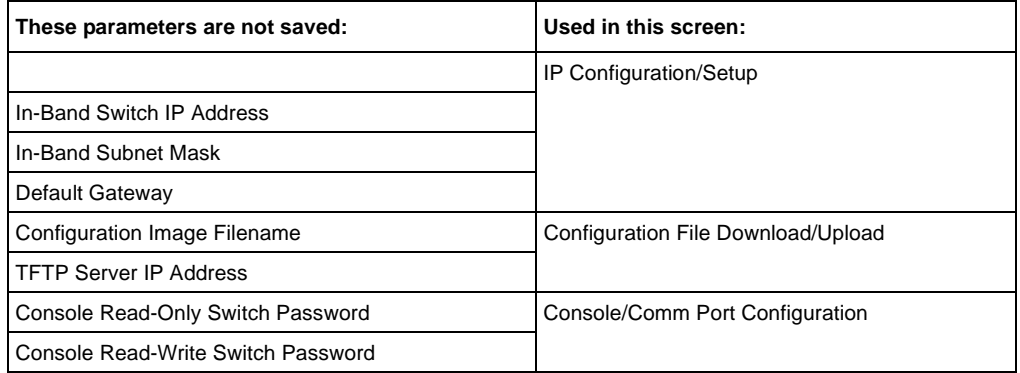

## **Configuring port communication speed**

You can view the current console/communication port settings and configure the console port baud rate to match the baud rate of the console terminal.

To view current console/communication port settings and configure console port speed:

**1** From the main menu, choose Configuration > Console/Comm Port.

The Console/Communication Port page opens [\(Figure 30\)](#page-82-0).

<span id="page-82-0"></span>**Figure 30** Console/Communication Port page

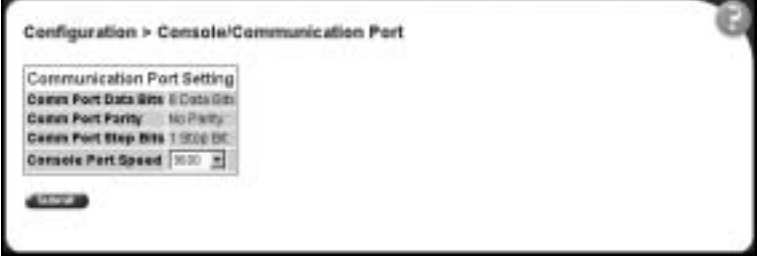

[Table 32](#page-82-1) describes the items on the Console/Communication Port page.

<span id="page-82-1"></span>**Table 32** Console/Communication Port page items

| Item                | Range                | <b>Description</b>                                                                                                    |
|---------------------|----------------------|----------------------------------------------------------------------------------------------------|
| Comm Port Data Bits |                      | The current console communication port data bit setting.                                                                                                    |
| Comm Port Parity    |                      | The current console communication port parity setting.                                                                                                    |
| Comm Port Stop Bits |                      | The current console communication port stop bit setting.                                                                                                    |
| Console Port Speed  | 2400<br>4800<br>9600 | Choose the console port speed baud rate.<br>Note: The default setting is 9600.                                                                                                    |
|                     | 19200<br>38400       | Caution: If you choose a baud rate that does not match your<br>console terminal baud rate, you will lose communication with<br>the configuration interface when you click Submit. |

- **2** Select from the list.
- **3** Click Submit.

# **Chapter 5 Configuring remote network monitoring (RMON)**

The RMON management information base (MIB) is an interface between the RMON agent on a BayStack 380-24FSwitch and RMON management applications such as the Web-based management user interface. It defines objects that are suitable for the management of any type of network. Some groups are specifically targeted for Ethernet networks.

The RMON agent continuously collects statistics and proactively monitors the switch.

This RMON options available to you are:

- ["Configuring RMON fault threshold parameters"](#page-84-0), (next)
- ["Viewing the RMON fault event log" on page 88](#page-87-0)
- ["Viewing the system log" on page 90](#page-89-0)
- ["Viewing RMON Ethernet statistics" on page 92](#page-91-0)
- ["Viewing RMON history" on page 96](#page-95-0)

### <span id="page-84-0"></span>**Configuring RMON fault threshold parameters**

Alarms are useful when you need to know when the value of some variable goes out of range. RMON alarms can be defined on any MIB variable that resolves to an integer value. String variables (such as system description) cannot be used as alarm variables.

#### **Creating an RMON fault threshold**

You can create the RMON threshold parameters for fault notification (alarms).

To create an RMON threshold:

**1** From the main menu, choose Fault > RMON Threshold.

The RMON Threshold page opens [\(Figure 31\)](#page-85-0).

<span id="page-85-0"></span>**Figure 31** RMON Threshold page

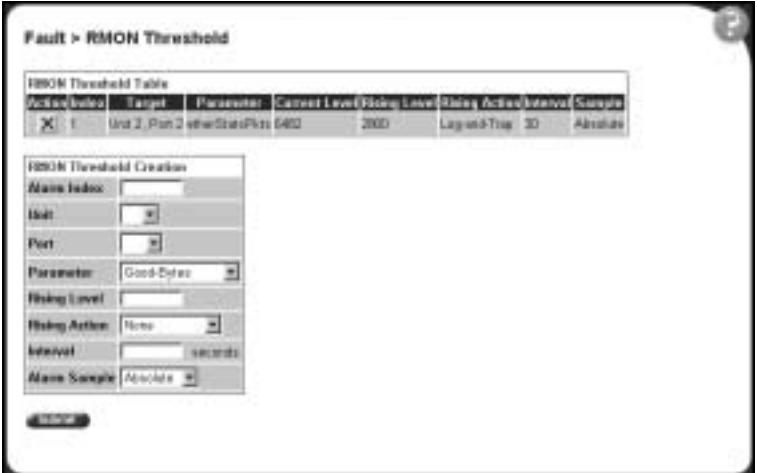

[Table 33](#page-85-1) describes the items on the RMON Threshold page.

<span id="page-85-1"></span>**Table 33** RMON Threshold page items

| Item                 | Range   | <b>Description</b>                                  |
|----------------------|---------|-----------------------------------------------------|
|                      |         | Deletes the row.                                    |
| Index/Alarm<br>Index | 1.10    | Type the unique number to identify the alarm entry. |
| Target               | Integer | The switch number and port number.                  |
| Port                 | 124     | Choose the port on which to set an alarm.           |

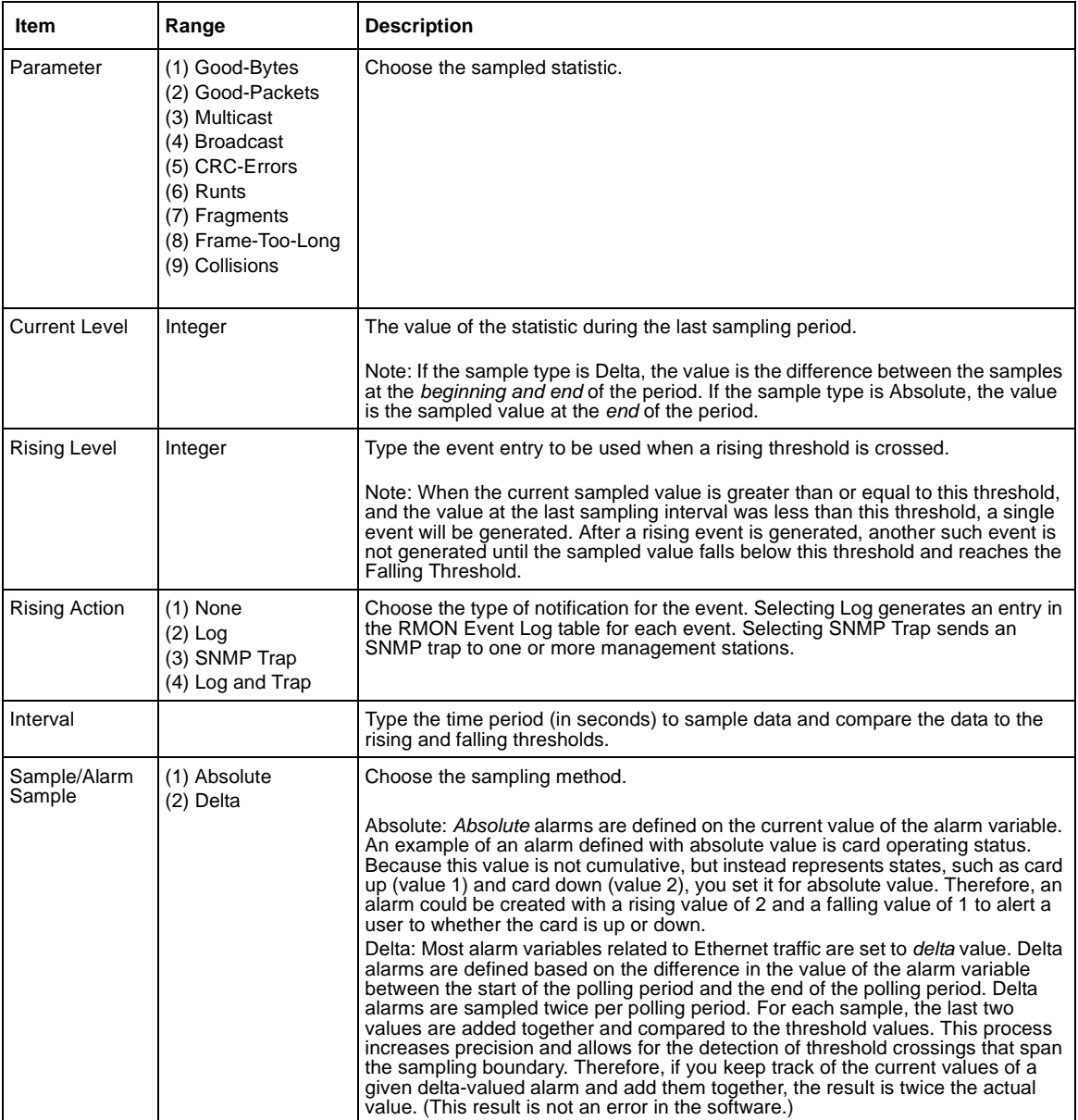

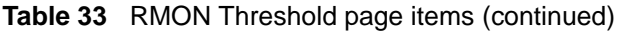

- **2** In the RMON Threshold Creation section, type information in the text boxes, or select from a list.
- **3** Click Submit.

The new configuration is displayed in the RMON Threshold Table [\(Figure 31](#page-85-0)  [on page 86](#page-85-0)).

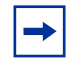

**Note:** RMON threshold configurations are not modifiable. They must be deleted and the information recreated.

### **Deleting an RMON threshold configuration**

To delete an existing RMON threshold configuration:

**1** From the main menu, choose Fault > RMON Threshold.

The RMON Threshold page opens [\(Figure 31 on page 86.](#page-85-0))

**2** In the RMON Threshold Table, click the Delete icon for the entry you want to delete.

A message opens prompting you to confirm your request.

- **3** Do one of the following:
	- Click Yes to delete the RMON threshold configuration.
	- Click Cancel to return to the RMON Threshold page without making changes.

### <span id="page-87-0"></span>**Viewing the RMON fault event log**

RMON events and alarms work together to notify you when values in your network go out of a specified range. When values pass the specified ranges, the alarm is triggered and "fires." The event specifies how the activity is recorded.

An event specifies whether a trap, a log, or a trap and a log are generated to view alarm activity. When RMON is globally enabled, two default events are generated:

- **Rising Event**
- **Falling Event**

Default events specify that when an alarm goes out of range, the firing of the alarm is tracked in both a trap and a log. For example, when an alarm fires at the rising threshold, the rising event specifies that this information be sent to both a trap and a log. The RMON Event Log page works in conjunction with the RMON Threshold page to enable you to view a history of RMON fault events.

To view a history of RMON fault events:

From the main menu, choose Fault  $>$  RMON Event Log.

The RMON Event Log page opens [\(Figure 32\).](#page-88-0)

<span id="page-88-0"></span>**Figure 32** RMON Event Log page

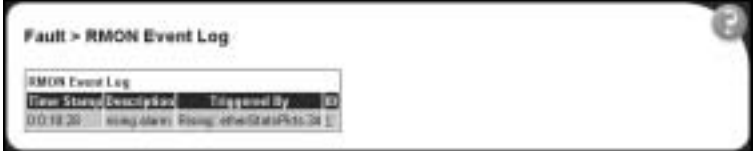

[Table 34](#page-88-1) describes the fields on the RMON Event Log page.

<span id="page-88-1"></span>**Table 34** RMON Event Log page fields

| Field        | <b>Description</b>                                                                  |
|--------------|-------------------------------------------------------------------------------------|
| Time Stamp   | The time the event occurred.                                                        |
| Description  | An implementation dependent description of the event that activated this log entry. |
| Triggered By | A comment describing the source of the event.                                       |
| ID           | The event that generated this log entry.                                            |

### <span id="page-89-0"></span>**Viewing the system log**

You can view a display of messages contained in non-volatile random access memory (NVRAM) or dynamic random access memory (DRAM) and NVRAM.

To open the System Log page:

**1** From the main menu, choose Fault > System Log.

The System Log page opens [\(Figure 33\).](#page-89-1)

<span id="page-89-1"></span>**Figure 33** System Log page

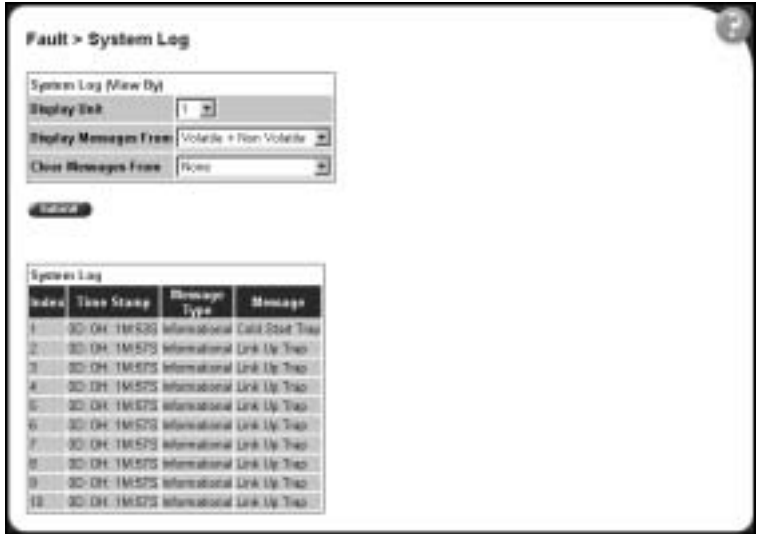

[Table 35](#page-90-0) describes the fields on the System Log page.

| <b>Section</b> | Field                    | Range                                           | <b>Description</b>                                                                                                    |  |  |
|----------------|--------------------------|-------------------------------------------------|----------------------------------------------------------------------------------------------------|--|--|
| System Log     | Display<br>Messages From | (1) Non Volatile<br>(2) Volatile + Non Volatile | Choose to display messages from Non Volatile memory<br>(NVRAM) or Volatile (DRAM) and Non Volatile memory.                |  |  |
|                |                          |                                                 | The default settings is Non Volatile.                                                                                     |  |  |
|                | Clear Messages<br>From   | (1) Volatile<br>(2) Volatile + Non Volatile     | Choose to clear messages from Volatile memory or<br>Volatile and Non Volatile memory.                                     |  |  |
|                |                          | $(3)$ None                                      | The default settings is None (do not clear messages)                                                                      |  |  |
| System Log     | Index                    |                                                 | The number of the event.                                                                                                  |  |  |
|                | Time Stamp               |                                                 | The time, in hundreths of a second, between system<br>initialization and the time the log messages entered the<br>system. |  |  |
|                | Message Type             |                                                 | The type of message. The options are (1) Critical, (2)<br>Serious, and (3) Informational.                                 |  |  |
|                | Message                  |                                                 | A character string that identifies the origin of the<br>message and the reason why the message was<br>generated.          |  |  |

<span id="page-90-0"></span>**Table 35** System Log page fields

- **2** In the System Log (View By) section do one or more of the following:
	- Choose the number of the switch from which to display messages.
	- Choose where to display messages from.
	- Choose to clear messages from Volatile or Non Volatile memory.
- **3** Click Submit.

The results of your request are displayed in the System Log section [\(Figure 33](#page-89-1)  [on page 90](#page-89-1)).

## <span id="page-91-0"></span>**Viewing RMON Ethernet statistics**

You can gather and graph RMON Ethernet statistics in a variety of formats.

To gather and graph RMON Ethernet statistics:

**1** From the main menu, choose Statistics > RMON Ethernet.

The RMON Ethernet page opens [\(Figure 34\)](#page-91-1).

<span id="page-91-1"></span>**Figure 34** RMON Ethernet page

| ۰<br><b>Day</b><br>Thomas I<br>$\sim$         | <b>Excessives</b> |                                            |    |              | <b>Satures: payments and a boom of the</b> |             |                 |                            |      |   |                | <b>Links</b>    |
|-----------------------------------------------|-------------------|--------------------------------------------|----|--------------|--------------------------------------------|-------------|-----------------|----------------------------|------|---|----------------|-----------------|
| ٠<br>of Boomers & Inneres have not in it late | ÷<br><b>Harry</b> | э<br><b>SATIS</b><br><b>Self-craps</b>     |    | 14<br>PAGE 1 | o<br><b>Territo</b>                        | <b>Thus</b> | п<br><b>But</b> |                            |      |   |                | (IC) man launch |
| <b>NIGRTEL</b><br>NETWORKS                    |                   | Studenke is \$0000X Educated.              |    |              |                                            |             |                 |                            |      |   |                |                 |
| <b>Brown (RW)</b>                             |                   | <b>FAICH I Research Schlackhood Trans-</b> |    |              |                                            |             |                 |                            | 17.9 |   |                |                 |
| <b>Summers</b><br><b>Gridopaton</b>           |                   |                                            |    |              | Callette                                   | Fuckets     |                 |                            |      |   |                |                 |
| <b>Fact</b>                                   |                   | ш                                          |    |              | <b><i>DESERTEE BOARTERS</i></b>            |             |                 | 1419 020 0239              |      |   |                |                 |
| Teknis<br>$2.5 - 4$                           |                   | ωı                                         |    |              |                                            |             |                 |                            |      |   |                |                 |
| 2 samme<br><b>Tillened Emma</b>               |                   | ш                                          |    |              |                                            |             |                 |                            |      |   |                |                 |
| Thispean Enduro<br>2 MACN EDAVAL              |                   | ш                                          |    |              |                                            |             | s               |                            |      |   |                |                 |
| <b>E RAON FRASH</b><br>Applications           |                   | ш                                          |    |              |                                            |             | ٠               |                            |      | ٠ |                |                 |
| Arimanamento                                  |                   | L 1                                        |    |              |                                            |             | ٠               |                            |      | ٠ |                |                 |
| # Automatica<br><b>Britannia</b>              |                   |                                            |    |              | II ZIKENBERGT & HETTOBU                    |             |                 | <b><i>BEL EDETRICT</i></b> |      |   |                |                 |
| A Logar                                       |                   | <b>EXI</b>                                 |    |              | Il c'isinenna i anaconso                   |             |                 | <b>915-454-0060</b>        |      | ٠ |                |                 |
|                                               |                   | ш                                          |    |              | Il 2 la helitez il dolmi bile              |             |                 | <b>TTTL BIAFHLER</b>       |      |   |                |                 |
|                                               |                   |                                            | 11 |              | <b><i>RICHMONAT FESTIVALE</i></b>          |             |                 | <b>1994 SUBBETER</b>       |      |   |                |                 |
|                                               |                   |                                            |    |              | Il riset (netti) 4x (a) FES                |             |                 | 70-440ALM4                 |      |   |                |                 |
|                                               |                   | ш                                          | 12 |              | a mitteltita annonce                       |             |                 | <b>TAKE BOLLETIES</b>      |      | ٠ |                |                 |
| ×                                             |                   |                                            |    |              |                                            |             |                 |                            |      |   | The Automobile |                 |

[Table 36](#page-92-0) describes the items on the RMON Ethernet page.

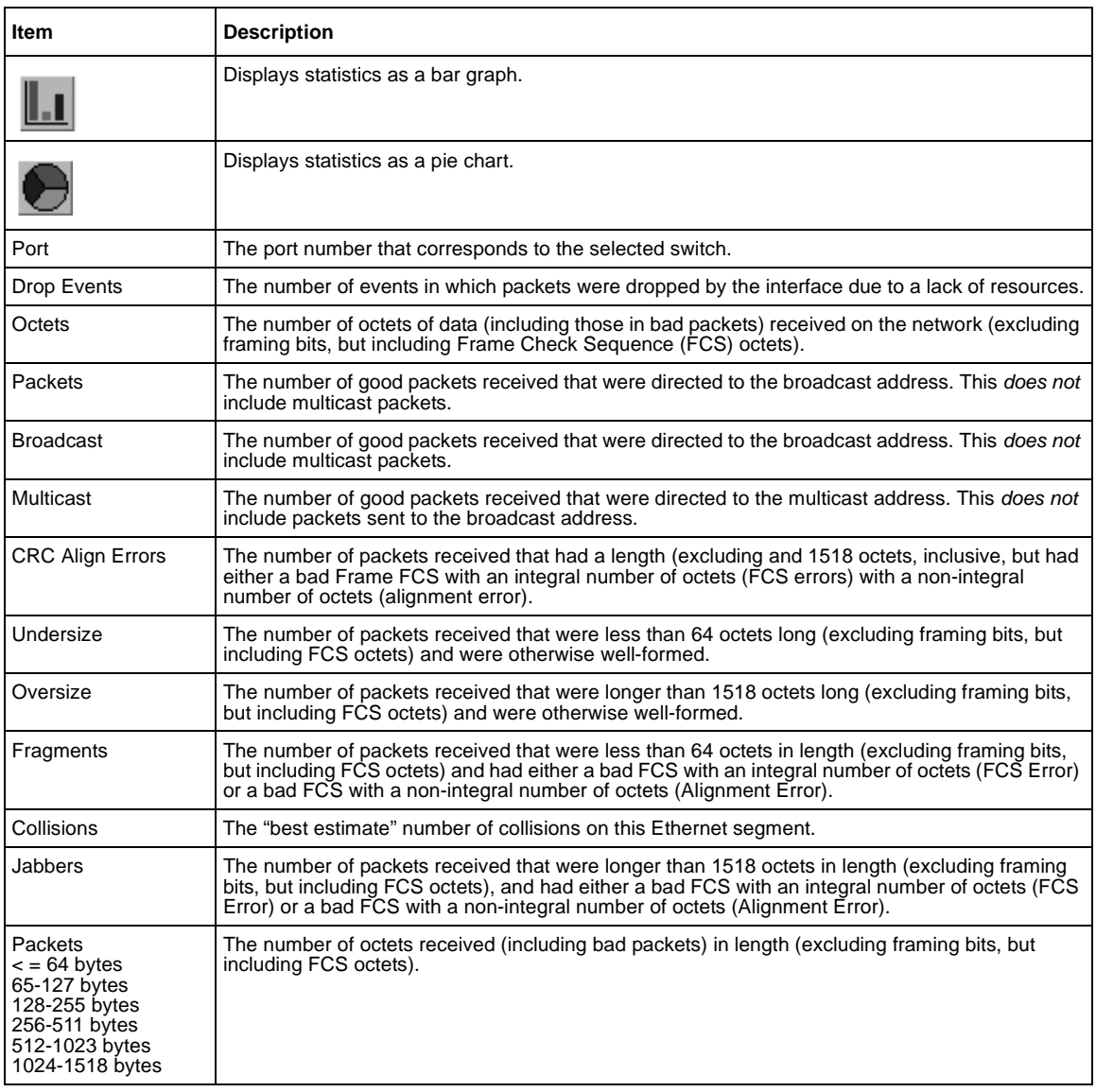

#### <span id="page-92-0"></span>**Table 36** RMON Ethernet page items

#### **2** Click Submit.

The RMON Ethernet Statistics Table is updated with information about the selected device [\(Figure 34 on page 92\)](#page-91-1).

#### **Viewing RMON Ethernet statistics in a bar graph format**

To view RMON Ethernet statistics in a bar graph format:

**1** From the main menu, choose Statistics > RMON Ethernet.

The RMON Ethernet page opens ([Figure 34 on page 92](#page-91-1)).

**2** In the port row of your choice, click the bar graph icon.

The RMON Ethernet: Chart page is displayed in a bar graph format [\(Figure 35\).](#page-93-0)

<span id="page-93-0"></span>**Figure 35** RMON Ethernet: Chart in a bar graph format

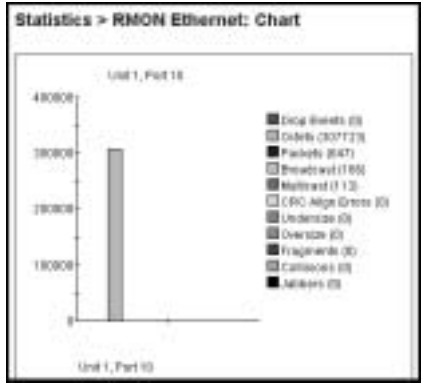

**3** To refresh statistical information, click Update, or click Back to return to the Ethernet Statistics page.

### **Viewing RMON Ethernet statistics in a pie chart format**

To view RMON Ethernet statistics in a pie chart format:

**1** From the main menu, choose Statistics > RMON Ethernet.

The RMON Ethernet page opens ([Figure 34 on page 92](#page-91-1)).

**2** In the port row of your choice, click the pie chart icon.

The RMON Ethernet: Chart page is displayed in a pie chart format [\(Figure 36\).](#page-94-0)

<span id="page-94-0"></span>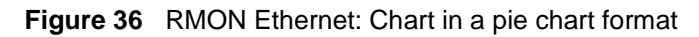

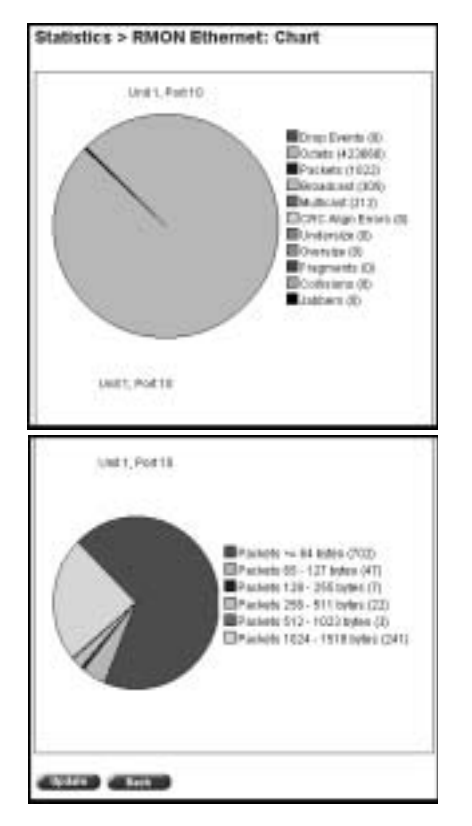

**3** To refresh statistical information, click Update, or click Back to return to the Ethernet Statistics page.

## <span id="page-95-0"></span>**Viewing RMON history**

You can view a periodic statistical sampling of data from various types of networks.

To view periodic statistical data:

**1** From the main menu, choose Statistics > RMON History.

The RMON History page opens [\(Figure 37\).](#page-95-1)

<span id="page-95-1"></span>**Figure 37** RMON History page

| RMOS History Statistics (View Dy)               |                                                        |              |     |    |        |                          |                           |          |
|-------------------------------------------------|--------------------------------------------------------|--------------|-----|----|--------|--------------------------|---------------------------|----------|
|                                                 |                                                        |              |     |    |        |                          |                           |          |
| Ħ<br>×<br>$\overline{u}$ is it                  |                                                        |              |     |    |        |                          |                           |          |
| 日 田<br>Purt                                     |                                                        |              |     |    |        |                          |                           |          |
| <b>AFTER</b>                                    |                                                        |              |     |    |        |                          |                           |          |
| RMON History Shelletics Table                   |                                                        |              | De. |    |        |                          |                           |          |
| <b>Start</b>                                    | <b>Trap Events/Genris Packets Executives Maillices</b> |              |     |    |        | <b>CRC Allen</b><br>from | <b>Underston Dvereize</b> |          |
| 9 Minutes 33 Seconds                            | и                                                      | 143016       | 鲥   |    | в      |                          | в                         |          |
| IT Meuton 3 Saccede                             |                                                        | 3000         | 30  |    | 21     | ö                        | 'n                        |          |
| 13 Minutes 33 Seconds                           | п                                                      | 190305       | ×   | ū  | ы      | ъ                        | 'n                        | ia<br>Li |
|                                                 |                                                        | 64236        | 264 | ä  | ы      | ъ                        | ö                         |          |
| 11 Meides 3 Gespeits                            |                                                        | 120206       | 40  |    | ю      | n                        | ŭ                         | û        |
| <b>FT Mester 33 Sacerato</b>                    | ū                                                      |              |     |    |        |                          |                           |          |
| 12 Medas 3 Seconds                              | a :                                                    | 1956         | 画   | Ħ  | 21     | в                        | B                         | ø        |
| 12 Minutes 33 Seconds                           | п                                                      | 25,64        | 71  | d  | 21     | п                        | ū                         | ü        |
|                                                 | đ                                                      | 1832         | 34  | 3  | Эf     | b                        | 13                        | b        |
| 13 Minutes 3 Seconds<br>13 Medies 33 Securitis  | п                                                      | <b>ICUAN</b> | 2F  | 'n | Эł     | b                        | ü                         |          |
| 14 Meiutes 3 Seconds                            |                                                        | 1944         | 2ł  | a  | ūт     | ń                        | o                         | 网络       |
| 14 Minutes 33 Sacerda                           |                                                        | mar          | Ħ   |    | н      | n                        | n                         | ä        |
| 11 Minutes 3 Discovite<br>15 Minutes 34 Seconds |                                                        | 0 100725     | 149 |    | п<br>в | ö                        | 10                        | ū<br>'n  |

[Table 37](#page-96-0) describes the items on the RMON History page.

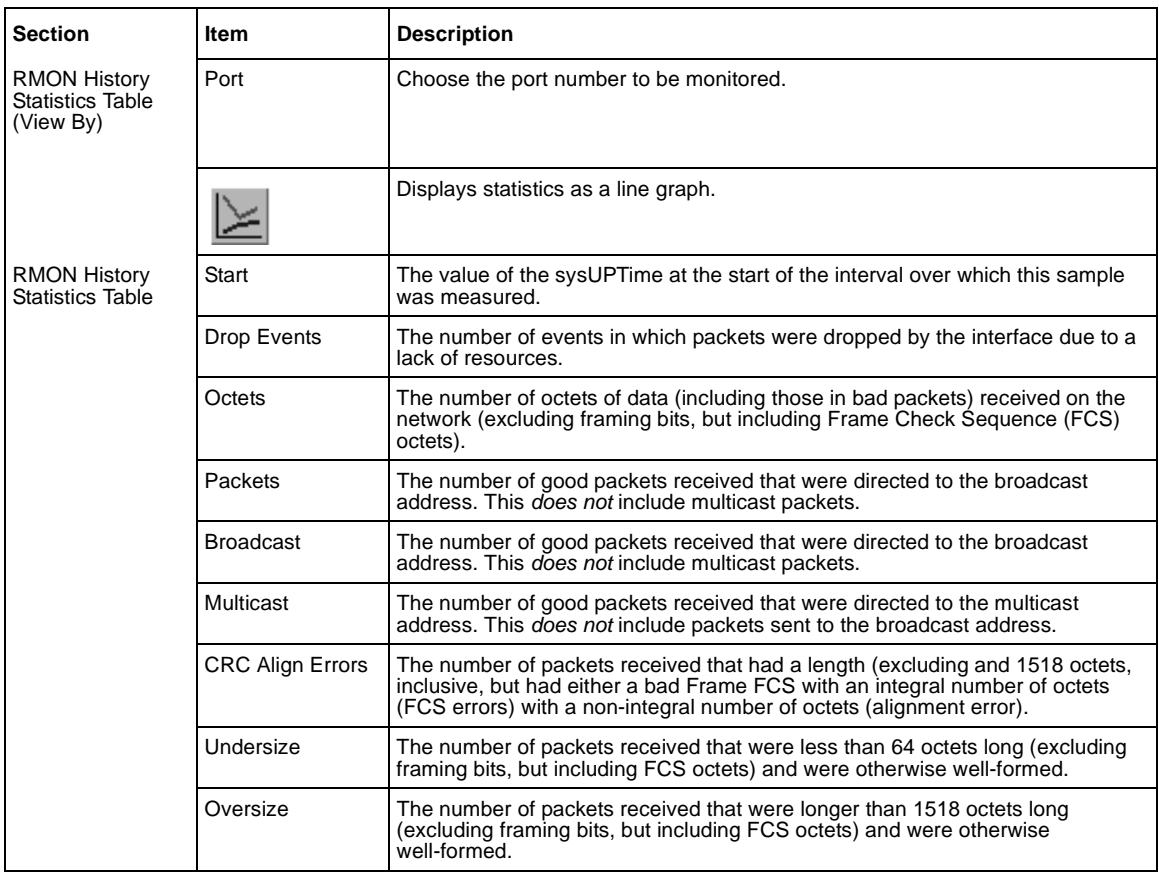

<span id="page-96-0"></span>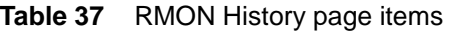

#### **2** Click Submit.

The Port Statistics Table is updated with information about the selected device and port [\(Figure 37\)](#page-95-1).

#### **Viewing RMON statistics in a line graph format**

You can view RMON statistical data in a line graph format.

To view statistics in a line graph format:

- **1** From the main menu, choose Statistics > RMON History. The RMON History page opens ([Figure 37 on page 97](#page-96-0)).
- **2** In the RMON History Statistics Table, click the line graph icon. The RMON History: Chart page opens in a line graph format [\(Figure 38\)](#page-97-0).

**Figure 38** RMON History page: Chart in line graph format

<span id="page-97-0"></span>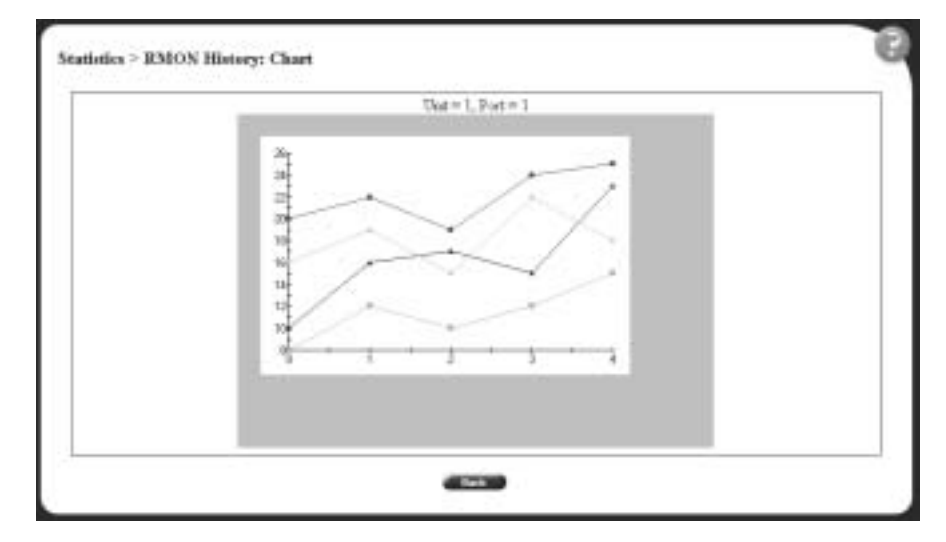

**3** Click Back to return to the RMON History page.

# **Chapter 6 Viewing system statistics**

The options available to monitor system statistical data are:

- ["Viewing port statistics](#page-98-0)", (next)
- ["Viewing interface statistics" on page 105](#page-104-0)
- ["Viewing Ethernet error statistics" on page 109](#page-108-0)
- ["Viewing transparent bridging statistics" on page 112](#page-111-0)

## <span id="page-98-0"></span>**Viewing port statistics**

You can view detailed statistics about a selected switch port configuration. Both received and transmitted statistics are displayed so that you can compare throughput or other port parameters.

To view statistical data about a selected switch port:

**1** From the main menu, choose Statistics > Port.

The Port page opens [\(Figure 39\)](#page-99-0).

#### <span id="page-99-0"></span>**Figure 39** Port page

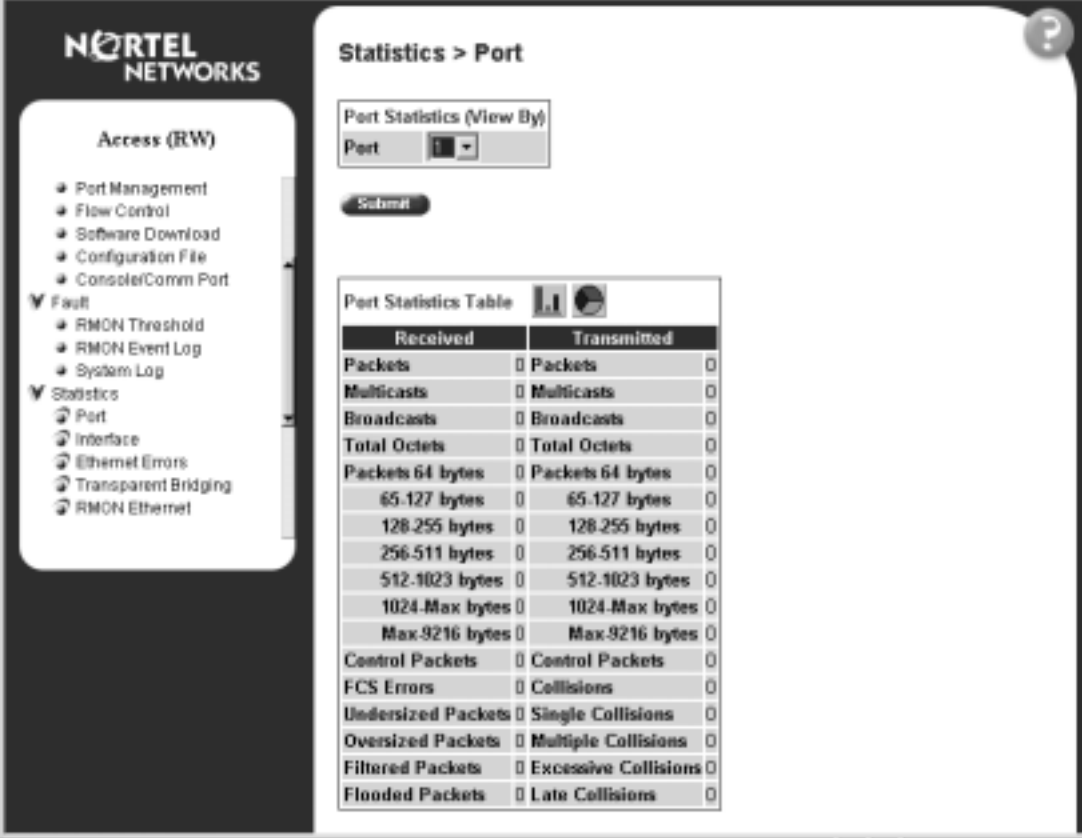

[Table 38](#page-99-1) describes the items on the Port page.

<span id="page-99-1"></span>**Table 38** Port page items

| <b>Section</b>                      | Item | <b>Description</b>                          |
|-------------------------------------|------|---------------------------------------------|
| <b>Port Statistics</b><br>(View By) | Port | Choose the switch's port number to monitor. |
|                                     |      | Displays statistics in a bar graph format.  |
|                                     |      | Displays statistics in a pie chart format.  |

| <b>Section</b>               | Item                       | <b>Description</b>                                                                                                    |  |  |  |  |
|------------------------------|----------------------------|----------------------------------------------------------------------------------------------------|--|--|--|--|
| <b>Port Statistics Table</b> | Packets                    | The number of packets received/transmitted on this port, including<br>bad packets, broadcast packets, and multicast packets.                      |  |  |  |  |
|                              | Multicast                  | The number of good multicast packets received/transmitted on<br>this port, excluding broadcast packets.                                           |  |  |  |  |
|                              | <b>Broadcasts</b>          | The number of good broadcast packets received/transmitted on<br>this port.                                                                        |  |  |  |  |
|                              | <b>Total Octets</b>        | The number of octets of data received/transmitted on this port,<br>including data in bad packets and FCS octets, and framing bits.                |  |  |  |  |
|                              | Packets = $64$ bytes       | The number of packets this size received/transmitted successfully<br>on this port.                                                                |  |  |  |  |
|                              | Packets 65-127 bytes       | The number of packets this size received/transmitted successfully<br>on this port.                                                                |  |  |  |  |
|                              | Packets 128-255 bytes      | The number of packets this size received/transmitted successfully<br>on this port.                                                                |  |  |  |  |
|                              | Packets 256-511 bytes      | The number of packets this size received/transmitted successfully<br>on this port.                                                                |  |  |  |  |
|                              | Packets 512-1023 bytes     | The number of packets this size received/transmitted successfully<br>on this port.                                                                |  |  |  |  |
|                              | Packets 1024 or more bytes | The number of packets this size received/transmitted successfully<br>on this port.                                                                |  |  |  |  |
|                              | Max 9216 Bytes             | The maximum number of packets received/transmitted successfully<br>on this port.                                                                  |  |  |  |  |
|                              | <b>Control Packets</b>     | The number of controlled packets received on the port.                                                                                            |  |  |  |  |
|                              | <b>FCS Errors</b>          | The number of valid-size packets received on this port with proper<br>framing but discarded because of cyclic redundancy check (CRC)<br>errors.   |  |  |  |  |
|                              | Undersized Packets         | The number of packets received on this port with fewer than 64<br>bytes and with proper CRC and framing (also known as short<br>frames or runts). |  |  |  |  |
|                              | <b>Oversized Packets</b>   | The number of packets that were received on this port with proper<br>CRC and framing that meet the following requirements:                        |  |  |  |  |
|                              |                            | 1518 bytes if no VLAN tag exists<br>$\bullet$<br>1522 bytes if a VLAN tag exists<br>$\bullet$                                                     |  |  |  |  |
|                              | <b>Filtered Packets</b>    | The number of packets filtered, but not forwarded on this port.                                                                                   |  |  |  |  |
|                              | <b>Flooded Packets</b>     | The number of packets flooded (forwarded) through this port<br>because the destination address was not recognized in the<br>address database.     |  |  |  |  |
|                              | <b>Frame Errors</b>        | The number of valid-size packets received on this port but<br>discarded because of CRC errors and improper framing.                               |  |  |  |  |

**Table 38** Port page items (continued)

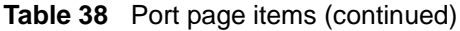

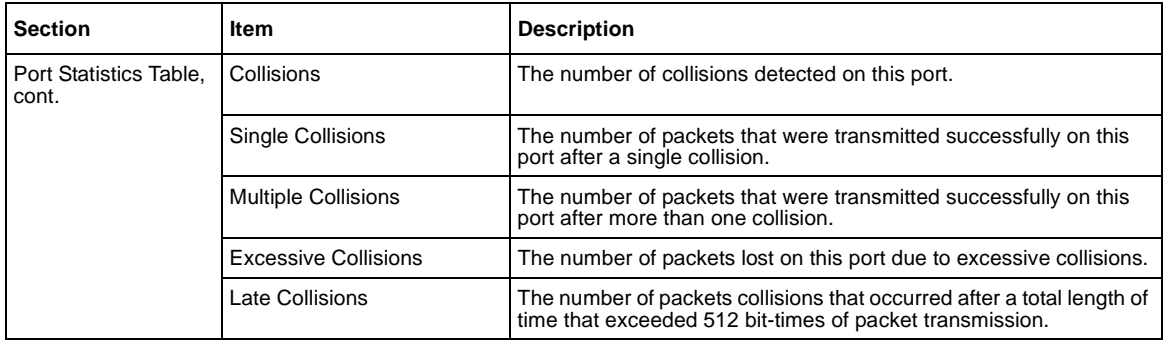

**2** Click Submit.

The Port Statistics Table is updated with information about the selected device and port [\(Figure 42 on page 105](#page-104-1)).

**3** To update the statistical information, click Update.

### **Zeroing ports**

To clear the statistical information for the currently displayed port:

 $\rightarrow$  Click Zero Port.

To clear the statistical information for all ports in a switch configuration:

Click Zero All Ports.

### **Viewing port statistics in a pie chart format**

You can view port statistics in a pie chart format.

To view the displayed statistical information in a pie chart format:

**1** In the Port Statistics Table, click the pie chart icon.

The Port: Chart page opens in a pie chart format [\(Figure 40\).](#page-102-0)

<span id="page-102-0"></span>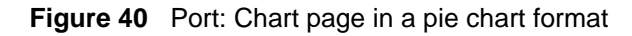

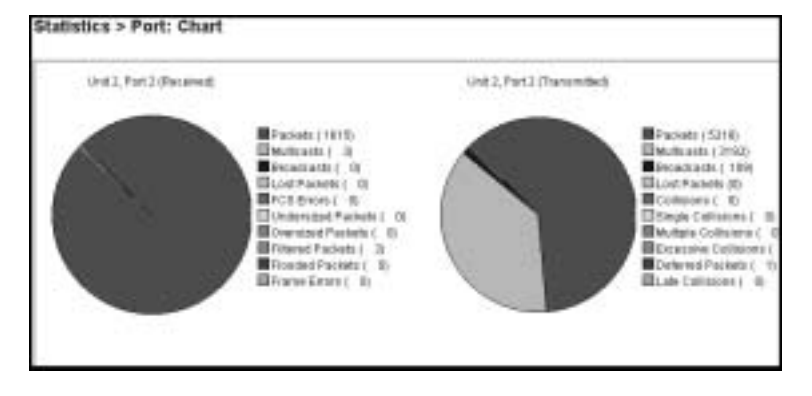

**2** Click Back to return to the Port page.

#### **Viewing port statistics in a bar graph format**

You can view port statistics in a bar graph format.

To view the displayed statistical information in a bar graph format:

**1** In the Port Statistics Table, click the bar graph icon.

The Port: Chart page opens in a bar graph format [\(Figure 41\)](#page-103-0).

<span id="page-103-0"></span>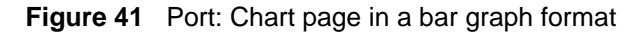

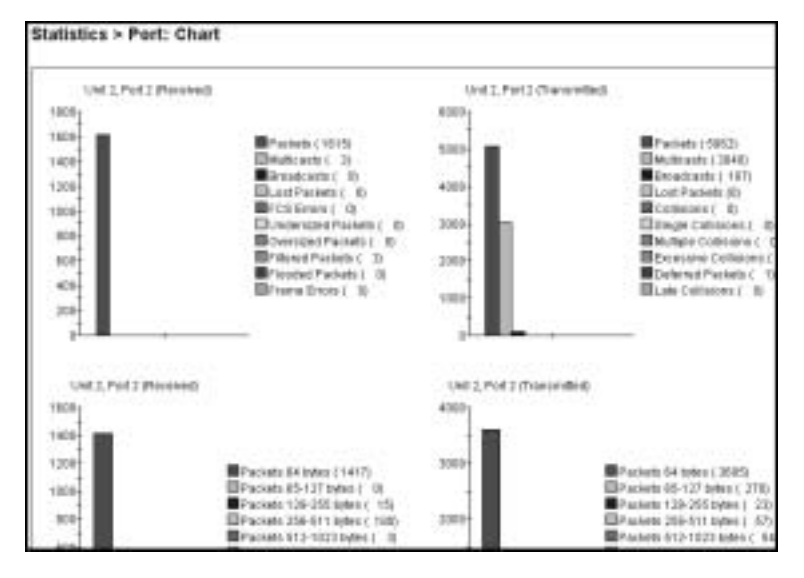

**2** Click Back to return to the Port page.

# <span id="page-104-0"></span>**Viewing interface statistics**

You can view selected switch interface statistics.

To view an interface's statistical information:

**1** From the main menu, choose Statistics > Interface.

The Interface page opens [\(Figure 42\)](#page-104-1).

<span id="page-104-1"></span>**Figure 42** Interface page

| <b>IN EXPERIENCE</b><br><br><b>SUE THAT</b>                                                                                                    |                    |                                                  |   |                                      | <b>Bettone, payment and a local at the</b> |                 |        |              |                   |                    | <b>Links</b> |  |
|----------------------------------------------------------------------------------------------------|--------------------|--------------------------------------------------|---|--------------------------------------|--------------------------------------------|-----------------|--------|--------------|-------------------|--------------------|--------------|--|
| ٠<br>w<br><b>EXHIBIT</b>                                                                                                    | ÷<br><b>Harris</b> | э<br>$\mathbb{R}$<br><b><i><u>INFORM</u></i></b> |   | 14<br><b>Piece</b><br><b>Terelli</b> | ۰<br><b>Thus</b>                           | ш               |        |              |                   |                    |              |  |
| of Boorgain & Immer Leg (13) 30 11 140-                                                                                                    |                    |                                                  |   |                                      |                                            |                 |        |              |                   | ( C)" stars launch |              |  |
| <b>NURTEL</b><br>NETWORKS                                                                                                    |                    | Studieskic + Telektheire                         |   |                                      |                                            |                 |        |              |                   |                    |              |  |
| Scores (STR)                                                                                                    |                    |                                                  |   | <b>Markley Stubulos Toker</b>        |                                            |                 |        |              |                   |                    |              |  |
| <b>Londy</b><br><b>Goldstown Co.</b>                                                                                                    |                    |                                                  |   | <b>In Oakedo</b>                     | --                                         | <b>Link und</b> | --     |              |                   |                    | œ            |  |
| $T = E$<br>Timbulow<br>$21 -$<br>2 sains<br><b>Tillenei Enni</b><br>TelepeerFlindung<br><b><i>INFORTATION</i></b><br><b>Z RAON FRASH</b><br>Aplication<br>V Arministereins<br># Automatica<br>3r Incorp.<br>Wingst. |                    | Шe                                               |   |                                      | Y ENVIRONMENTALISMENT                      |                 | 15,446 | 40414141     | AIANAT            |                    |              |  |
|                                                                                                    |                    | ше                                               |   |                                      |                                            |                 |        |              |                   |                    |              |  |
|                                                                                                    |                    | ш                                                |   |                                      |                                            |                 |        |              |                   |                    |              |  |
|                                                                                                    |                    | la e                                             |   |                                      |                                            |                 |        |              |                   | в                  |              |  |
|                                                                                                    |                    | in e                                             |   |                                      |                                            |                 |        |              |                   |                    |              |  |
|                                                                                                    |                    | ш                                                |   |                                      |                                            |                 |        |              |                   |                    |              |  |
|                                                                                                    |                    | ш                                                |   |                                      | <b>BITACHERST</b>                          |                 | m      |              | 4MITTED           | ٠                  |              |  |
|                                                                                                    |                    | u.                                               |   |                                      | <b>B 2141423541</b>                        |                 |        |              | 49411111          |                    |              |  |
|                                                                                                    |                    | L۲                                               |   |                                      | 149010476548947                            | 19817           | 884    | ÷            | 00000483          |                    |              |  |
|                                                                                                    |                    | ш                                                |   |                                      | AN EXADRENT MORESTER ESTIMAL ESTIMATE      |                 |        | <b>WARRE</b> | <b>BOODLESS</b>   |                    |              |  |
|                                                                                                    |                    | ш                                                | Ħ |                                      | <b>B</b> Very increa                       |                 |        |              | <b>A414 (717)</b> |                    |              |  |
|                                                                                                    |                    | ш                                                | u | <b>MATTACHE</b>                      | TORFFORD INTEEN MATCHER                    |                 |        | 3,1114       | 00000004          |                    |              |  |

[Table 39](#page-105-0) describes the items on the Interface page.

<span id="page-105-0"></span>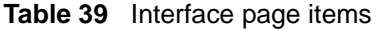

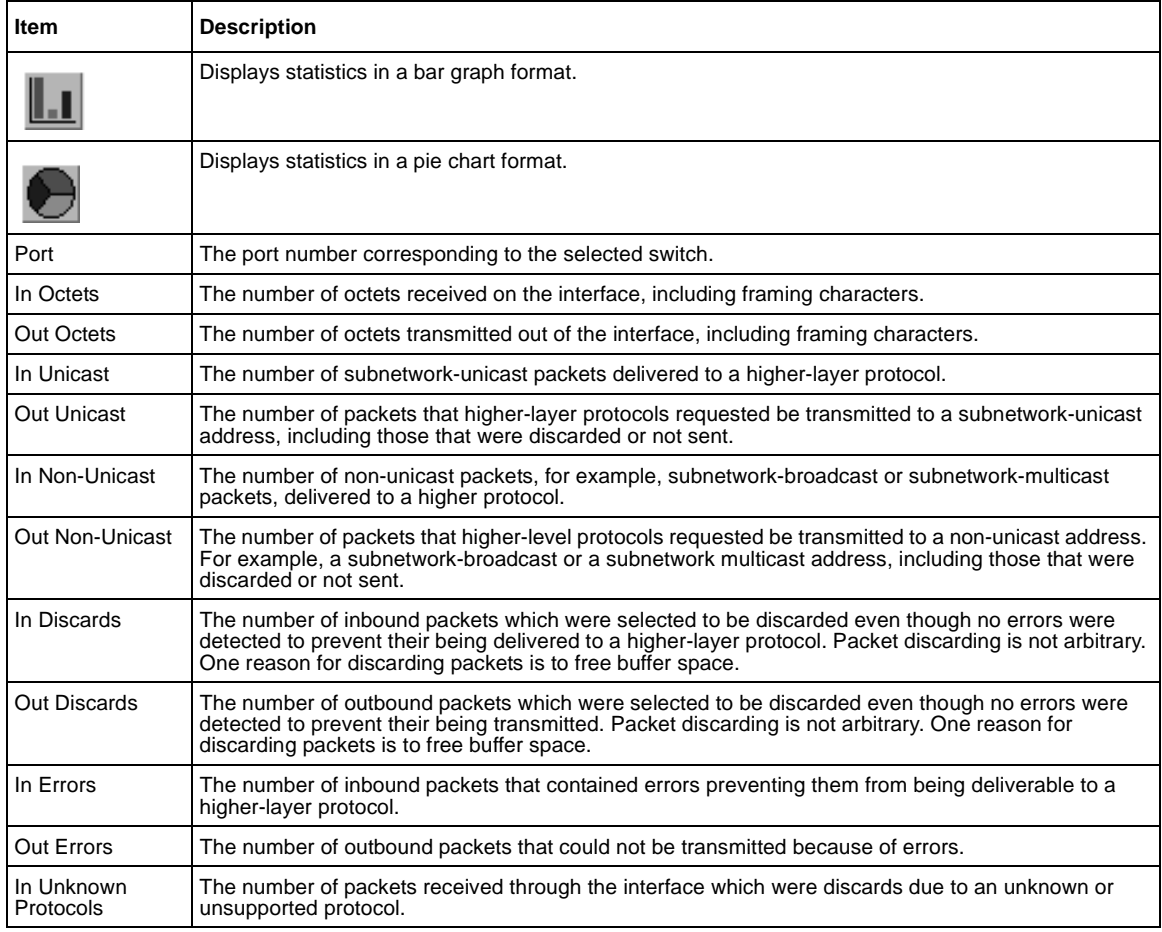

**2** To update the statistical information, click Update.

### **Viewing interface statistics in a pie chart format**

You can view interface statistics in a pie chart format.

To view interface statistics in a pie chart format:

- **1** From the main menu, choose Statistics > Interface. The Interface page opens [\(Figure 42 on page 105\)](#page-104-1).
- **2** In the port row of your choice, click the pie chart icon. The Interface: Chart page opens in a pie chart format [\(Figure 43\)](#page-106-0).

**Figure 43** Interface: Chart in a pie chart format

<span id="page-106-0"></span>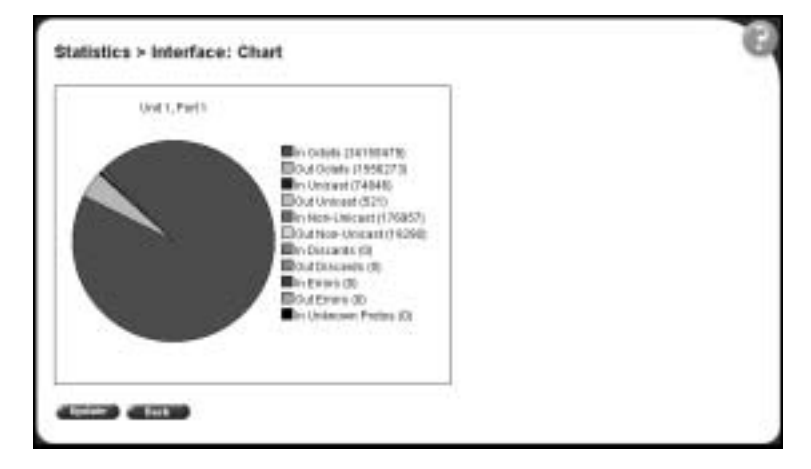

**3** To update the statistical information, click Update, or click Back to return to the Interface page.

#### **Viewing interface statistics in a bar graph format**

You can view interface statistics in a bar graph format.

To view interface statistics in a bar graph format:

- **1** From the main menu, choose Statistics > Interface. The Interface page opens [\(Figure 42 on page 105\)](#page-104-1).
- **2** In the port row of your choice, click the bar graph icon. The Interface: Chart page opens in a bar graph format [\(Figure 43\).](#page-106-0)

**Figure 44** Interface: Chart in a bar graph format

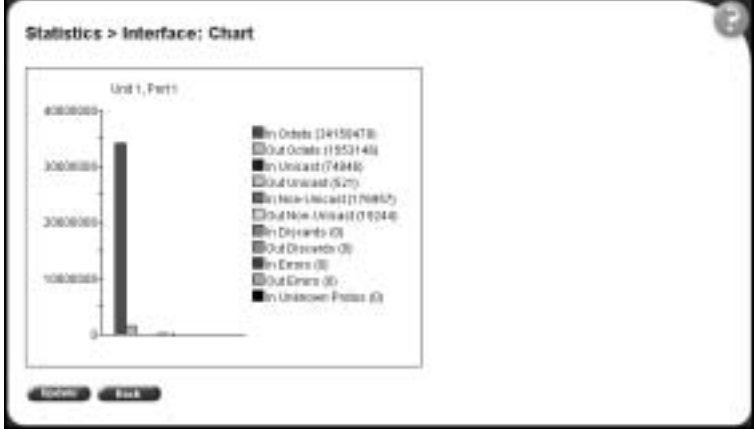

**3** To update the statistical information, click Update, or click Back to return to the Interface page.
## **Viewing Ethernet error statistics**

You can view Ethernet error statistics for each monitored interface linked to the Baystack 380 Switch.

To view Ethernet error statistics:

**1** From the main menu, choose Statistics > Ethernet Errors.

The Ethernet Errors page opens [\(Figure 45\).](#page-108-0)

<span id="page-108-0"></span>**Figure 45** Ethernet Errors page

| ۰                                                                 |                                  |          | <b>SMISSION BEATRICE SERVICES OF THE</b>   |                  |                    |               |   |   |                                    |                 |                       |
|-------------------------------------------------------------------|----------------------------------|----------|--------------------------------------------|------------------|--------------------|---------------|---|---|------------------------------------|-----------------|-----------------------|
| All New W. Concentrate<br>                                        |                                  |          |                                            |                  |                    |               |   |   |                                    |                 | <b>Links</b>          |
| 缝<br><b>Street !</b><br><b>Fact</b><br><b>Time</b><br><b>Haid</b> | $A = 3$<br><b>Track Military</b> |          | 14.97<br>PAGE 1<br><b>Channel Co</b>       | o<br><b>That</b> | ш<br><b>Thus</b>   |               |   |   |                                    |                 |                       |
| of Bootmain & Immercabile (19) 30 M Life                          |                                  |          |                                            |                  |                    |               |   |   |                                    |                 | ( CF man looks)       |
| <b>NEORTEL</b>                                                    |                                  |          | Studiesky > Dilucant Ecropy                |                  |                    |               |   |   |                                    |                 |                       |
| <b>Brown (RW)</b>                                                 |                                  |          | Elizanti Iovani ElaBoláci Takle            |                  |                    |               |   |   |                                    |                 |                       |
| Generally<br>Germanica<br>Valle.                                  |                                  |          | 80<br>--<br><b>County</b><br><b>Barnet</b> | <b>The State</b> | w<br>$\frac{1}{2}$ | <b>Import</b> |   | Ħ | <b>STATISTICS</b><br><b>SIMMED</b> | <b>Financia</b> | <b>SEC 11</b>         |
| <b>Tip tohos</b>                                                  | ue                               |          |                                            |                  |                    |               |   |   |                                    |                 |                       |
| $2.5$ and<br>2 rocks                                              | Lri t                            |          |                                            |                  |                    |               |   |   |                                    |                 |                       |
| <b>Tillenei Ennis</b><br>This is a common of Eliminating          |                                  |          |                                            |                  |                    |               |   |   |                                    |                 |                       |
| 2 MACH EBAINS<br><b>E RAON FRASH</b>                              |                                  |          |                                            |                  |                    |               |   |   |                                    |                 |                       |
| Apicalist<br>V Arministeriori                                     | u e                              |          |                                            |                  |                    |               |   |   |                                    |                 |                       |
| # Aptendences<br><b>British</b>                                   |                                  |          |                                            |                  |                    |               |   |   |                                    |                 |                       |
| A Logist                                                          |                                  |          |                                            |                  |                    |               |   |   |                                    |                 |                       |
|                                                                   | ш                                |          |                                            |                  |                    |               |   |   |                                    |                 |                       |
|                                                                   | u                                |          |                                            |                  |                    |               |   |   |                                    |                 |                       |
|                                                                   |                                  | 15       |                                            |                  |                    |               |   |   |                                    |                 |                       |
|                                                                   |                                  | $\cdots$ |                                            |                  |                    |               |   |   |                                    |                 |                       |
|                                                                   | Li O                             | $-11$    | ×                                          |                  |                    | ٠             | ٠ |   | ٠                                  | ٠               |                       |
| ۰<br><b>HEL</b>                                                   |                                  |          |                                            |                  |                    |               |   |   |                                    |                 | <b>IN NASPITE UNI</b> |

[Table 40](#page-109-0) describes the items on the Ethernet Errors page.

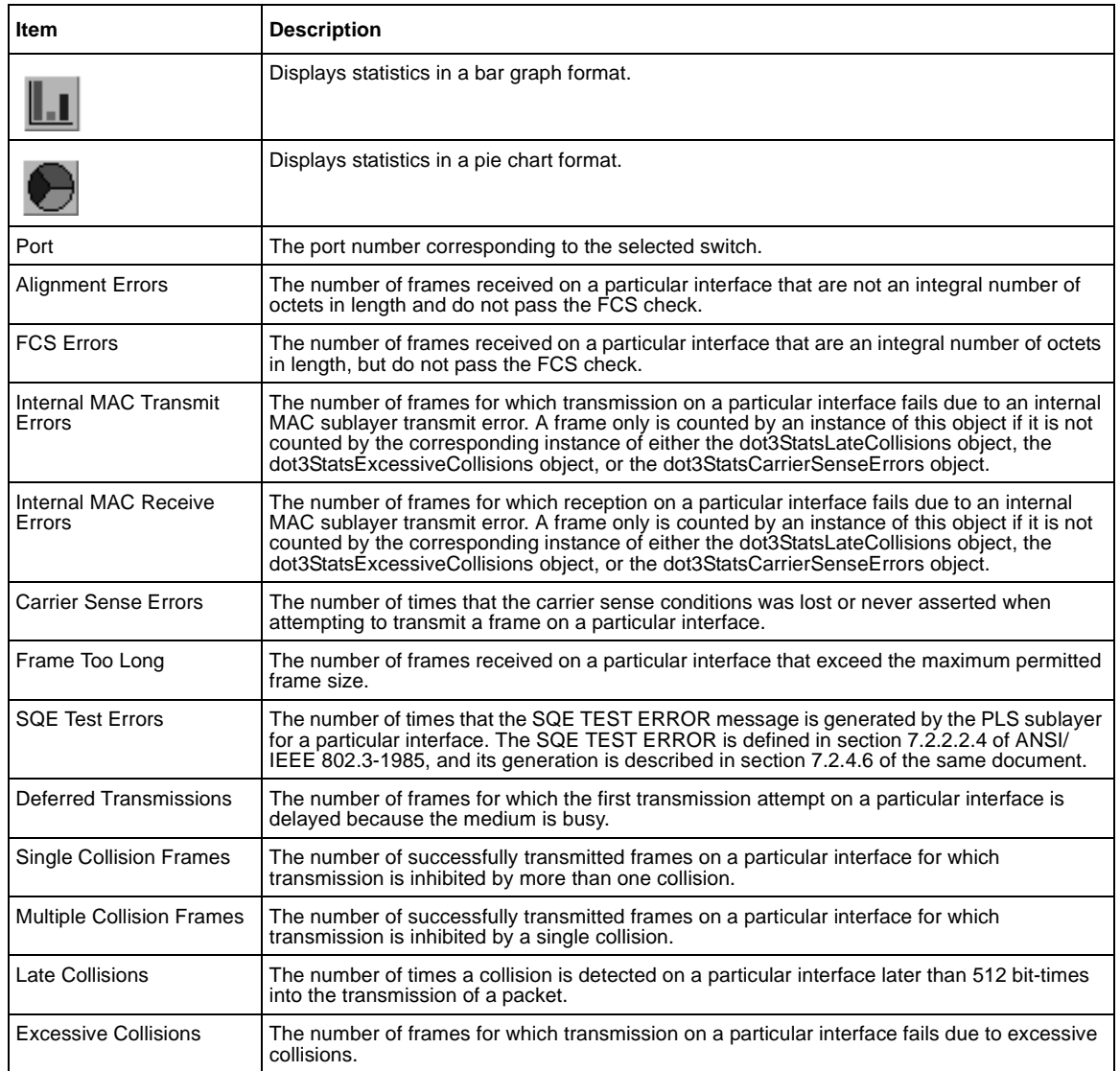

#### <span id="page-109-0"></span>**Table 40** Ethernet Errors page items

**2** To refresh the statistical information, click Update.

#### **Viewing Ethernet error statistics in a pie chart format**

You can view Ethernet Errors statistics in a pie chart format.

To view Ethernet Errors statistics in a pie chart format:

- **1** From the main menu, choose Statistics > Ethernet Errors. The Ethernet Errors page opens ([Figure 45 on page 109](#page-108-0)).
- **2** In the port row of your choice, click the pie chart icon. The Ethernet Errors: Chart page opens in a pie chart format [\(Figure 46\).](#page-110-0)

**Figure 46** Ethernet Error: Chart in a pie chart format

<span id="page-110-0"></span>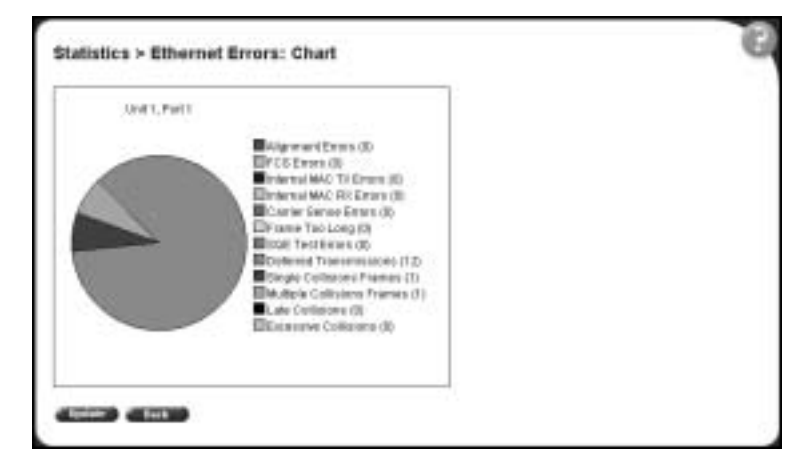

**3** To update the statistical information, click Update, or click Back to return to the Ethernet Errors page.

#### **Viewing Ethernet error statistics in a bar graph format**

You can view Ethernet Errors statistics in a bar graph format.

To view Ethernet errors statistics in a bar graph format:

**1** From the main menu, choose Statistics > Ethernet Errors.

The Ethernet Errors page opens ([Figure 45 on page 109](#page-108-0)).

**2** In the port row of your choice, click the bar graph icon.

The Ethernet Errors: Chart page opens in a bar graph format [\(Figure 47\)](#page-111-0).

<span id="page-111-0"></span>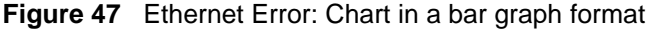

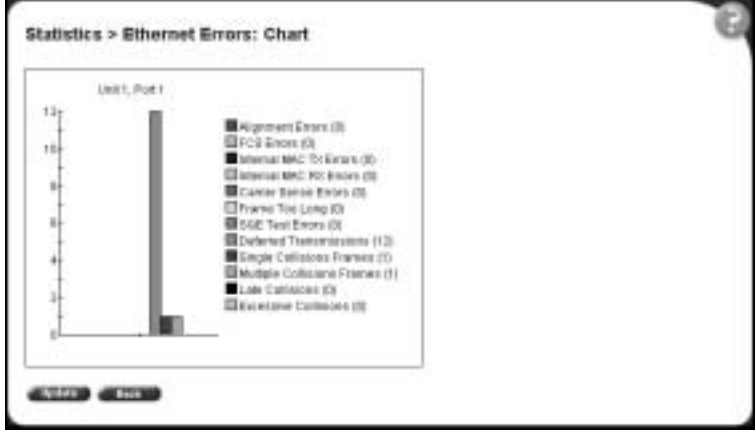

**3** To update the statistical information, click Update, or click Back to return to the Ethernet Errors page.

### **Viewing transparent bridging statistics**

You can view the transparent bridging statistics measured for each monitored interface on the device.

To view transparent bridging statistics:

**1** From the main menu, choose Statistics > Transparent Bridging.

The Transparent Bridging page opens ([Figure 48](#page-112-0)).

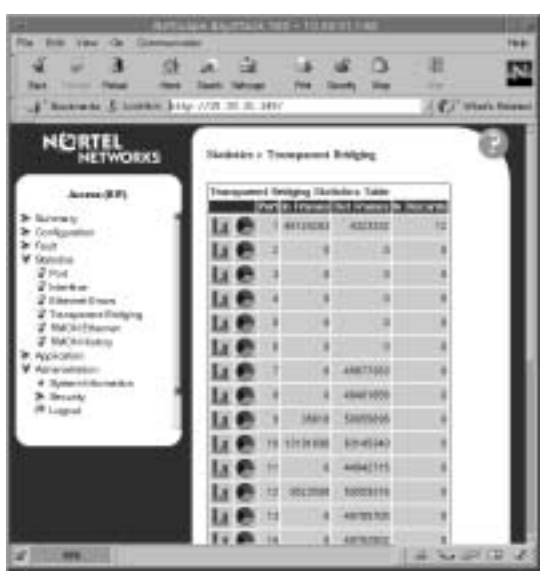

<span id="page-112-0"></span>**Figure 48** Transparent Bridging page

[Table 41](#page-112-1) describes the items on the Transparent Bridging page.

<span id="page-112-1"></span>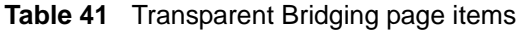

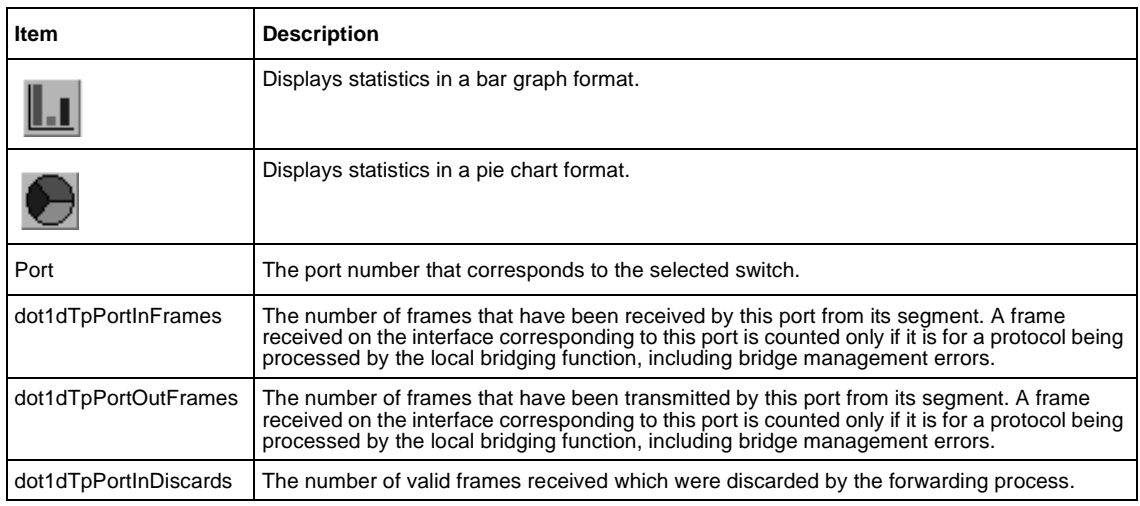

**2** To refresh the statistical information, click Update.

#### **Viewing transparent bridging statistics in a pie chart format**

You can view measured transparent bridging statistics in a pie chart format.

To view transparent bridging statistics in a pie chart format:

- **1** From the main menu, choose Statistics > Transparent Bridging. The Transparent Bridging page opens ([Figure 48 on page 113](#page-112-0)).
- **2** In the port row of your choice, click the pie chart icon. The Transparent Bridging: Chart page opens in a pie chart format [\(Figure 49\)](#page-113-0).

**Figure 49** Transparent Bridging: Chart in a pie chart format

<span id="page-113-0"></span>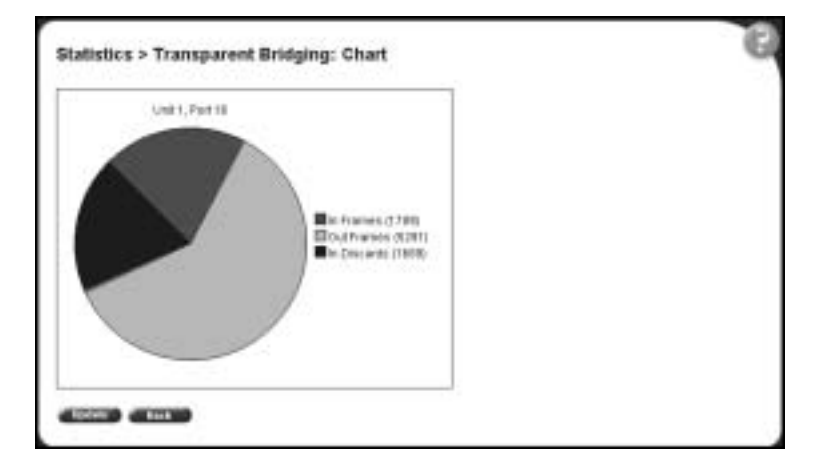

**3** To update the statistical information, click Update, or click Back to return to the Transparent Bridging page.

### **Viewing transparent bridging statistics in a bar graph format**

You can view measured transparent bridging statistics in a bar graph format.

To view transparent bridging statistics in a bar graph format:

**1** From the main menu, choose Statistics > Transparent Bridging.

The Transparent Bridging page opens ([Figure 48 on page 113](#page-112-0)).

**2** In the port row of your choice, click the bar graph icon.

The Transparent Bridging: Chart page opens in a bar graph format [\(Figure 50\).](#page-114-0)

<span id="page-114-0"></span>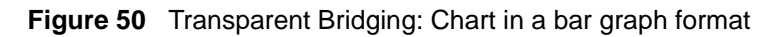

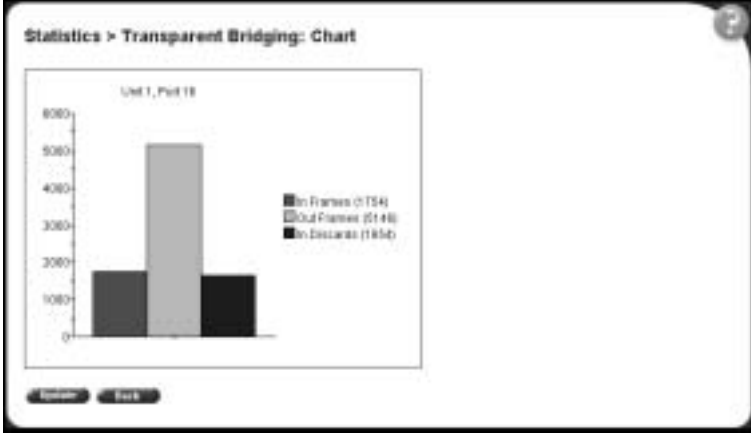

**3** To update the statistical information, click Update, or click Back to return to the Transparent Bridging page.

# **Chapter 7 Configuring application settings**

The options available to configure application settings are:

- ["Configuring port mirroring"](#page-116-0), (next)
- ["Mac address security" on page 119](#page-118-0)
- ["Creating and managing virtual LANs \(VLANs\)" on page 128](#page-127-0)
- ["Configuring VLANs" on page 132](#page-131-0)
- ["Configuring broadcast domains" on page 137](#page-136-0)
- ["Viewing VLAN port information" on page 138](#page-137-0)
- ["Managing Spanning Tree Protocol \(STP\)" on page 140](#page-139-0)
- ["Changing Spanning Tree bridge switch settings" on page 142](#page-141-0)
- ["Configuring MultiLink Trunk \(MLT\) members" on page 144](#page-143-0)
- ["Monitoring MLT traffic" on page 147](#page-146-0)

# <span id="page-116-0"></span>**Configuring port mirroring**

The BayStack 380-24F Switch supports port mirroring to analyze traffic. You can view existing port mirroring activity and you can configure a specific switch port to mirror up to two specified ports. When you configure port mirroring, you specify port-based monitoring.

To configure port mirroring:

**1** From the main menu, choose Application > Port Mirroring.

The Port Mirroring page opens [\(Figure 51\).](#page-117-0)

#### <span id="page-117-0"></span>**Figure 51** Port Mirroring page

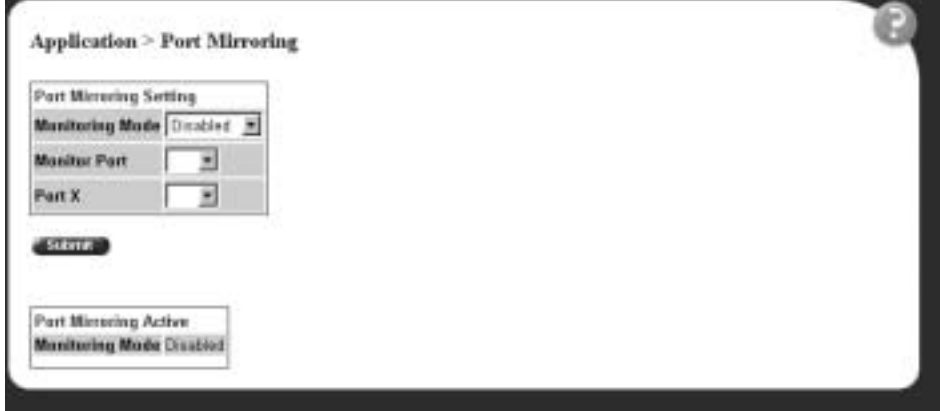

[Table 42](#page-117-1) describes the items on the Port Mirroring page.

<span id="page-117-1"></span>**Table 42** Port Mirroring page items

| Item                   | Range                                            | <b>Description</b>                                                                                                    |
|------------------------|--------------------------------------------------|----------------------------------------------------------------------------------------------------|
| <b>Monitoring Mode</b> | (1) Disabled<br>(2) --> Port X<br>(3) Port X --> | The default setting is Disabled.                                                                                                    |
| <b>Monitor Port</b>    | 112<br>13.24                                     | Choose the switch port to designate as the monitor port.                                                                                                    |
| Port X                 | 124<br>13.24                                     | Choose the switch port to be monitored by the designated<br>monitor port. This port is monitored according to the value "X"<br>in the Monitoring Mode field. |

- **2** Type information in the text boxes, or select from a list.
- **3** Click Submit.

## <span id="page-118-0"></span>**Mac address security**

The MAC address-based security feature of the Web-based management system allows you to specify a range of system responses to unauthorized network access to your switch. The response can range from sending a trap to disabling the port.

The network access control is based on the MAC source addresses (SAs) of the authorized stations. You can specify a list of up to 448 MAC source addresses that are authorized to access the switch. You can also specify the ports that each MAC source address is allowed to access. The options for port access include: NONE, ALL, and single or multiple ports that are specified in a list, for example, 1-4. You must also include the MAC source address of any router or switch connected to any secure ports.

You can configure the BayStack 380-24F Gigabit Switch to drop all packets having a specified MAC destination address (DA). You can also create a list of up to 10 MAC DAs you want to filter.The packet with the specified MAC DA will be dropped regardless of the ingress port, source address (SA) intrusion, or VLAN membership.

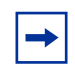

**Note:** Ensure that you do not enter the MAC address of the switch or stack you are working on.

### **Configuring MAC address-based security**

To configure MAC address-based security using the Web-based management system:

**1** From the main menu, choose Application > MAC Address Security > Security Configuration.

The Security Configuration page opens [\(Figure 52\)](#page-119-0).

<span id="page-119-0"></span>**Figure 52** Security Configuration page

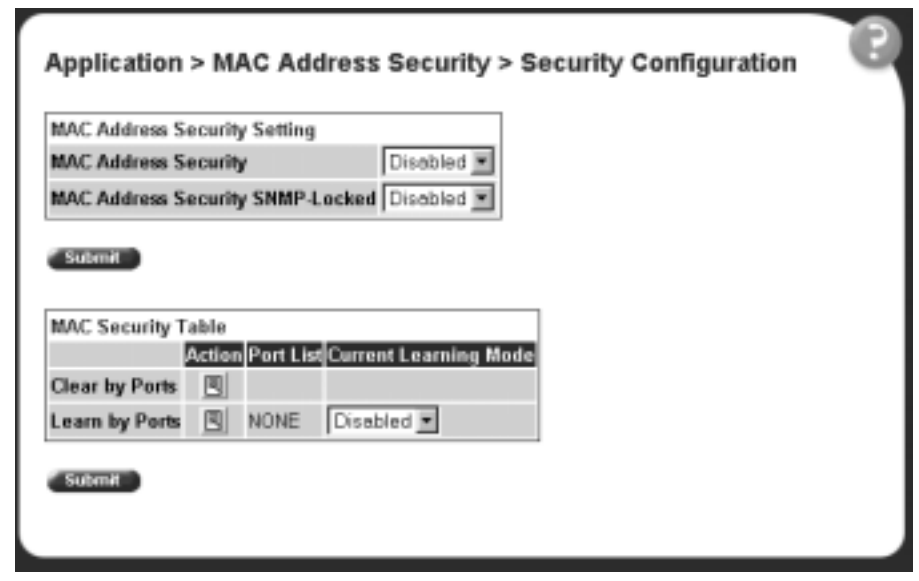

[Table 43](#page-119-1) describes the items on the Security Configuration page.

<span id="page-119-1"></span>**Table 43** Security Configuration page items

| <b>Section</b>                               | ltem                                          | Range                       | <b>Description</b>                                                                                |
|----------------------------------------------|-----------------------------------------------|-----------------------------|---------------------------------------------------------------------------------------------------|
| MAC Address<br><b>Security Setting</b>       | <b>MAC Address</b><br>Security                | (1) Enabled<br>(2) Disabled | Enables the MAC address security features.                                                        |
|                                              | <b>MAC Address</b><br>Security<br>SNMP-Locked | (1) Enabled<br>(2) Disabled | Enables locking SNMP, so that you cannot use SNMP to<br>modify the MAC address security features. |
| <b>MAC Security Table/</b><br>Clear by Ports | Action                                        | 国                           | Allows you to clear specific ports from participation in the<br>MAC address security features.    |
|                                              | Port List                                     |                             | Will be blank.                                                                                    |
|                                              | <b>Current Learning</b><br>Mode               |                             | Will be blank.                                                                                    |

| <b>Section</b>                        | Item                            | Range                       | <b>Description</b>                                                                                                    |
|---------------------------------------|---------------------------------|-----------------------------|----------------------------------------------------------------------------------------------------|
| MAC Security Table/<br>Learn by Ports | Action                          | 園                           | Allows you to identify ports that will learn incoming MAC<br>addresses. All source MAC addresses of any packets<br>received on a specified port(s) are added to the MAC<br>Security Table (maximum of 448 MAC addresses<br>allowed). |
|                                       | Port List                       |                             | Displays all the ports that will learn incoming MAC<br>address to detect intrusions (unallowed MAC<br>addresses).                                                                                                    |
|                                       | <b>Current Learning</b><br>Mode | (1) Enabled<br>(2) Disabled | Enables learning.                                                                                                    |

**Table 43** Security Configuration page items (continued)

- **2** On the Security Configuration page, type information in the text boxes, or select from a list.
- **3** Click Submit.

### **Configuring ports**

In this section, you create a list of ports, and you can add ports to or delete ports from each list.

To activate an entry or add or delete ports to a list:

**1** From the main menu, choose Application > MAC Address Security > Port Lists.

The Port Lists page opens [\(Figure 53\)](#page-121-0).

<span id="page-121-0"></span>**Figure 53** Port Configuration page

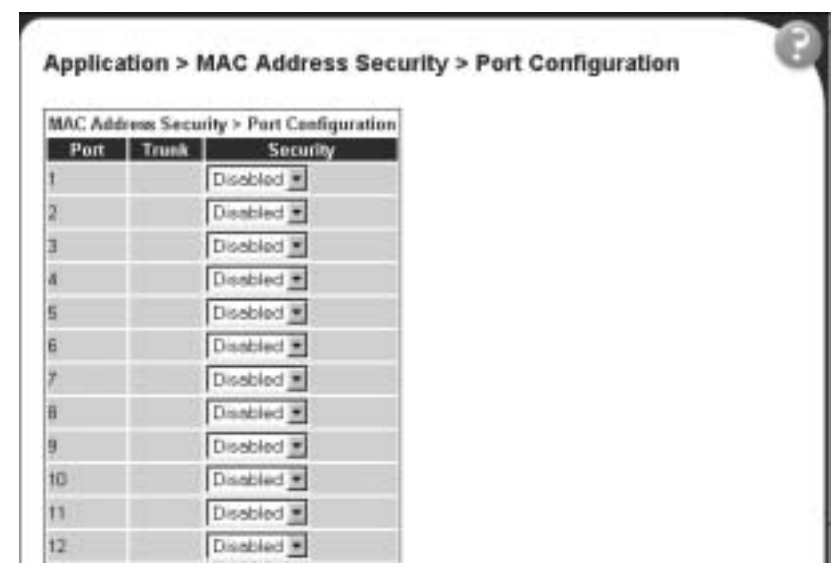

[Table 44](#page-121-1) describes the items on the Ports Configuration page.

<span id="page-121-1"></span>**Table 44** Ports Lists page items

| Item         | Range | <b>Description</b>                                                 |  |  |  |
|--------------|-------|--------------------------------------------------------------------|--|--|--|
| Port         |       | Displays the port number.                                          |  |  |  |
| <b>Trunk</b> |       | Describes the trunk (if any) for the port.                         |  |  |  |
| Security     |       | Allows you to enable or disable Mac address security for the port. |  |  |  |

**2** To add or delete ports to a list, click the icon in the Action column in the list row you want.

The Port List View, Port List page opens ([Figure 54\)](#page-122-0).

**Figure 54** Port List View, Port List page

<span id="page-122-0"></span>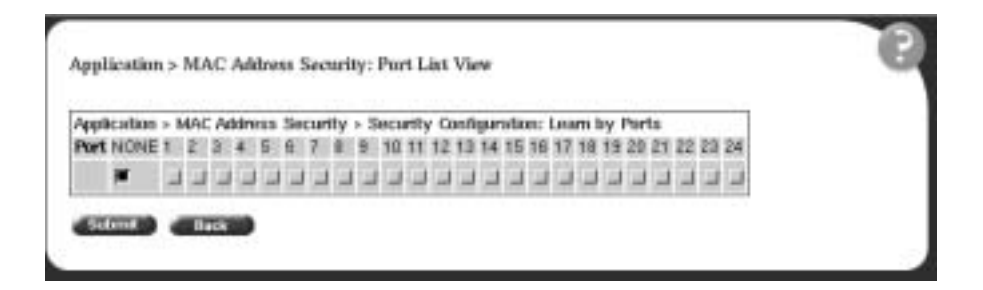

- **a** Click the ports you want to add to the selected list or click None.
- **b** To delete a port from a list, uncheck the box by clicking it.
- **c** Click Submit.
- **3** From the main menu, choose Application > MAC Address Security > Security Configuration.

The Security Configuration page opens [\(Figure 52\)](#page-119-0).

**4** In the MAC Security Table section, click the icon in the Action column of the Learn By Ports row.

The Port List View, Learn by Ports page opens ([Figure 55](#page-122-1)).

<span id="page-122-1"></span>**Figure 55** Port List View, Learn by Ports page

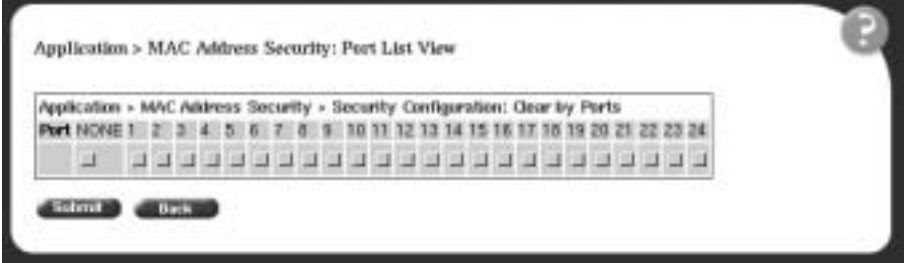

**a** Click the ports through which you want the switch to learn MAC addresses or click None.

- **b** If you want that port to no longer learn MAC addresses, click the checked box to uncheck it.
- **c** Click Submit.
- **5** In the MAC Security Table section, choose Enabled in the Current Learning Mode column of the Learn By Ports row.
- **6** Click Submit.

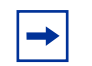

**Note:** You cannot include any of the port values you have chosen for the secure ports field.

#### **Adding MAC addresses**

To add MAC address to the MAC address-based security system:

**1** In the main menu, choose Applications > MAC Address Security > Security Table.

It may take awhile for the required addresses to be learned. Then, the Security Table page opens ([Figure 56\)](#page-123-0).

<span id="page-123-0"></span>**Figure 56** Security Table page

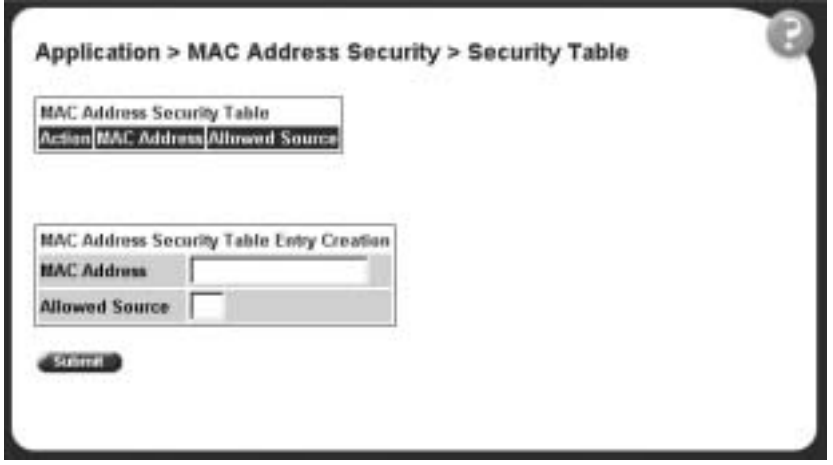

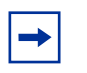

**Note:** Using this page, you instruct the switch to allow the specified MAC address access *only* through the specified port or port list.

[Table 45](#page-124-0) describes the items on the Security Table page.

<span id="page-124-0"></span>**Table 45** Security Table page items

| <b>Section</b>                              | Item                  | Range | <b>Description</b>                                               |
|---------------------------------------------|-----------------------|-------|------------------------------------------------------------------|
| <b>MAC Address</b><br><b>Security Table</b> | Action                | ×     | Allows you to delete a MAC address.                              |
|                                             | Address               |       | Displays the MAC address.                                        |
|                                             | <b>Allowed Source</b> | Port  | Displays the port through which the MAC address is<br>allowed.   |
| <b>MAC Address</b><br>Security Table Entry  | <b>MAC Address</b>    |       | Enter the MAC address you want to allow to access the<br>switch. |
| Creation                                    | <b>Allowed Source</b> |       | Select the port through which the MAC address is<br>allowed.     |

**2** Complete fields as described in the table.

**Note:** If you choose an Entry as the Allowed Source, you must have configured that specific entry on the Port View List, Port List page.

- **3** On the Security Table page, type information in the text boxes, or select from a list.
- **4** Click Submit.

**Note:** Be certain to include the MAC address for the default LAN router as an allowed source MAC address.

#### **Clearing ports**

You can clear all information from the specified port(s) for the list of ports that learn MAC addresses. If Learn by Ports is enabled, the specified ports will begin again to learn the MAC addresses.

To clear information from selected ports:

**1** From the main menu, choose Application > MAC Address Security > Security Configuration.

The Security Configuration page opens [\(Figure 52\)](#page-119-0).

**2** In the MAC Security Table section, click the icon in the Action column of the Clear By Ports row.

The Port List View, Clear by Ports page opens ([Figure 57](#page-125-0)).

**Figure 57** Port List View, Clear by Ports page

<span id="page-125-0"></span>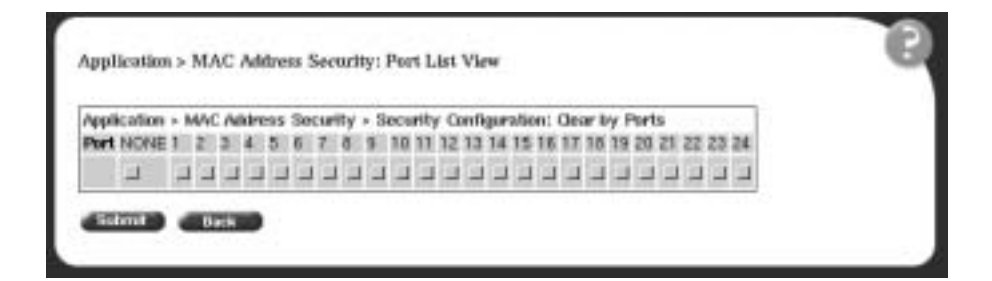

- **3** Select the ports you want to clear or click None.
- **4** Click Submit.

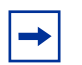

**Note:** When you specify a port (or ports) to be cleared using this field, the specific port (or ports) will be cleared for each of the entries listed in the MAC Address Security Table. If you totally clear the allowed Source Port(s) field (leaving a blank field) for an entry, the associated MAC address for that entry is also cleared.

### **Enabling security on ports**

To enable or disable MAC address-based security on the port:

**1** From the main menu, choose Application > MAC Address Security > Port Configuration.

The Port Configuration page opens ([Figure 58](#page-126-0)).

<span id="page-126-0"></span>**Figure 58** Port Configuration page

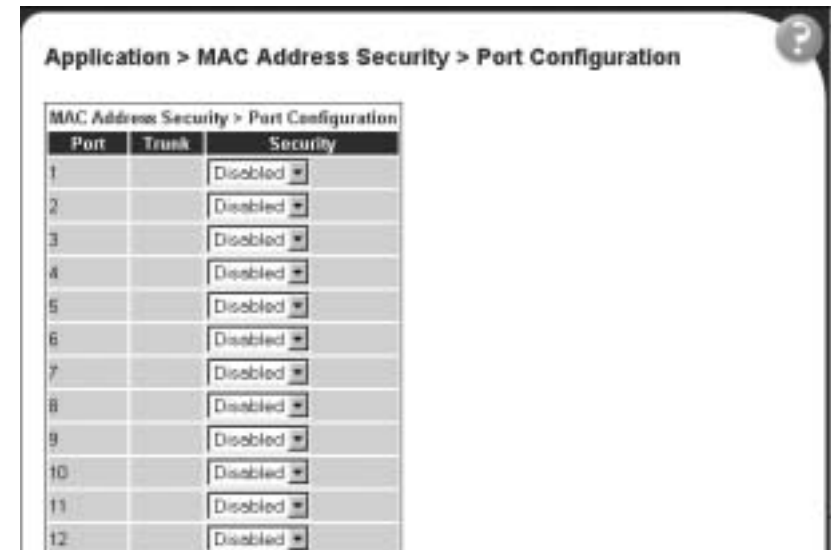

[Table 46](#page-127-1) describes the items on the Port Configuration page.

<span id="page-127-1"></span>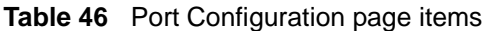

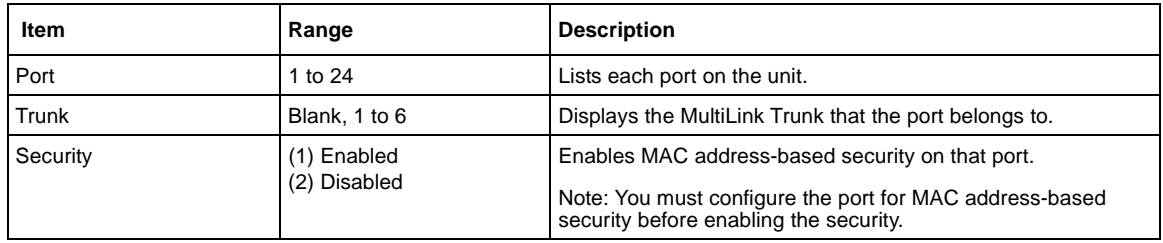

#### **Deleting ports**

You can delete ports from the security system in a variety of ways:

- In the Ports List View, Port List page ([Figure 54\)](#page-122-0), click on the checkmark of a selected port to delete that port from the specified port list.
- In the Ports List View, Learn by Ports page ([Figure 55](#page-122-1)), click on the checkmark of a selected port to remove that port from those that learn MAC addresses.
- In the Port Configuration page [\(Figure 58\)](#page-126-0), click Disabled to remove that port from the MAC address-based security system; it will disable all MAC address-based security on that port.

# <span id="page-127-0"></span>**Creating and managing virtual LANs (VLANs)**

A VLAN is a collection of switch ports that make up a single broadcast domain. You can configure a VLAN for a single switch, or for multiple switches. When you create a VLAN, you can control traffic flow and ease the administration of moves, adds, and changes on the network, by eliminating the need to change physical cabling. Using the Web-based management interface, you can configure port-based VLANs.

#### **Creating VLAN Traffic Class Policy**

To create a Traffic Class Policy:

**1** From the main menu choose Application > VLAN > Configuration > Traffic Class Policy.

The Configuration > Traffic Class Policy page opens [\(Figure 62\).](#page-132-0)

- **2** In the Traffic Class Policy page, choose a Policy type.
- **3** In the Queue Weight setting table, select values for the queue weight.
- **4** Click on the Submit button.

#### **Figure 59** Traffic Class Policy page

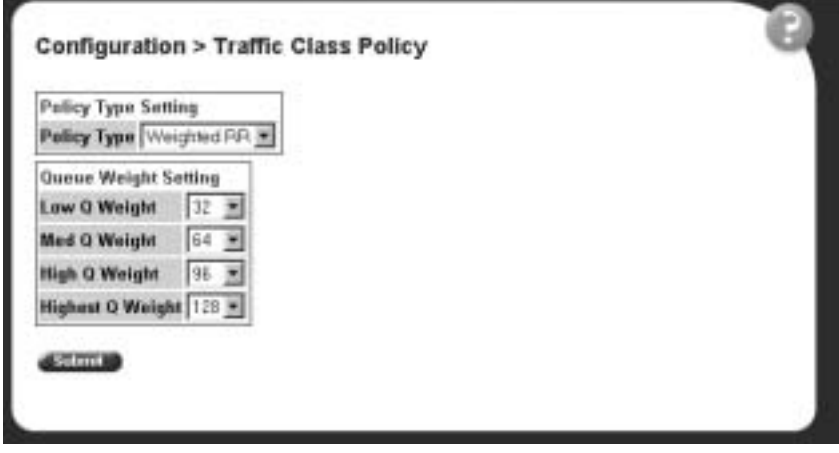

[Table 47](#page-128-0) describes the items on the Traffic Class Policy page

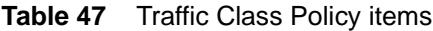

<span id="page-128-0"></span>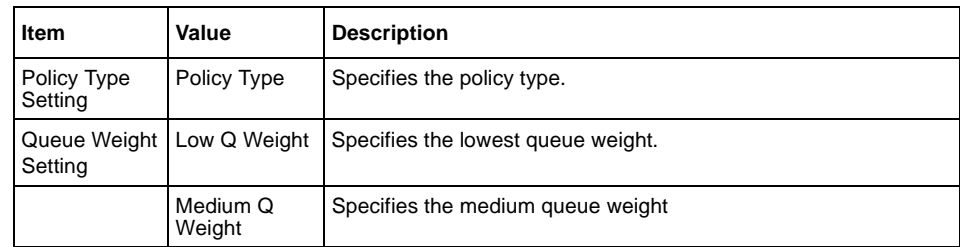

**Table 47** Traffic Class Policy items

|                     | High Q Weight   Specifies the high queue weight |
|---------------------|-------------------------------------------------|
| Highest Q<br>Weight | Specifies the highest queue weight              |

#### **Traffic Class Priority**

To enter a Traffic Class Priority:

**1** From the main menu, choose Application > Configuration > Traffic Class Priority.

The Configuration > Traffic Class Priority page opens [\(Figure 63\)](#page-134-0).

- **2** In the Traffic Class priority page, specify priority levels for one or more of the eight different priorities.
- **3** Click on the Submit button.

**Figure 60** Traffic Class Priority page

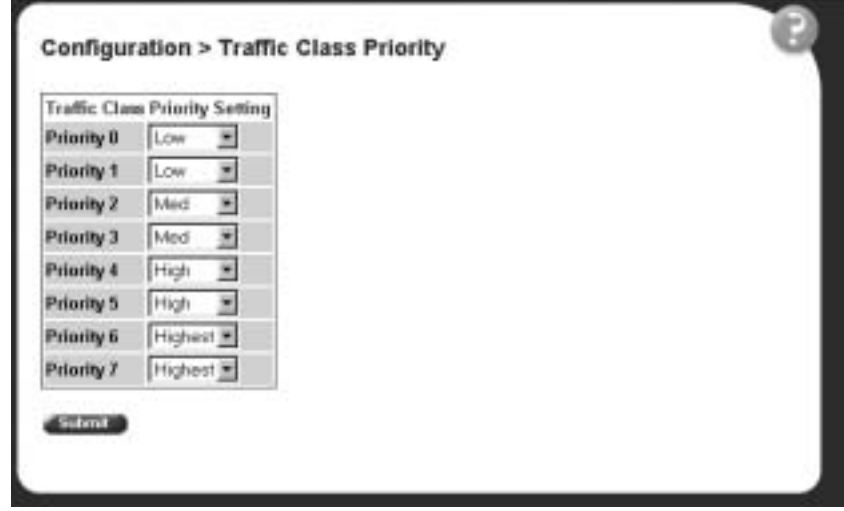

[Table 51](#page-134-1) describes the items on the Traffic Class Priority page.

| <b>Type of Setting</b>                | <b>Priority</b> | <b>Description</b>   |
|---------------------------------------|-----------------|----------------------|
| <b>Traffic Class Priority Setting</b> | Priority 0      | Specifies priority 0 |
|                                       | Priority 1      | Specifies priority 1 |
|                                       | Priority 2      | Specifies priority 2 |
|                                       | Priority 3      | Specifies priority 3 |
|                                       | Priority 4      | Specifies priority 4 |
|                                       | Priority 5      | Specifies priority 5 |
|                                       | Priority 6      | Specifies priority 6 |
|                                       | Priority 7      | Specifies priority 7 |

**Table 48** Traffic Class Priority items

### **Port-based VLANs**

A port-based VLAN is a VLAN in which the ports are explicitly configured to be in the VLAN. When you create a port-based VLAN on a switch, you assign a VLAN identification number (VLAN ID) and specify which ports belong to the VLAN. The VLAN ID is used to coordinate VLANs across multiple switches.

### <span id="page-131-0"></span>**Configuring VLANs**

You can create VLANs by assigning switch ports as VLAN members and you can designate an existing VLAN to act as the management VLAN.

To open the VLAN Configuration page:

From the main menu, choose Application > VLAN > VLAN Configuration.

The VLAN Configuration page opens [\(Figure 61\)](#page-131-1).

<span id="page-131-1"></span>**Figure 61** VLAN Configuration page

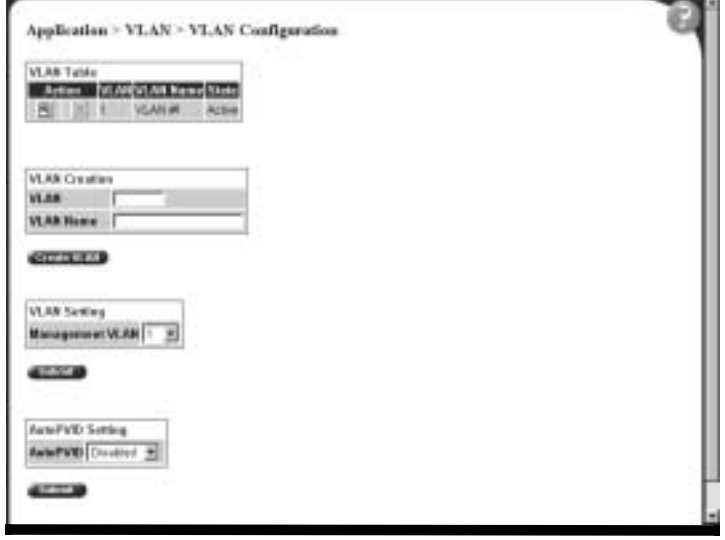

[Table 49](#page-132-1) describes the items on the VLAN Configuration page.

| <b>Section</b>       | <b>Item</b>      | <b>Description</b>                                         |
|----------------------|------------------|------------------------------------------------------------|
| <b>VLAN Table</b>    | 園                | Displays a modification page.                              |
|                      | X                | Deletes the row.                                           |
|                      | <b>VLAN</b>      | The number assigned to the VLAN when the VLAN was created. |
|                      | <b>VLAN Name</b> | The name assigned to the VLAN when the VLAN was created.   |
|                      | <b>State</b>     | The current operational state of the VLAN.                 |
| <b>VLAN Creation</b> | <b>VLAN Type</b> | Specifies a port-based VLAN.                               |
| <b>VLAN Setting</b>  | Management VLAN  | Choose the VLAN to designate as the management VLAN.       |

<span id="page-132-1"></span>**Table 49** VLAN Configuration page items

### **Creating a port-based VLAN**

To create a port-based VLAN:

- **1** From the main menu choose Application > VLAN > VLAN Configuration. The VLAN Configuration page opens ([Figure 61 on page 132\)](#page-131-1).
- **2** In the VLAN Creation section, choose Port.
- **3** Click Create VLAN.

The VLAN Configuration: Port Information page opens [\(Figure 62\)](#page-132-0).

<span id="page-132-0"></span>**Figure 62** VLAN Configuration: Port Information page

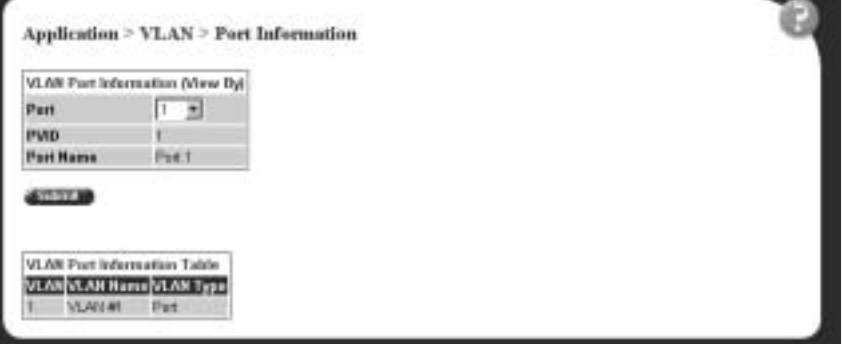

[Table 50](#page-133-0) describes the items on the VLAN Configuration: Port Information page.

<span id="page-133-0"></span>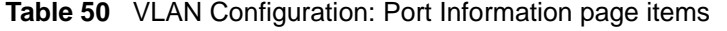

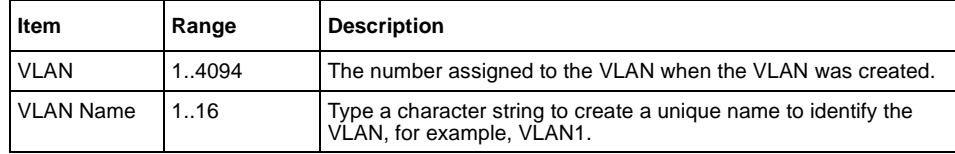

- **4** Type information in the text boxes, or select from a list.
- **5** Do one of the following:
	- Click Submit.
	- Click Back to return to the VLAN Configuration page without making changes.

The new port-based VLAN configuration appears in the VLAN Table on the VLAN Configuration page ([Figure 62 on page 133\)](#page-132-0).

#### **Modifying a port-based VLAN**

To modify an existing port-based VLAN:

- **1** From the main menu, choose Application > VLAN > VLAN Configuration. The VLAN Configuration page opens ([Figure 62 on page 133\)](#page-132-0).
- **2** In the VLAN Table section, in the port-based VLAN row of your choice, click the Modify icon.

The VLAN Configuration: Port Configuration page opens [\(Figure 63\).](#page-134-0)

|       | <b>VLAN Port Setting</b> |                               |             |                      |
|-------|--------------------------|-------------------------------|-------------|----------------------|
| 'arti | <b>Port Name</b>         | Filter<br>Untagged<br>Framers | <b>PVID</b> | Link<br>Type         |
|       | Put t                    | - 80<br>No                    | T.          | Untagged Access 30   |
| ž     | Puti                     | ×<br>No                       | H.          | Untagged Access 30   |
| з     | Fut 2                    | No<br>$\mathbf{H}$            | n           | Virtagged Access (M) |
| z     | $F + 14$                 | No                            |             | Untagged Access M    |
| 桜     | Fues.                    | No<br>Ξ                       | m           | Untagged Access #    |

<span id="page-134-0"></span>**Figure 63** VLAN Configuration: Port Configuration page

[Table 51](#page-134-1) describes the items on the VLAN Configuration: Port Configuration page.

<span id="page-134-1"></span>**Table 51** Port Configuration page items

| <b>Item</b>                             | Range                                  | <b>Description</b>                                                                                                    |
|-----------------------------------------|----------------------------------------|----------------------------------------------------------------------------------------------------|
| Port                                    | 124                                    | The port number.                                                                                                    |
| Port Name                               | 1.16                                   | Type character string to create a unique port name, for example,<br>Port 1.                                                                                                    |
| <b>Filter Untagged</b><br><b>Frames</b> | $(1)$ Yes<br>(2) No                    | Choose how to process filter untagged frames.<br>When a flag is set, the frames are discarded by the forwarding<br>process.<br>The default setting is No (no frames discarded).                                               |
| <b>PVID</b>                             | 1.4094                                 | Type the number of the VLAN ID to assign to untagged frames<br>received on this trunk port. For example, a port with a PVID of 3<br>assigns all untagged frames received on this port to VLAN 3.<br>The default setting is 1. |
| Link Type                               | Untagged Access<br><b>Tagged Trunk</b> | Choose the link type for each port.                                                                                                    |

**3** Type information in the text boxes, or click the check box of a port to associate it with the VLAN or, if the port is already a member, click the check box to deselect it as a member of the VLAN.

- **4** Do one of the following:
	- Click Submit.
	- Click Back to return to the VLAN Configuration page without making changes.

The modified VLAN configuration is displayed in the VLAN Table ([Figure 61 on page 132](#page-131-1)).

#### **Selecting a management VLAN**

You can select any VLAN to perform as the management VLAN. VLAN 1 is the default management VLAN for the switch. To set this field, the VLAN State field value must be active.

To select a VLAN as the management VLAN:

- **1** From the main menu, choose Application > VLAN > VLAN Configuration. The VLAN Configuration page opens ([Figure 62 on page 133\)](#page-132-0).
- **2** In the VLAN Setting section, choose the VLAN to assign as your management VLAN.
- **3** Click Submit.

### **Deleting a VLAN configuration**

To delete a VLAN configuration:

- **1** From the main menu, choose Application > VLAN > VLAN Configuration. The VLAN Configuration page opens ([Figure 62 on page 133\)](#page-132-0).
- **2** In the VLAN Table, click the Delete icon for the entry you want to delete. A message opens prompting you to confirm your request.
- **3** Do one of the following:
	- Click Yes to delete the VLAN configuration.
	- Click Cancel to return to the VLAN Configuration page without making changes.

## <span id="page-136-0"></span>**Configuring broadcast domains**

You can configure specified VLAN switch ports with the appropriate PVID/VLAN association that enables the creation of broadcast domains. You can configure specified switch ports to filter (discard) all received tagged frames, untagged frames, or unregistered frames. You can also prioritize the order in which the switch forwards untagged packets, on a per-port basis.

To configure broadcast domains:

**1** From the main menu, choose Application > VLAN > Port Configuration.

The Port Configuration page opens [\(Figure 64\).](#page-136-1)

<span id="page-136-1"></span>**Figure 64** Port Configuration page

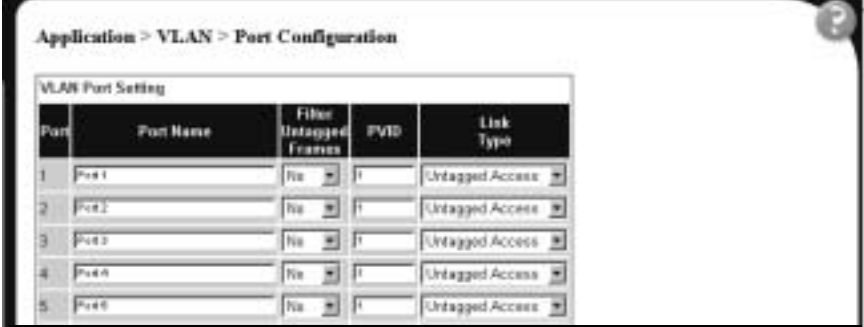

[Table 52](#page-137-1) describes the items on the Port Configuration page.

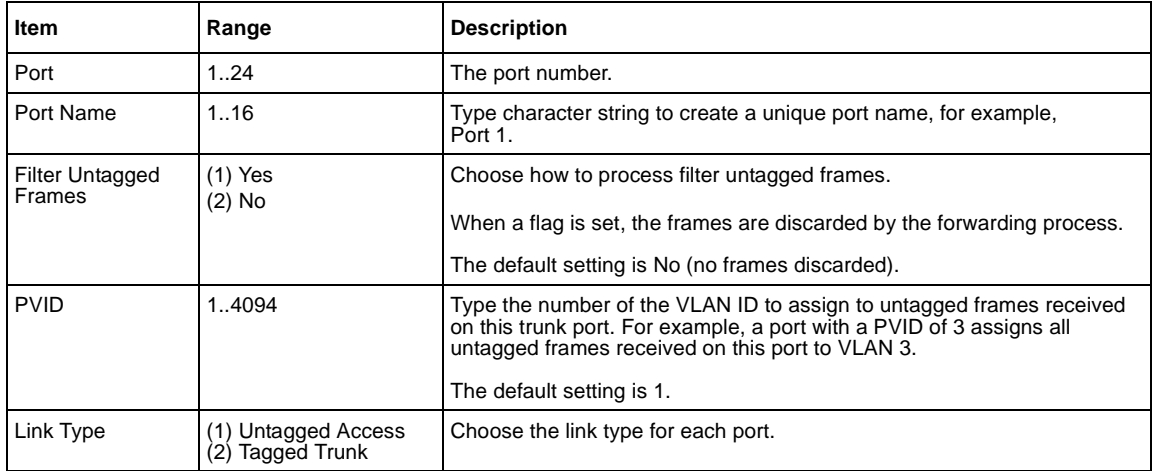

<span id="page-137-1"></span>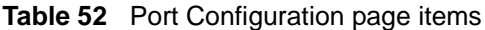

- **2** In the upper-left hand corner, click on the switch number of the switch to monitor.
- **3** Type information in the text boxes, or select from a list.
- **4** Click Submit.

## <span id="page-137-0"></span>**Viewing VLAN port information**

You can view VLAN information about a selected switch port.

To view VLAN port information:

**1** From the main menu, choose Application > VLAN > Port Information. The Port Information page opens [\(Figure 65\).](#page-138-0)

<span id="page-138-0"></span>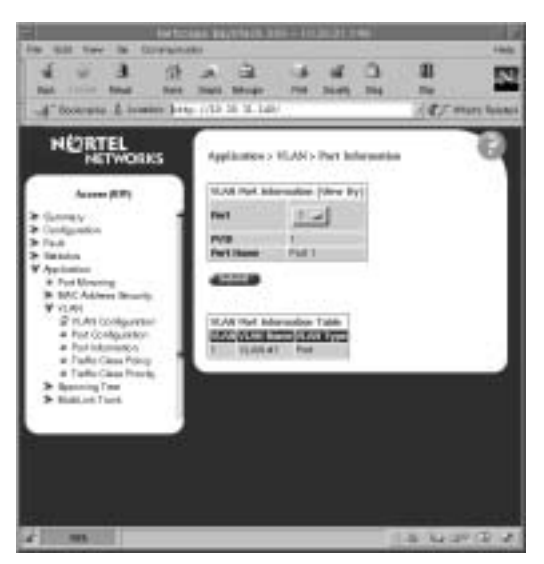

**Figure 65** Port Information page

[Table 53](#page-138-1) describes the items on the Port Information page.

<span id="page-138-1"></span>**Table 53** Port Information page items

| <b>Item</b>      | Range | <b>Description</b>                                     |
|------------------|-------|--------------------------------------------------------|
| Port             | 1.24  | Choose the number of the switch's port to view.        |
| <b>PVID</b>      |       | The PVID assigned when the VLAN port was created.      |
| Port Name        |       | The port name assigned when the VLAN port was created. |
| <b>VLAN</b>      |       | The number assigned to the VLAN when it was created.   |
| <b>VLAN Name</b> |       | The name assigned to the VLAN when it was created.     |

- **2** In the VLAN Port Information (View By) section, enter the port number of the VLAN you want to view.
- **3** Click Submit.

The results of your request are displayed in the VLAN Port Information Table ([Figure 65 on page 139](#page-138-0)).

## <span id="page-139-0"></span>**Managing Spanning Tree Protocol (STP)**

You can configure system parameters for Spanning Tree Protocol, the industry standard for avoiding loops in switched networks. You can configure individual switch ports or all switch ports for participation in the spanning tree algorithm (STA).

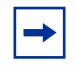

**Note:** STP resolves duplicate paths in networks and is not necessary for ports that have workstations directly attached to the switch. When STP is enabled on these ports (the default), workstations are unable to attach to servers for a few seconds while STP stabilizes.

To configure switch ports for Spanning Tree participation:

**1** From the main menu, choose Application > Spanning Tree > Port Configuration.

The Port Configuration page opens [\(Figure 66\).](#page-139-1)

<span id="page-139-1"></span>**Figure 66** Port Configuration page

| <b>POAC CRIME</b>                                                                                                    |               | <b>APTILION ENITTAIN THEY FILMETT FAX</b>           |                 |                                                   |
|----------------------------------------------------------------------------------------------------|---------------|-----------------------------------------------------|-----------------|---------------------------------------------------|
| 1944<br>٠<br>÷                                                                                                    | $A - B$<br>×. | o                                                   | н               | <b>Huk</b>                                        |
|                                                                                                    |               | <b>Print : Librardia</b>                            |                 |                                                   |
| F Research: E hosting hing //21 21 21 1417                                                                                                    |               |                                                     |                 | (CJ What's Research                               |
| <b>NORTEL</b><br><b>NETWORKS</b>                                                                                                    |               | Application > Specialize Time > First Configuration |                 |                                                   |
| Acres (EP)                                                                                                    |               | Spanning Tree : Flort Setting                       |                 |                                                   |
| <b>Burnman</b><br>Configuration<br><b>Caude</b><br><b>Roberton</b><br>Packaton-<br># Plus Minoring<br>3. IEAC Adams Brazile<br>St VLIGHT<br><b>V</b> Gooding Test<br>* FertDeltgustcs<br>. . Botto inbention<br><b>But Market Link Reserval</b><br>Railwaynahaddam<br># Material Armedia<br>3 Brooks |               | <b>First Augustine</b>                              |                 | <b>PAULT CONTROL</b>                              |
|                                                                                                    |               | Home Lasered at                                     | II <sub>B</sub> | Fenanting                                         |
|                                                                                                    |               | Factors Lances                                      | 128             | Europeanus                                        |
|                                                                                                    |               | THURSDAY A.                                         | <b>128</b>      | <b>Fallending</b>                                 |
|                                                                                                    |               | Home Launcy at                                      | IIW             | <b>Funnancing</b>                                 |
|                                                                                                    |               | Home Lawring                                        | $+120$          | <b>Fancerany</b>                                  |
|                                                                                                    |               | <b>Terrori Lawrence</b>                             | 118             | <b><i><u><i><u>Felinesteronia</u></i></u></i></b> |
|                                                                                                    |               | (book) Jones Jr.                                    | TEM             | Fernanding                                        |
|                                                                                                    |               | <b>Facebook</b> (seems)                             | 339             | <b>Constitution</b>                               |
|                                                                                                    |               | <b>Farmer Lawrence La T</b>                         |                 | 1th 1 Ferrence                                    |
| a L<br><b>SEE</b>                                                                                                    |               |                                                     |                 | <b>CALCULATION</b>                                |

[Table 54](#page-140-0) describes the items on the Port Configuration page.

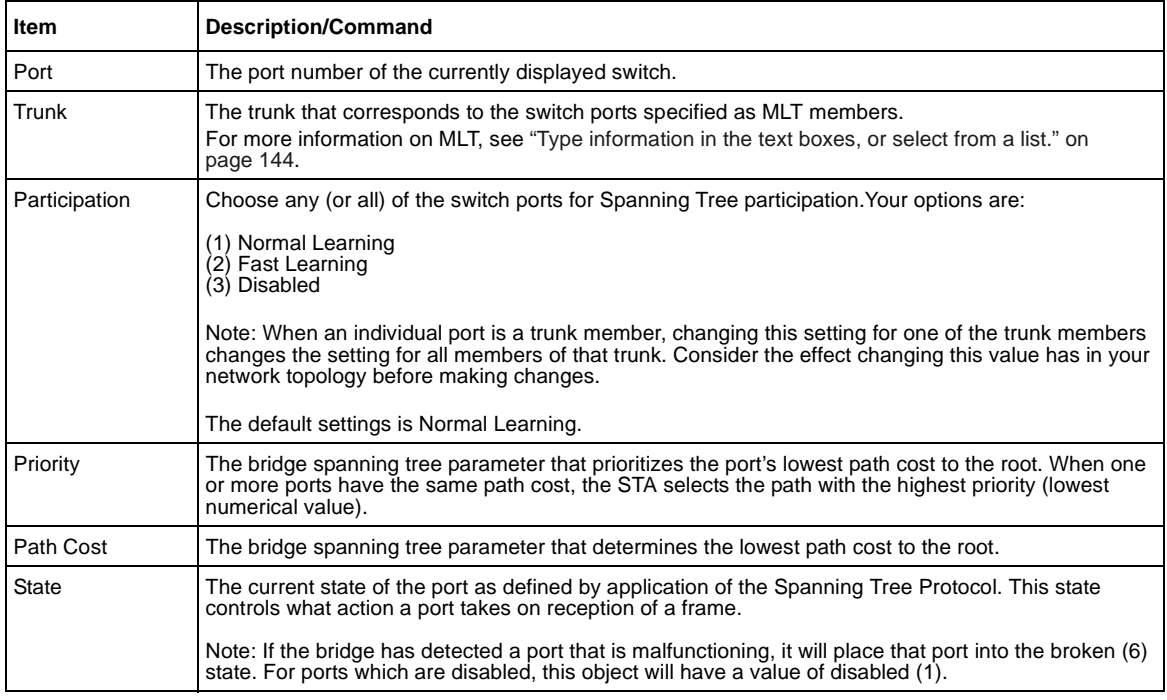

#### <span id="page-140-0"></span>**Table 54** Port Configuration page items

- **2** In the port row(s) of your choice, choose to enable STP (normal learning or fast learning) or disable STP.
- **3** Click Submit.

The results of your request are displayed in the Spanning Tree Port configuration page [\(Figure 66 on page 140\)](#page-139-1).

# <span id="page-141-0"></span>**Changing Spanning Tree bridge switch settings**

You can view and configure existing Spanning Tree switch settings.

To configure Spanning Tree switch settings:

**1** From the main menu, choose Application > Spanning Tree > Bridge Information.

The Bridge Information page opens [\(Figure 67\)](#page-141-1).

<span id="page-141-1"></span>**Figure 67** Bridge Information page

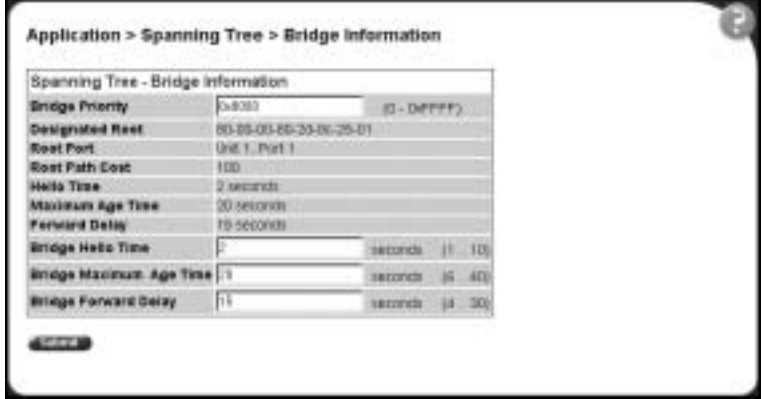

[Table 55](#page-142-0) describes the items on the Bridge Information page.

<span id="page-142-0"></span>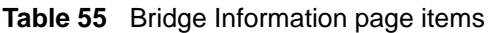

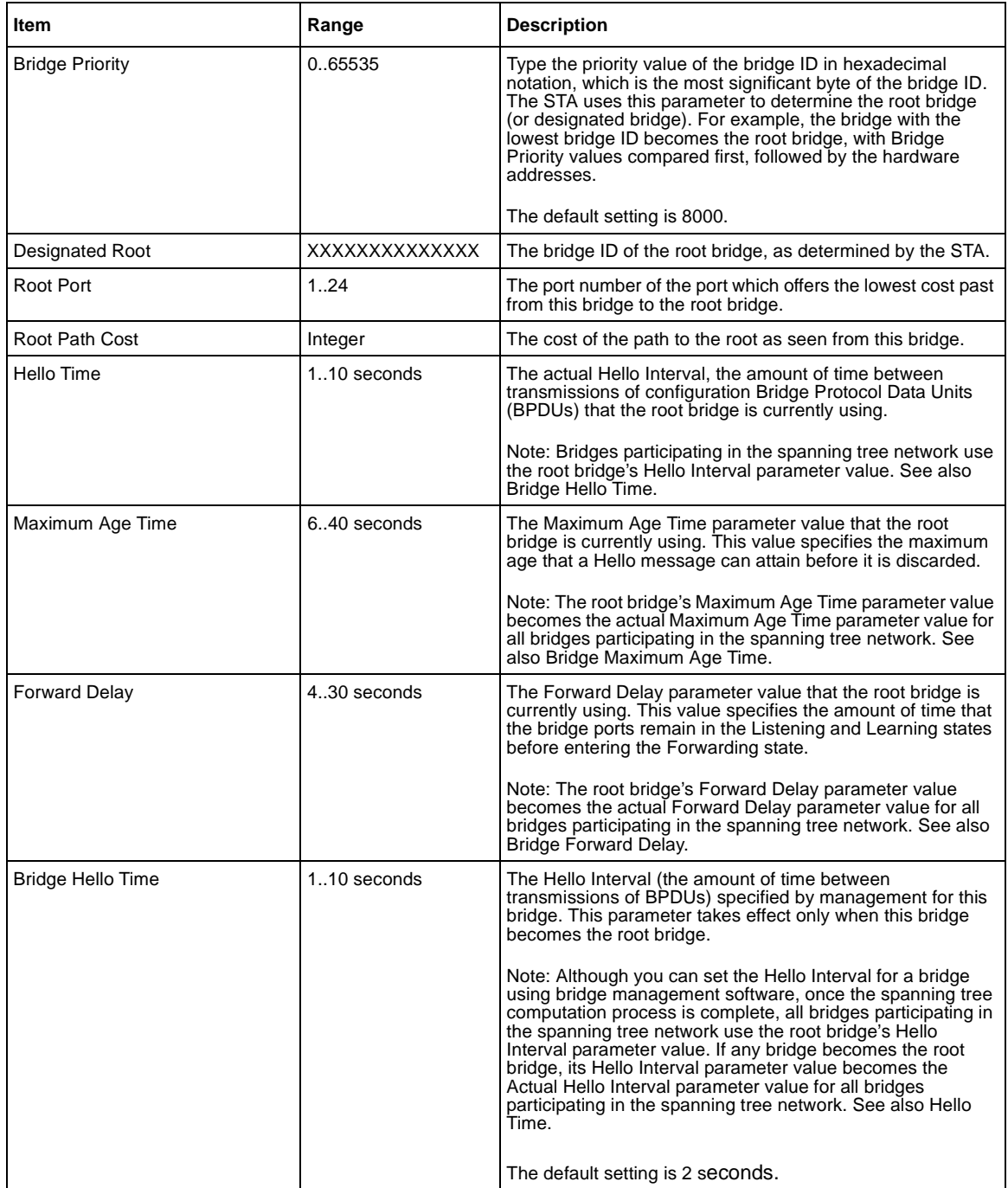

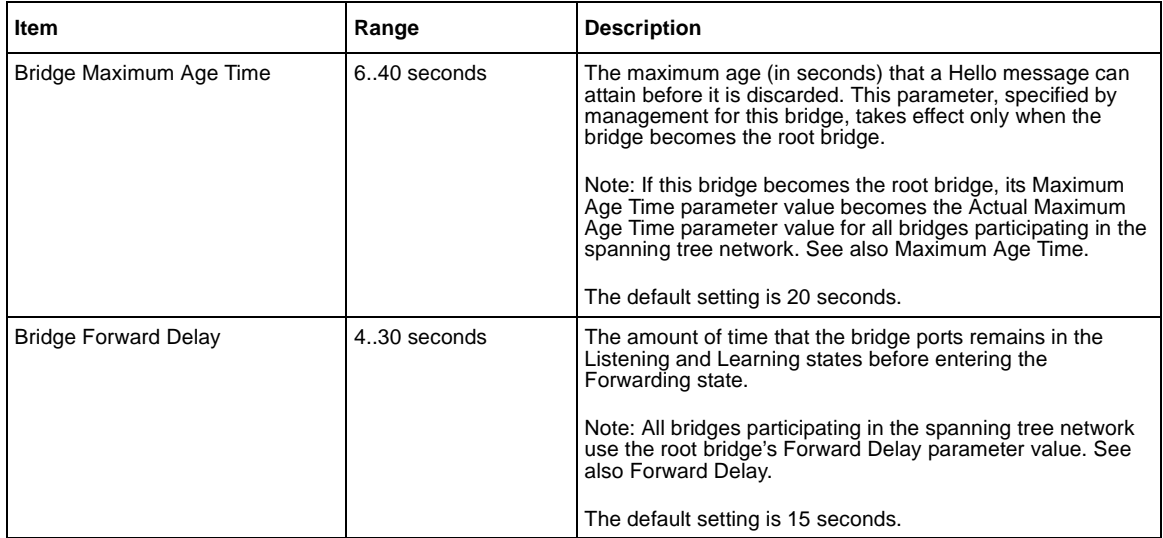

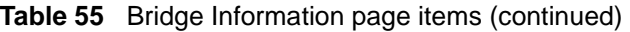

- <span id="page-143-1"></span>**2** Type information in the text boxes, or select from a list.
- **3** Click Submit.

The bridge information is displayed in the Spanning Tree Bridge Information page [\(Figure 67 on page 142\)](#page-141-1).

# <span id="page-143-0"></span>**Configuring MultiLink Trunk (MLT) members**

You can configure groups of links between the BayStack 380-24F Gigabit Switch and another switch or a server to provide higher bandwidth with active redundant links.

You can configure two to four switch ports together as members of a trunk to a maximum of six trunks.
<span id="page-144-1"></span>To configure MultiLink Trunk members:

**1** From the main menu, choose Application > MultiLink Trunk > Group. The Group page opens [\(Figure 68\)](#page-144-0).

<span id="page-144-0"></span>**Figure 68** Group page

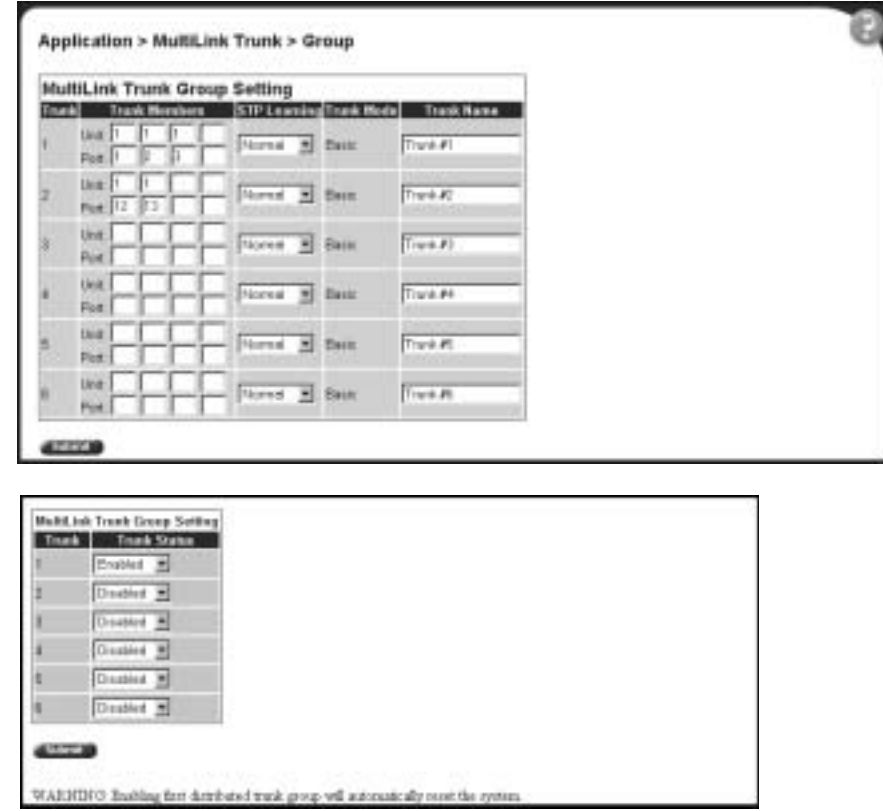

[Table 56](#page-145-0) describes the items on the Group page.

#### <span id="page-145-0"></span>**Table 56** Group page items

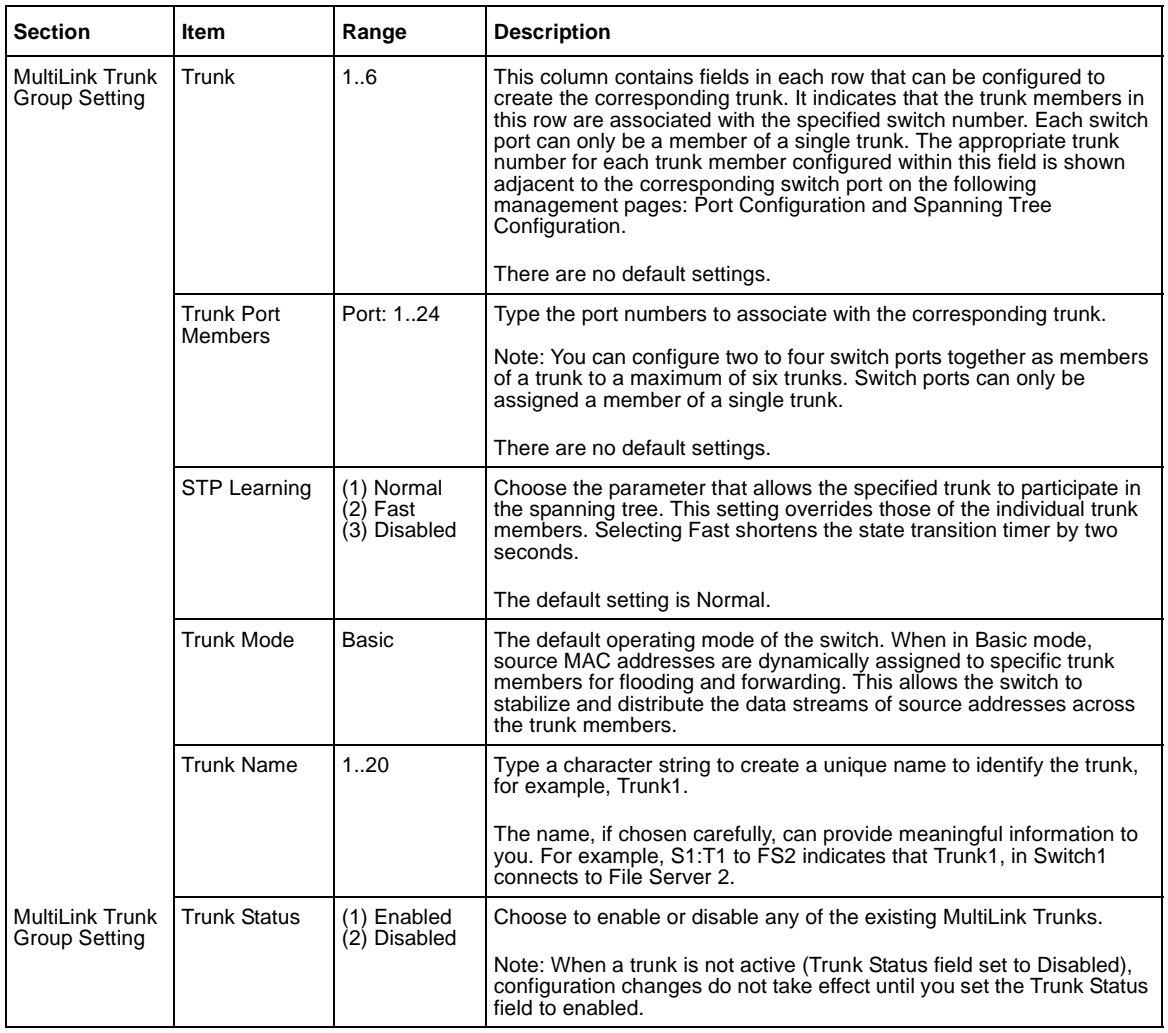

- **2** Type information in the text boxes, or select from a list.
- **3** Click Submit in any section to save your changes.

### **Monitoring MLT traffic**

<span id="page-146-1"></span>You can monitor the bandwidth usage for the MultiLink Trunk member ports within each trunk in your configuration by selecting the traffic type to monitor.

To monitor MultiLink Trunk traffic:

<span id="page-146-2"></span>**1** From the main menu, choose Application > MultiLink Trunk > Utilization. The Utilization page opens [\(Figure 69\)](#page-146-0).

<span id="page-146-0"></span>**Figure 69** Utilization page

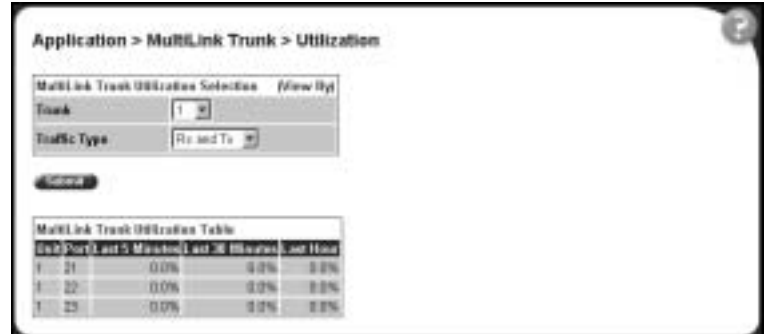

[Table 57](#page-147-0) describes the items on the Utilization page.

<span id="page-147-0"></span>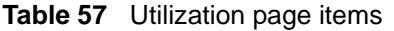

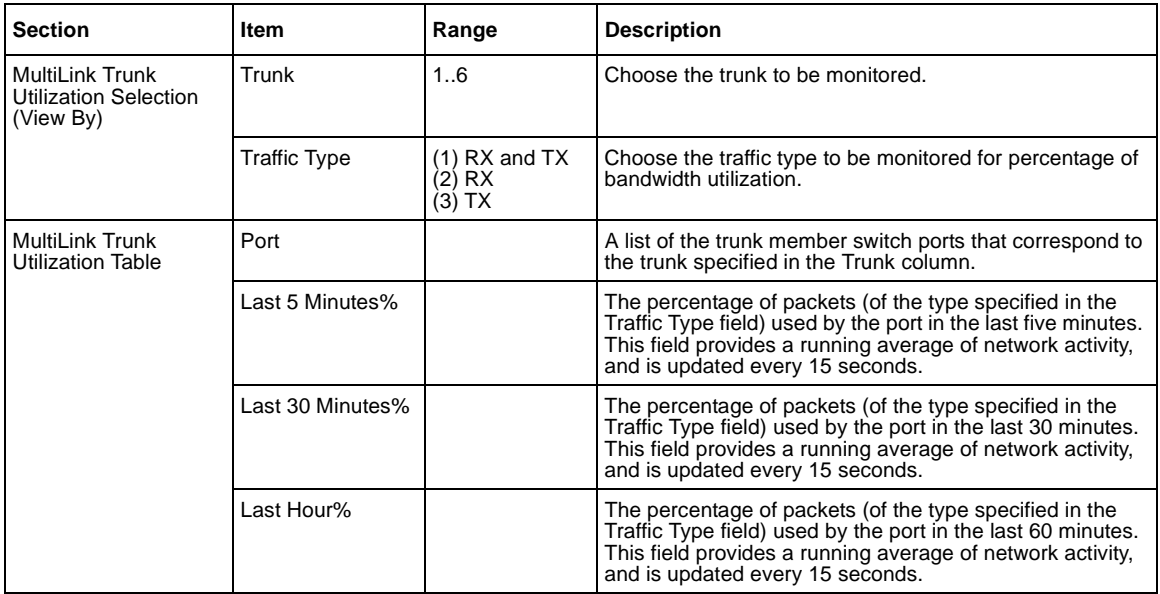

- **2** In the MultiLink Trunk Utilization Selection section, type the Trunk number and traffic type to be monitored.
- **3** Click Submit.

The results of your request are displayed in the MultiLink Trunk Utilization Table ([Figure 69 on page 147](#page-146-0)).

# **Chapter 8 Support menu**

The customer support options available to you are:

- ["Using the online Help option](#page-148-0)", (next)
- ["Downloading technical publications" on page 150](#page-149-0)
- <span id="page-148-1"></span>• ["Upgrade option" on page 151](#page-150-0)

### <span id="page-148-0"></span>**Using the online Help option**

You can read information about Web-based management user interface functions in the online Help menu embedded in the Web-based management interface.

To open online Help:

**1** From the main menu, choose Support > Help or click the Help icon located in the upper right corner of any management page.

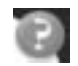

The Online Help menu opens in a separate Web browser [\(Figure 70\).](#page-149-1)

**Figure 70** Online help menu

<span id="page-149-1"></span>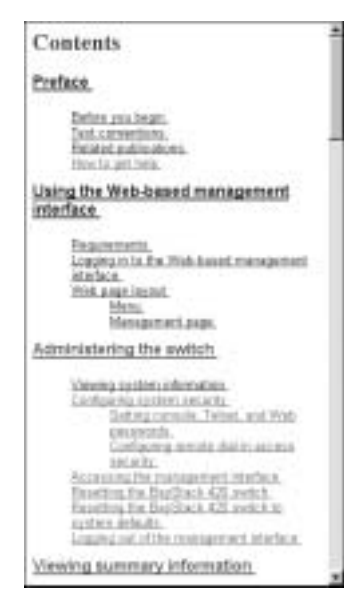

- **2** Click on any content item to read information about the topic. If you clicked the Help icon on a management page, information about that page is immediately displayed.
- **3** Click Return to Top to return to the Content index.
- <span id="page-149-2"></span>**4** Close the Web browser.

### <span id="page-149-0"></span>**Downloading technical publications**

You can download current documentation about the Web-based management user interface from Nortel Networks Technical Documentation Web site.

To download current documentation:

**1** From the main menu, choose Support > Release Notes.

Nortel Networks Technical Documentation Web site opens in a separate Web browser [\(Figure 71\).](#page-150-1)

<span id="page-150-1"></span>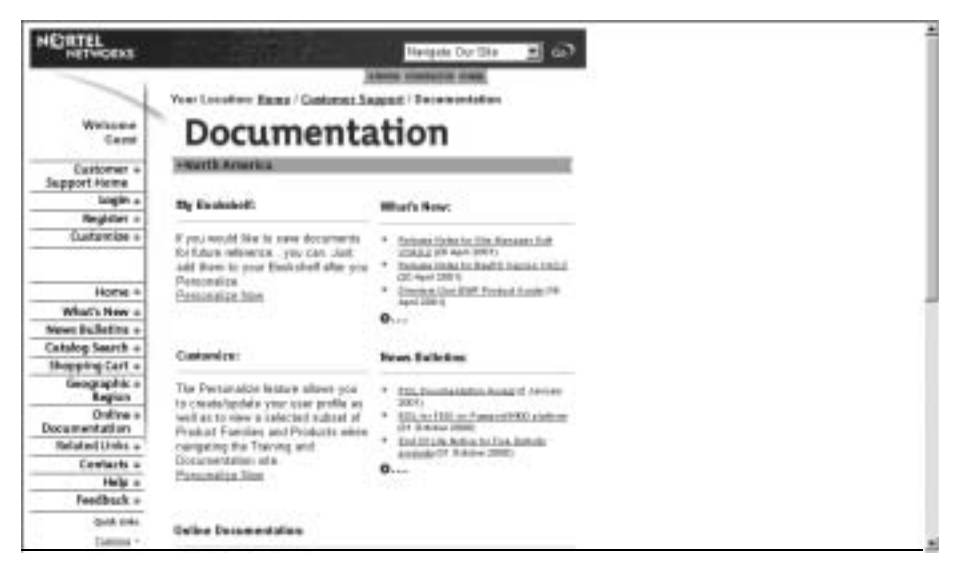

**Figure 71** Nortel Networks Technical Documentation Web site

- **2** Locate your product, and click the document you want to download.
- **3** Click on the PDF icon to start the download process. You need Adobe Acrobat 3.0 or later to view or print documents from this site.
- **4** Follow the prompts to download the documentation.
- <span id="page-150-2"></span>**5** Close the Web browser.

### <span id="page-150-0"></span>**Upgrade option**

You can upgrade your Web-based management user interface to the most recent software release.

To upgrade to the most recent software release:

**1** From the main menu, choose Support > Upgrade.

Nortel Networks Technical Documentation Web site opens in a separate Web browser [\(Figure 71\).](#page-150-1)

- **2** Follow the prompts to download the software release.
- **3** Close the Web browser.

## **Index**

### **A**

access [SNMP 119](#page-118-0) administrative options [logging on 32](#page-31-0) [logging out 35](#page-34-0) [resetting the switch/stack 34](#page-33-0) [resetting to system defaults 34](#page-33-1) security, configuring [passwords 29](#page-28-0) [remote dial-in access 30](#page-29-0) [alarms, configuring 88](#page-87-0) [Allowed Source field 125](#page-124-0) [Allowed Source IP Address field 48](#page-47-0) [Allowed Source Mask field 48](#page-47-1) application setting options [broadcast domains 137](#page-136-0) [MultiLink Trunking \(MLT\) 144](#page-143-0) [port mirroring 117](#page-116-0) [Spanning Tree Protocol 140](#page-139-0) [VLANs 132](#page-131-0) [authentication traps, enabling 49](#page-48-0) [autotopology, enabling 49](#page-48-1)

### **B**

bootP [configuring 42](#page-41-0) [request modes 43](#page-42-0) [Bridge Information page 142](#page-141-0) [broadcast domains, configuring 137](#page-136-1)

### **C**

[check boxes, about 24](#page-23-0) [Clear by Ports page 126](#page-125-0) [community strings, configuring 49](#page-48-2) [Configuration File Download/Upload page 80](#page-79-0) [Console Password Setting page 29](#page-28-1) [Console/Communication Port page 83](#page-82-0) [conventions, text 16](#page-15-0) [Current Learning Mode field 120](#page-119-0) [customer support 17](#page-16-0)

#### **D**

[destination address filtering 119](#page-118-1)

### **E**

[Entry field 122](#page-121-0) Ethernet error statistics [viewing 109](#page-108-0) [viewing in a bar graph format 111](#page-110-0) [viewing in a pie chart format 111](#page-110-1) [Ethernet Errors page 109](#page-108-1) [Event Logging field 47](#page-46-0)

### **F**

[fault threshold parameters, configuring 85](#page-84-0) [Find MAC Address page 72](#page-71-0)

### **G**

[gateway addresses, configuring 42](#page-41-0)

[Group Access Rights page 58](#page-57-0) [Group Membership page 56](#page-55-0) [Group page 145](#page-144-1)

### **H**

[High Speed Flow Control page 75](#page-74-0) [high speed flow control, configuring 75](#page-74-1)

### **I**

[icons, about 25](#page-24-0) [Inactivity Timeout field 47](#page-46-1) [Interface page 105](#page-104-0) interface statistics [viewing 105,](#page-104-1) [106](#page-105-0) [viewing in a bar graph format 108](#page-107-0) [viewing in a pie chart format 107](#page-106-0) [IP addresses, configuring 42](#page-41-0) [IP page 42](#page-41-0)

### **L**

[Learn by Ports page 123](#page-122-0) [logging on 32](#page-31-0) [logging out 35](#page-34-0) [Login Retries field 47](#page-46-2) [Login Timeout field 47](#page-46-3)

#### **M**

[MAC Address field 125](#page-124-1) [MAC address security 119](#page-118-2) [allowed source 124](#page-123-0) [clearing 126](#page-125-0) [deleting ports 128](#page-127-0) [learn by ports 123](#page-122-0) [learning 121](#page-120-0) [MAC DA 119](#page-118-3) [ports 127](#page-126-0) [security list 121](#page-120-1)

[security table 124](#page-123-0) [MAC Address Security field 120](#page-119-1) [MAC Address Security SNMP-Locked field 120](#page-119-2) [MAC Address Table page 71](#page-70-0) MAC addresses [locating a specific address 72](#page-71-1) [viewing learned addresses 71](#page-70-1) [MAC DA filtering 119](#page-118-1) main menu [headings and options 22](#page-21-0) [icons 23,](#page-22-0) [25](#page-24-1) [Management Information View page 61](#page-60-0) [Microsoft Internet Explorer, software version](#page-18-0)  requirements 19 MultiLink Trunking (MLT) [about 144](#page-143-1) [configuring 144](#page-143-0) [monitoring traffic 147](#page-146-1)

#### **N**

[Netscape Navigator, software version](#page-18-0)  requirements 19 network administrator [contact information 44,](#page-43-0) [45](#page-44-0) [network security, protecting system integrity 20](#page-19-0) [Notification page 63](#page-62-0)

#### **O**

[online help, accessing 149](#page-148-1)

#### **P**

passwords, setting [console 29](#page-28-2) [remote dial-in access 30](#page-29-0) [Telnet 29](#page-28-2) [Web 29](#page-28-2) [port autonegotiation speed, configuring 74](#page-73-0) [port communication speed, configuring](#page-82-1)[83](#page-82-1) [Port Configuration page 127](#page-126-0) [Port Configuration page \(STP\) 140](#page-139-1) [Port Configuration page \(VLAN\) 137](#page-136-2) [Port Information page 138](#page-137-0) [Port List field 120,](#page-119-3) [122](#page-121-1) [Port List page 122](#page-121-2) [Port Lists page 121](#page-120-1) [Port Management page 74](#page-73-1) port mirroring [about 117](#page-116-1) [configuring 117](#page-116-0) [Port Mirroring page 118](#page-117-0) [Port page 99](#page-98-0) port statistics [viewing 99,](#page-98-1) [100](#page-99-0) [viewing in a bar graph format 104](#page-103-0) [viewing in a pie chart format 103](#page-102-0) [zeroing ports 102](#page-101-0) [product support 17](#page-16-0) publications [hard copy 17](#page-16-1) [related 16](#page-15-1)

### **R**

[Radius page 30](#page-29-1) [release notes, obtaining 21](#page-20-0) [remote dial-in access, configuring 30](#page-29-0) [Reset page 34](#page-33-2) [Reset to Defaults page 34](#page-33-3) [resetting the switch/stack 34](#page-33-0) [resetting the switch/stack, to system defaults 34](#page-33-1) RMON Ethernet statistics [viewing 92](#page-91-0) [viewing in a bar graph format 94](#page-93-0) [viewing in a pie chart format 95](#page-94-0) history statistics [viewing 96](#page-95-0)

[viewing in a line graph format 98](#page-97-0) [RMON Ethernet page 92](#page-91-1) [RMON Event Log page 89](#page-88-0) [RMON History page 96](#page-95-1) RMON options [fault event log, viewing 88](#page-87-1) fault threshold parameters [configuring 85](#page-84-0) [deleting 88](#page-87-2) history statistics [viewing 96](#page-95-0) [RMON Threshold page 86](#page-85-0) [RMON, about 85](#page-84-1)

### **S**

security [MAC address-based 119](#page-118-2) [Security Configuration page 119](#page-118-4) [Security field 128](#page-127-1) [Security page 119](#page-118-0) [Security Table page 124](#page-123-0) security, configuring [passwords 29](#page-28-0) [remote dial-in access 30](#page-29-0) SNMP [about 49](#page-48-3) [MAC address security 120](#page-119-4) trap receivers [configuring 69](#page-68-0) [deleting 70](#page-69-0) [SNMP Trap Receiver page 69](#page-68-1) SNMPv1 [about 49](#page-48-4) [configuring 49](#page-48-5) [SNMPv1 page 49](#page-48-5) SNMPv3 [about 49](#page-48-6) [configuring 51](#page-50-0) [group access rights](#page-82-1)

[configuring 58](#page-57-1) [deleting 60](#page-59-0) group membership [configuring 56](#page-55-1) [deleting 57](#page-56-0) management information views [configuring 60](#page-59-1) [deleting 62](#page-61-0) [system information, viewing 51](#page-50-1) system notification entries [configuring 63](#page-62-1) [deleting 64](#page-63-0) target addresses [configuring 65](#page-64-0) [deleting 67](#page-66-0) target parameters [configuring 67](#page-66-1) [deleting 69](#page-68-2) user access [configuring 53](#page-52-0) [deleting 55](#page-54-0) software download [LED indication descriptions 79](#page-78-0) [process 77,](#page-76-0) [79](#page-78-1) [Software Download page 78](#page-77-0) software version requirements [Microsoft Internet Explorer 19](#page-18-0) [Netscape Navigator 19](#page-18-0) Spanning Tree Protocol [about 140](#page-139-0) [bridge switch settings, configuring 142](#page-141-1) [managing 140](#page-139-2) [Stack Information page 37](#page-36-0) [stack information, viewing 37](#page-36-0) summary options viewing [stack information 37](#page-36-0) [switch information 39](#page-38-0) [Support heading 21](#page-20-0) Support menu [online help 149](#page-148-1) [technical publications, downloading 150](#page-149-2)

[user interface, upgrading 151](#page-150-2) [support, Nortel Networks 17](#page-16-0) switch configuration files [not-saved parameters 82](#page-81-0) [retrieving from a TFTP server 80](#page-79-1) [storing on a TFTP server 80](#page-79-1) switch configuration options [autotopolgy feature 49](#page-48-5) [bootP settings 42](#page-41-0) [community string settings 49](#page-48-5) [gateway settings 42](#page-41-0) [high speed flow control 75](#page-74-1) [IP settings 42](#page-41-0) [MAC addresses, finding 72](#page-71-1) [MAC addresses, viewing 71](#page-70-1) [network manager contact 44](#page-43-0) [port autonegotiation speed 74](#page-73-0) [port communication speed 83](#page-82-1) [retrieving from a TFTP server 80](#page-79-1) [SNMP trap receivers 69](#page-68-0) SNMPv3 [group access rights 58](#page-57-1) [management information views 60](#page-59-1) [management target addresses 65](#page-64-0) [management target parameters 67](#page-66-1) [system information, viewing 51](#page-50-0) [system notification entries 63](#page-62-1) [user access 53](#page-52-0) [user group membership 56](#page-55-1) [storing on a TFTP server 80](#page-79-1) [switch images, downloading 77](#page-76-0) [system location 44](#page-43-0) [system name 44](#page-43-0) [trap mode settings 49](#page-48-5) [switch images, downloading 77](#page-76-0) switch information [viewing 39](#page-38-0) [Switch Information page 39](#page-38-0) [switch port autonegotiation speed, configuring 74](#page-73-0) [system default settings, resetting to 34](#page-33-1) [System Information page 32,](#page-31-1) [51](#page-50-1)

[system location, naming 44](#page-43-0) [system log, viewing 90](#page-89-0) [system name, configuring 44](#page-43-0) [System page 44](#page-43-0) system settings [modifying 44](#page-43-1) [system contact 45](#page-44-1) [system location 45](#page-44-1) [system name 45](#page-44-1) system statistics options, viewing [Ethernet error statistics 109](#page-108-0) [interface statistics 105](#page-104-1) [port statistics 99](#page-98-1) [transparent bridging statistics 112](#page-111-0)

## **T**

[tables and input forms, about 24](#page-23-1) [Target Address page 65](#page-64-1) [Target Parameter page 67](#page-66-2) [technical publications 17](#page-16-1) [technical publications, downloading 150](#page-149-2) [technical support 17](#page-16-0) [TELNET Access field 47](#page-46-4) [TELNET Configuration screen 46](#page-45-0) [Telnet Password Setting page 29](#page-28-1) [text conventions 16](#page-15-0) [Transparent Bridging page 112](#page-111-1) transparent bridging statistics [viewing 112,](#page-111-0) [113](#page-112-0) [viewing in a bar graph format 114](#page-113-0) [viewing in a pie chart format 114](#page-113-1) troubleshooting [address filtering 119](#page-118-1)

### **U**

[user interface, upgrading 151](#page-150-2) [Utilization page 147](#page-146-2)

#### **V**

VLAN Configuration [Port Based modification page 130,](#page-129-0) [134](#page-133-0) [Port Based Setting page 129,](#page-128-0) [133](#page-132-0) [VLAN Configuration page 132](#page-131-1) VLANs [about 128](#page-127-2) [broadcast domains, configuring 137](#page-136-0) [configuring 132](#page-131-0) [deleting 136](#page-135-0) MAC SA-based [configuring 131,](#page-130-0) [136](#page-135-1) port information [viewing 138](#page-137-1) port-based [about 131](#page-130-1) [configuring 133](#page-132-1) [selecting a management VLAN 136](#page-135-2)

### **W**

[Web browser, requirements 19](#page-18-0) [Web Help file, accessing 21](#page-20-0) [Web Password Setting page 29](#page-28-1) Web-based management interface [home page, graphic 20](#page-19-1) [logging in 20](#page-19-2) [main menu, icons 23,](#page-22-0) [25](#page-24-1) [management page 24](#page-23-2) [navigating the menu 21](#page-20-1) [requirements to use 19](#page-18-1)